# Real Match Assistant マニュアル 操作編 (Ver.1.2)

富士フイルム株式会社

# 目次

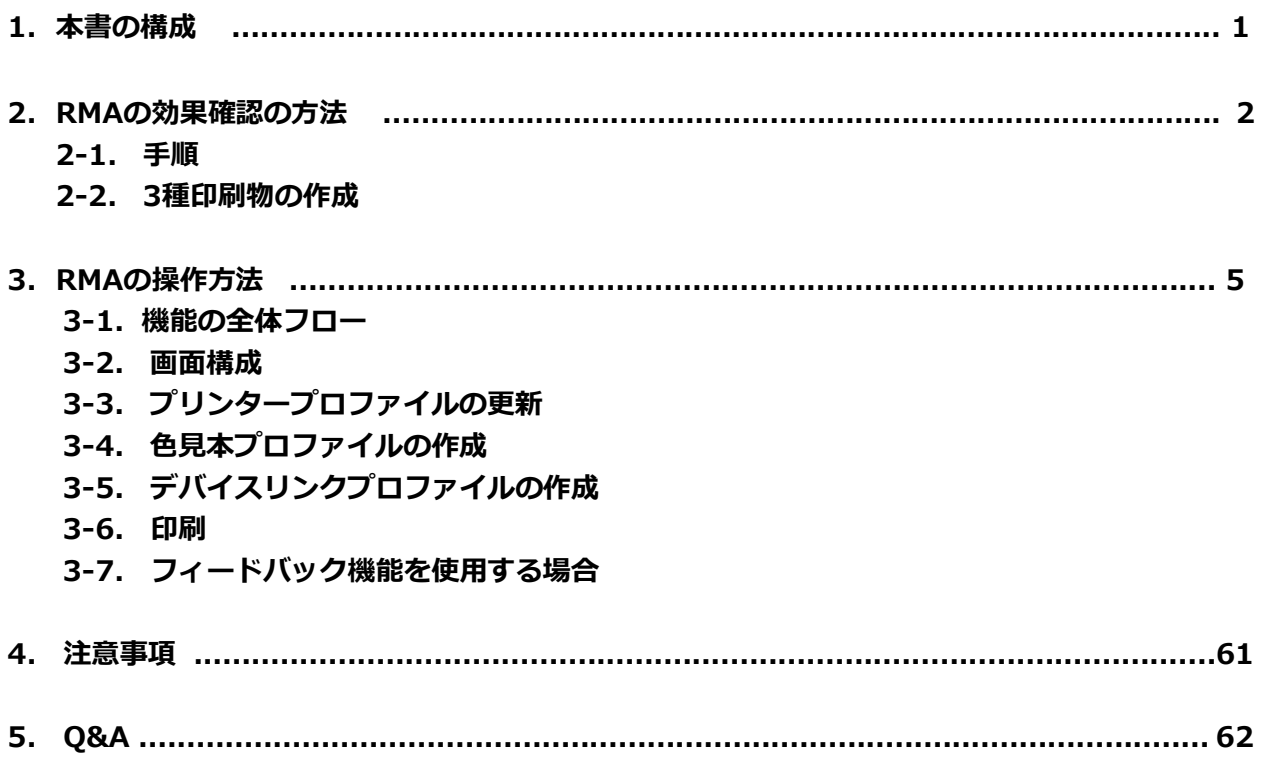

# 1. 本書の構成

本マニュアルでは、本ソフトウエアに付帯している「冷やしうどん」の絵を使って、Real Match Assistant (以下、RMA)の操作方法を習得し、その効果を体験します。

本章では、本RMAマニュアル操作編の構成について説明します。

#### 2. RMAの効果確認の方法

RMAの色合わせ効果確認方法について説明します。

#### 2-1. 手順

RMAの色合わせ効果確認の手順、効果確認の方法について説明します。

#### 2-2. 3種印刷物の作成

RMAの色合わせ効果確認に必要な3種の印刷物の作成方法について説明します。

#### 3. RMAの操作方法

RMAソフトウエアの操作方法について説明します。

#### 3-1. 機能の全体フロー

RMAソフトウエアの機能およびPODプリンターPrint Serverで使用する機能の全体フローを説明します。

#### 3-2. 画面構成

RMAソフトウエアのメイン画面及びオプション画面について説明します。

### 3-3. プリンタープロファイルの更新

RMAソフトウエアによるプリンタープロファイルの更新方法について説明します。

### 3-4. 色見本プロファイルの作成

RMAソフトウエアによる色見本プロファイルの作成方法について説明します。

### 3-5. デバイスリンクプロファイルの作成

PODプリンターPrint Server内において、色見本プロファイルとプリンタープロファイルを一緒にしたデ バイスリンクプロファイルの作成方法について説明します。

#### 3-6. 印刷

PODプリンターPrint Server内において、原稿データをデバイスリンクプロファイルに通し、色合わせし た印刷物の作成方法について説明します。

### 3-7. フィードバック機能を使用する場合

色合わせした印刷物の色合わせ精度が不足している場合、色見本プロファイルを作成し直す方法について 説明します。

#### 4. 注意事項

RMAソフトウエアを使用する上での注意事項について説明します。

#### 5. Q&A

RMAソフトウエア使用において、想定される問題への解決方法を説明します。

※"¥デスクトップ¥ユーティリティ¥マニュアル"に、簡単ガイド、一連の操作を記録した動画マニュアルを 入れています。本書と合わせてご覧ください。

# 2. RMA効果確認の方法

本章では、RMAの色合わせ効果の確認方法について説明します。

#### 2-1. 手順

RMAの色合わせ効果確認の手順、効果確認の方法について説明します。

A)事前準備(インストール)が完了すると、デスクトップに「ユーティリティフォルダ」 が生成されます。

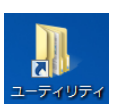

B)このフォルダ内にある色合わせ動作確認用チャートフォルダの中に、色見本出力用データ 「色合わせ 動作確認\_色見本原稿出力.pdf」と原稿データ「色合わせ動作確認\_原稿データ.pdf」の2つの「pdf」 ファイルが入っています。

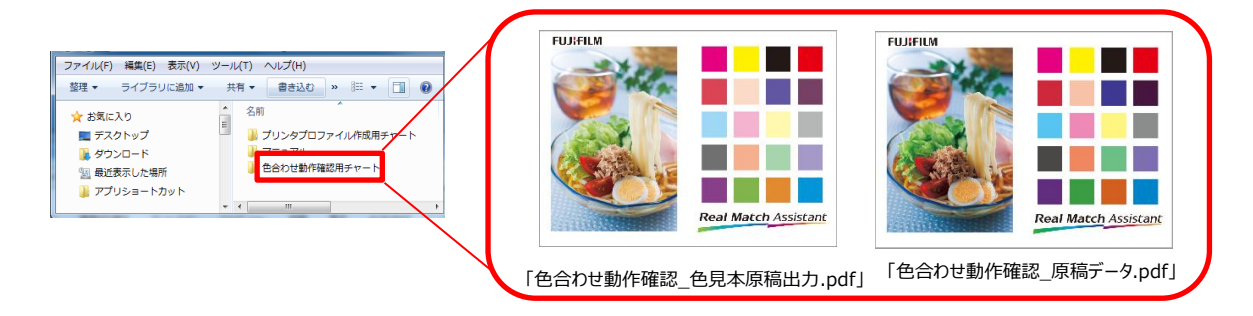

- C)これらを使い、以下に示す3種の印刷物を作成します。 Step1:色見本の作成:対象PODで「色合わせ動作確認\_色見本原稿出力.pdf」をJapanColor2011で 出力します。
	- Step2:比較印刷物の作成:RMAの効果をわかりやすくするため、対象PODで原稿データをデフォル ト条件(例えば、JapanColor2011)で出力します。
	- Step3:RMA処理印刷物の作成:色見本をスキャンしたデータと原稿データ(CMYK)の2つの情報 に基づき、色見本プロファイルを作成。対象PODで原稿データをこの色見本プロファイルに 基づいたデバイスリンクプロファイルで処理し出力します。

```
Step1 色見本の作成
    JapanColor2011
PDF ,
```
Step3 RMA処理印刷物の作成

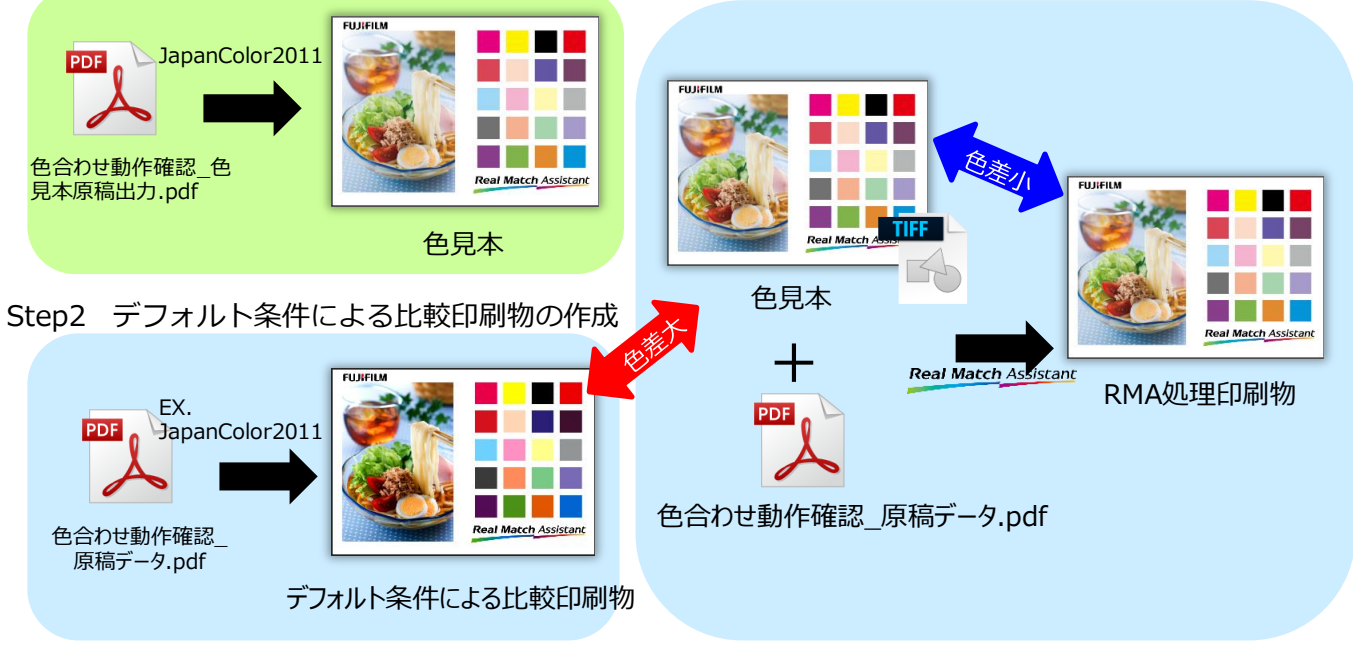

 Step4:色見本とRMA処理印刷物間の色の違いと、色見本とデフォルト条件(Ex. JapanColor2011) による比較印刷物間の色の違いを比較してください。RMA処理印刷物の方が色見本に近いこと が確認できると思います。このような状態になっていれば、RMAは正常に動作していることに なります。デフォルト条件による比較印刷物が色見本に対し暗い再現なのに対し、RMA処理印 刷物は色見本に近い再現が得られています。

# 2-2. 3種印刷物の作成

RMAの色合わせ効果確認に必要な上記3種の印刷物の作成方法について説明します。

#### 2-2-1. Step1&2:色見本及びデフォルト条件による印刷物の作成

Step1における色見本、Step2におけるデフォルト条件による印刷物を出力するために、Print Serverプ ロファイル設定画面で、「Japan Color2011」プロファイルを設定し、出力してください。

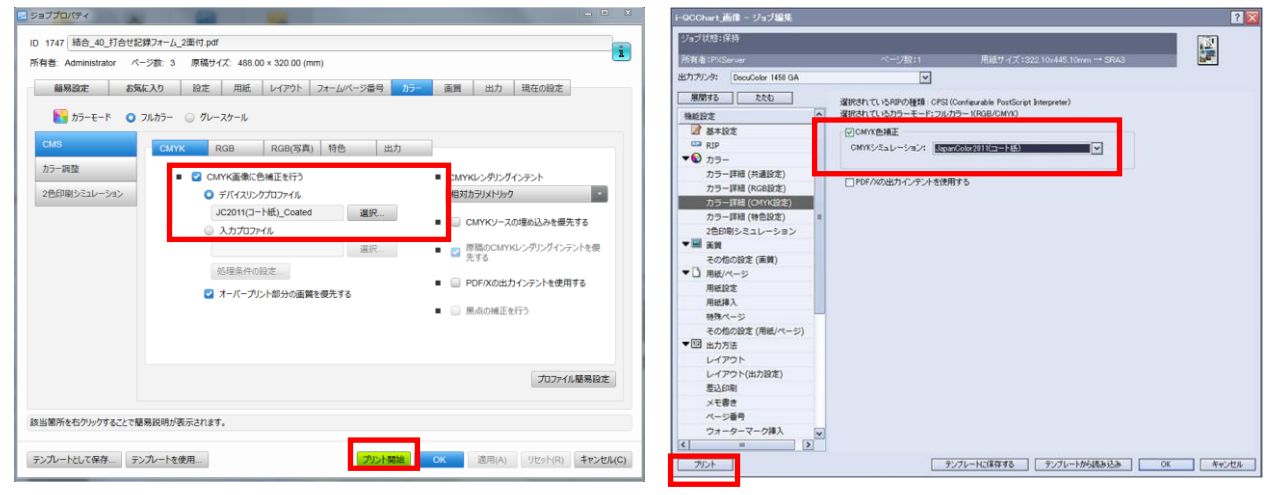

GX-Print Serverの場合 **National Serverの場合** 

#### 2-2-2. Step3:RMA処理印刷物作成の準備

RMAによる色合わせした印刷物を作成するための操作方法については、次章を参照ください。 RMAをインストールすると、作業用フォルダが「"C:¥ユーザー¥ (ユーザー名) ¥ 「RMA\_WORK」"の 下の以下の5つのフォルダに生成されます(マニュアル事前準備編2-3.(P.23)参照)。以降の説明では、 "C:¥ユーザー¥(ユーザー名)¥「RMA\_WORK」" の下に、以下のフォルダが構成されているものとし て説明します。

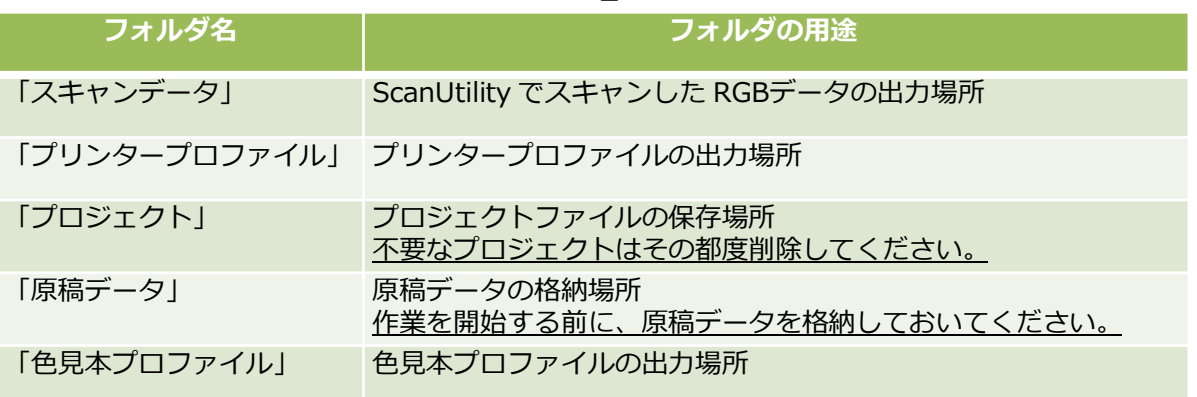

#### 表1. 作業用RMA\_WORKフォルダ

下図はRMAシステムの全体像です。RMAソフトウエアは、色見本プロファイルとプリンタープロファイル の 2 種のプロファイルを作成します。Print Severでこれらのプロファイルを一緒にしたデバイスリンク プロファイルを作成し、原稿データをこのプロファイルにより処理し印刷をします。印刷物の色合わせ精 度が低い場合は、フィードバックを行い、色見本プロファイルを作成し直すことが可能です。 なお、プリンタープロファイルを更新しない場合は、色見本プロファイル作成から開始してください。

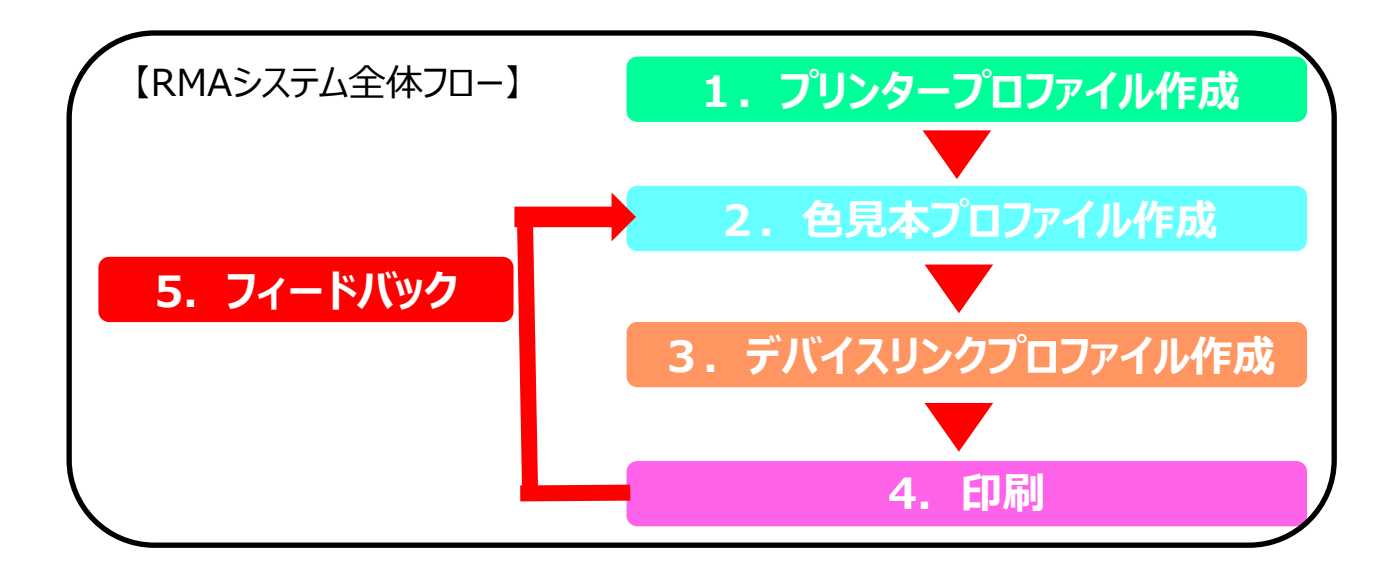

# 3. RMAの操作方法

RMAの操作方法について説明します。

#### 3-1. 機能の全体フロー

本節では、RMA操作の全体フローについて説明します。下図は、RMA操作の全体像です。各ブロックの左上 の数字は後述している節、()内は記載ページを示しています。表2に各ブロックの概要を示しています。 RMA ソフトウエアは、色見本プロファイルとプリンタープロファイルの2種のプロファイルを作成します。 デフォルトのプリンタープロファイルが内蔵されていますが、ある特定のプリンターに対して作成したもの ですので、十分な色合わせ精度が出ない場合があります。プリンタープロファイルは本ソフトウエア導入時 、用紙の銘柄、ロットが変わった場合などがに応じて更新することをお薦めします。

色見本プロファイル作成時には、プリンタープロファイルが必要です。プリンタープロファイルを更新する 場合は、プリンタープロファイル更新後、色見本プロファイルを作成してください。

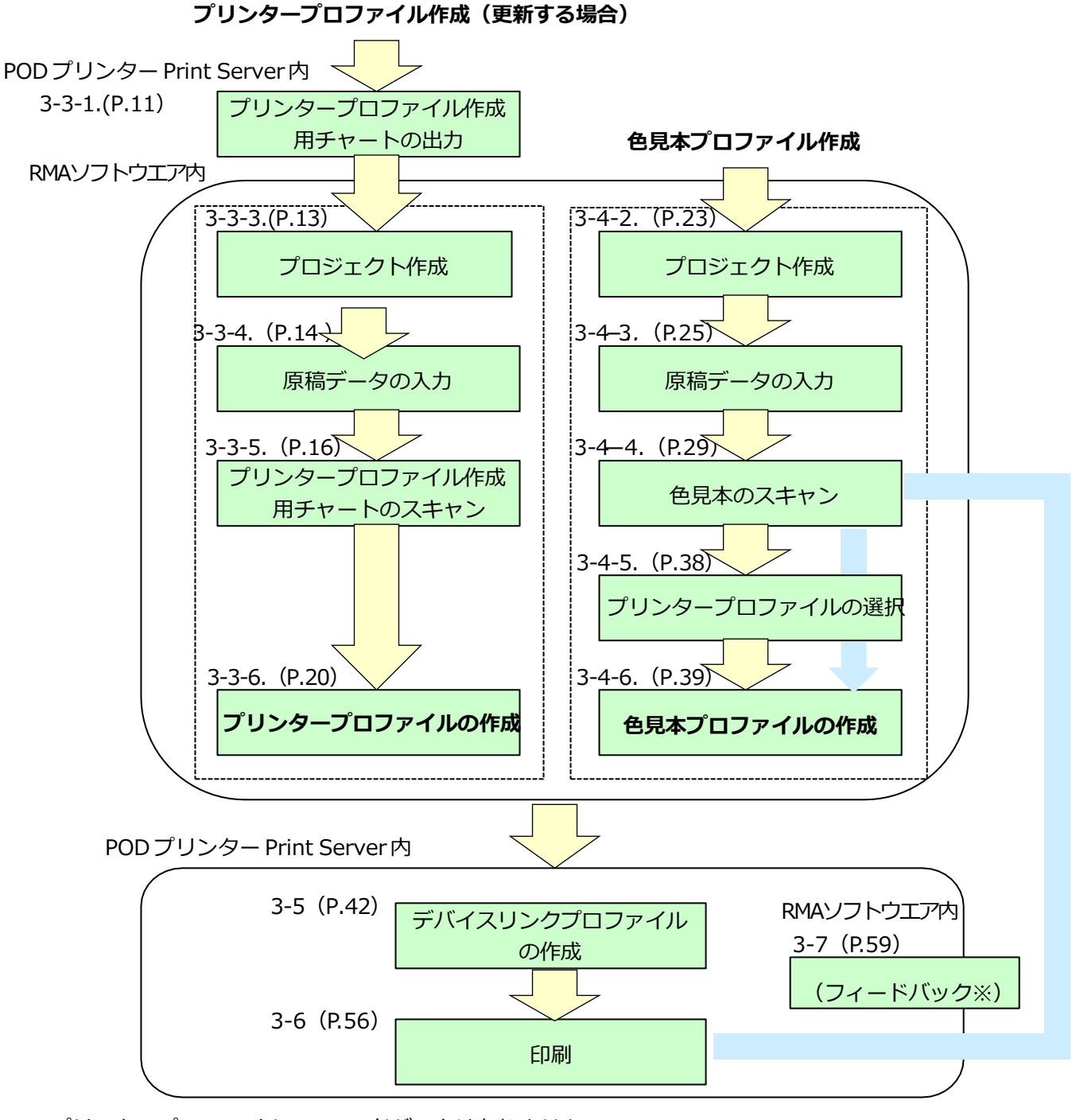

※プリンタープロファイルのフィードバックはありません。

表2.各機能の概要

|               | 大項目                          | 小項目                             | 概要                                                           | 使用対象                               |  |
|---------------|------------------------------|---------------------------------|--------------------------------------------------------------|------------------------------------|--|
| $3 - 3 - 1$ . | プリンタープロ<br>ファイル作成<br>(更新の場合) | チャートの出力                         | PODプリンターから、プリンタープロ<br>ファイル作成用チ ャートを出力します。                    | <b>Print Server</b>                |  |
| $3 - 3 - 3$ . |                              | プロジェクト作成                        | 作業操作を記録するプロジェクトを作<br>成します。                                   | <b>RMA</b>                         |  |
| $3 - 3 - 4$ . |                              | 原稿データの入力                        | プリンタープロファイル作成用チャー<br>トデータをRMAに入力します。                         |                                    |  |
| $3 - 3 - 5$ . |                              | プリンタープロファ<br>イル作成用チャート<br>のスキャン | 出力したプリンタープロファイル作成<br>用チャートをPODプリンターのス<br>キャナでスキャンします。        | <b>RMA</b><br>スキャナ                 |  |
| $3 - 3 - 6$ . |                              | プリンタープロファ<br>イル作成               | プリンタープロファイル作成用チャー<br>トデータとスキャンデータに基づき、プ<br>リンタープロファイルを更新します。 | <b>RMA</b>                         |  |
| 3-4-2.        | 色見本プロファ<br>イル作成              | プロジェクト作成                        | 作業操作を記録するプロジェクトを作<br>成します。                                   | <b>RMA</b>                         |  |
| $3 - 4 - 3$ . |                              | 原稿データの入力                        | 原稿データをRMAに入力します。                                             |                                    |  |
| $3 - 4 - 4$ . |                              | 色見本のスキャン                        | 色見本をスキャンします。                                                 | <b>RMA</b><br>スキャナ                 |  |
| $3 - 4 - 5$ . |                              | プリンタープロ<br>ファイルの選択              | 出力する用紙に対応したプリンタープロ<br>ファイルを選択します。                            | <b>RMA</b>                         |  |
| $3 - 4 - 6$ . |                              | 色見本プロファイル<br>作成                 | 原稿データと色見本のスキャンデータ<br>に基づき、色見本プロファイルを作成<br>します。               | <b>RMA</b>                         |  |
| $3 - 5.$      | デバイスリンクプ<br>ロファイル作成          |                                 | 上記色見本プロファイルとプリンター<br>プロファイルを一緒にしたデバイスリ<br>ンク プロファイルを作成します。   |                                    |  |
| $3-6.$        | 印刷                           |                                 | 原稿データを上記デバイスリンクプロ<br>ファイルで処理して色合わせした印刷<br>物を作成します。           | <b>Print Server</b>                |  |
| $3 - 7.$      | フィードバック                      |                                 | 作成した印刷物を再度スキャンし、よ<br>り精度の高い色見本プロファイルを作<br>成します。              | <b>RMA</b><br>スキャナ<br>Print Server |  |

# 3-2. 画面構成

本節では、RMAソフトウエアの画面構成について説明します。

# 3-2-1. メイン画面

RMA ソフトウエアのメイン画面の構成は以下のとおりです。表3に各機能の概要を示します。

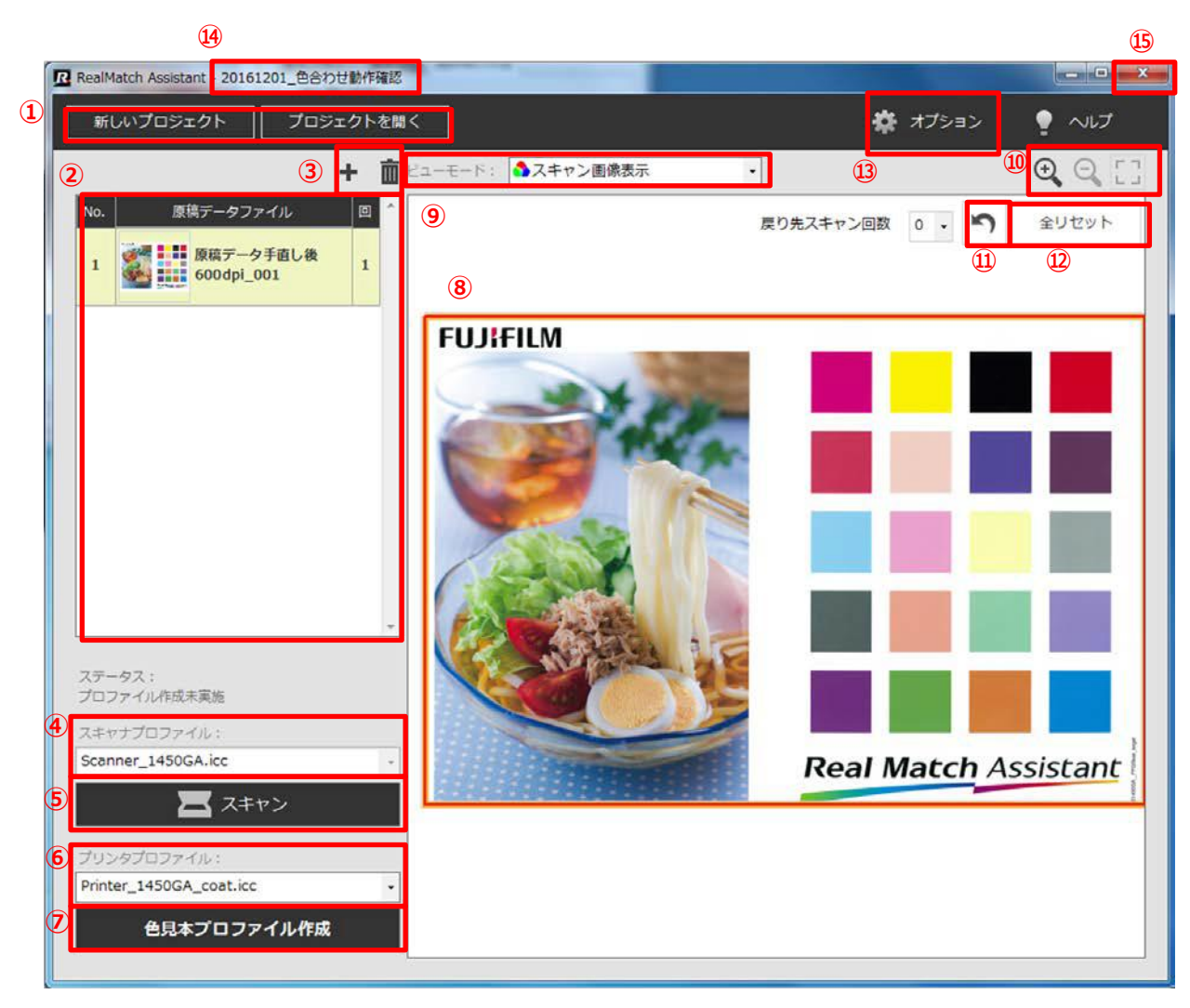

| #                 | 名称               | 概要                                      |
|-------------------|------------------|-----------------------------------------|
|                   | 「新しいプロジェクト ボタン   | 新規にプロジェクトを作成するためのボタンです。                 |
| $\mathbf{D}$      | 「プロジェクトを開く   ボタン | 既に作成したプロジェクトを開いて、既存プロジェクト               |
|                   |                  | の編集や色合わせの再実行を行うことができるボタンで               |
|                   |                  | す。                                      |
| $\circled{2}$     |                  | 入力した原稿データの一覧を表示するリストです。                 |
|                   |                  | 原稿データの番号、サムネイル、ファイル名、スキャン回              |
|                   | 原稿データファイル        | 数を表示します。                                |
|                   |                  | なお、原稿データが複数ある場合は、このリスト上でド               |
|                   |                  | ラッグ操作をすることで、順序の入れ替えが可能です。               |
| $\circled{3}$     | + "ボタン           | プロジェクトに原稿データを追加/削除するためのボタンで             |
|                   | ■ "ボタン           | す。                                      |
|                   |                  | 対象デバイスのスキャナプロファイルを表示。各デバイス              |
| $\circled{4}$     | スキャナプロファイル名表示    | のスキャナプロファイルが実装されています。                   |
| $\circled{5}$     | 「スキャン」ボタン        | スキャンデータを取り込むためのボタンです。                   |
| $\circled{6}$     | プリンタープロファイル選択    | 「コート紙」、「マット紙」、「な」のいずれかから選択して<br>ください。   |
| $\circledcirc$    | 「〇〇プロファイル作成」     | 色見本/プリンタープロファイルを作成するためのボタン              |
|                   | ボタン              | です。OOに「色見本」か「プリンタ」が表示されます。              |
| $\circled{3}$     | ビューア領域           | 原稿データとスキャンデータを表示するための領域です。              |
|                   | ビューモード選択         | ビューア領域の表示方法を選択するドロップダウンリス               |
| $\circledcirc$    |                  | ト。3パターンの表示方法から選択が可能です。                  |
| $\circled{10}$    | ビューア操作ボタン        | ビューア領域に表示されている画像の拡大縮小操作を行               |
|                   |                  | うためのボタンです。                              |
| $\textcircled{1}$ | アンドゥボタンク "       | 戻り先スキャン回数で指定したスキャン状態にします。               |
| $\overline{12}$   | 全リセット            | スキャン結果をすべて削除します。                        |
| $\mathbf{13}$     | 「オプション」ボタン       | ライセンス認証を受けたスキャナおよびスキャナプロファイ<br>ルを設定します。 |
| $\overline{4}$    | プロジェクト名表示        | 作成したプロジェクト名を表示します。                      |
| $\circled{15}$    | 閉じる              | ソフトウエアを終了します。                           |

表3.機能の概要

(1)オプション設定

メイン画面⑬の「オプション」ボタンを押すと、以下の画面が表示されます(DocuColor 1450 GA の場合)。 ライセンス認証を受けたスキャナ機種名およびスキャナプロファイル名が表示されます。選択したスキャナ プロファイルはメイン画面 ④ に表示されます。なお、インストール直後のプロジェクト作成前は、オプショ ン画面は開きません。「新しいプロジェクト」ボタンをクリックすると、オプション画面が自動的に立ち上が り、スキャナ機種及びスキャナプロファイルを設定することでオプション画面を参照できるようになります。

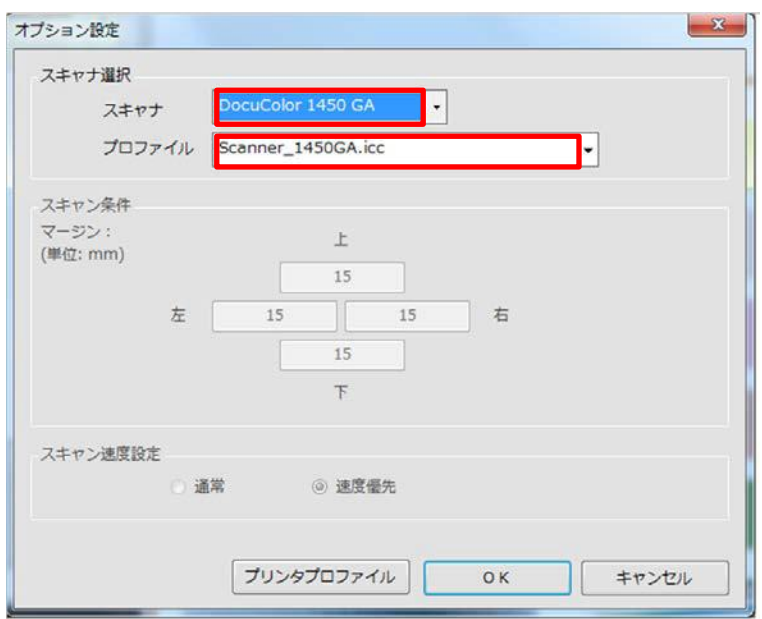

※"Versant 80 Press "あるいは"Versant 180 Press"の場合、スキャナは"Versant 80/180 Press"と表示 され、プロファイルは"Versant 80/180.icc"と表示されます。

- (2)プリンタープロファイル管理
- 1.オプション画面「プリンタープロファイル」ボタンをクリックすると、以下のプリンタープロファイル 管理画面が開きます。なお、「スキャン条件」および「スキャン速度設定」は PODスキャナの場合は関 係ありません。

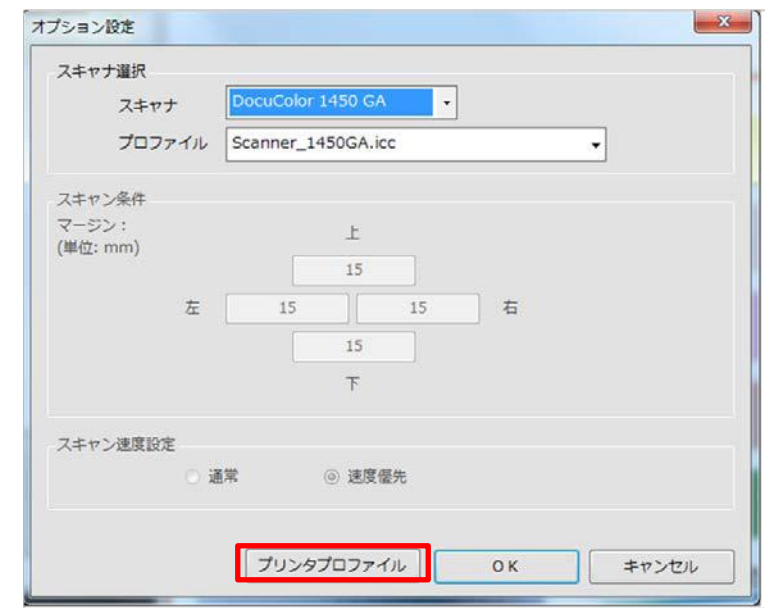

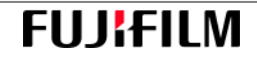

2.プリンタープロファイルは内部で設定されていますが、ご使用になるPODプリンターのプリンタープロ ファイルを作成(更新)することができます。ここでは、更新したプリンタープロファイルを初期化す る(内部に設定されているプリンタープロファイルファイルに戻す)ことができます。初期化する場合 は、チェックボックスにチェックを入れ 、「チェックしたファイルを初期化」をクリックしてくだ さ い

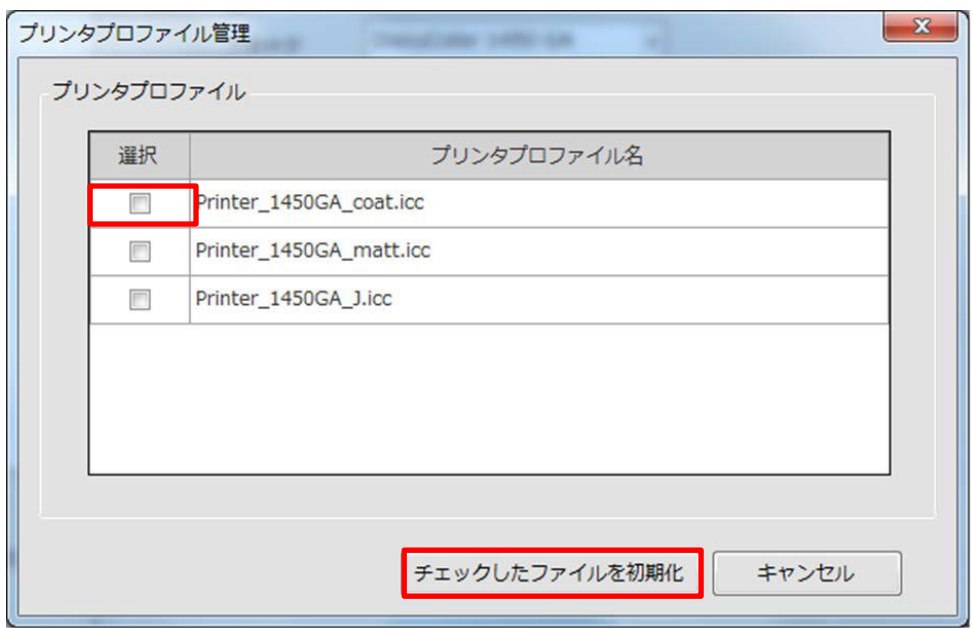

 $\circ$ 

# 3-3. プリンタープロファイルの更新

本節では、プリンタープロファイルの更新方法について説明します。デフォルトのプリンタープロファイル が内蔵されていますが、色合わせ精度を高めるために、ご使用になるPODプリンターのプリンタープロファ イルを作成することをお奨めします。RMAソフトウエアインストール後、用紙の銘柄、ロットなどが変わっ た時に更新してください。

# 3-3-1. プリンタープロファイル作成チャートの出力

"¥デスクトップ¥ユーティリティ¥プリンタープロファイル作成用チャート"に格納されている「プロファイ ル作成用チャート.pdfl (以下参照)を"C:¥ユーザー¥(ユーザー名)¥RMA\_WORK¥原稿データ"へコピ ーして、PODプリンターから出力してください。

POD プリンター Print server には、GX Print Server(Versant 80 Press、Versant 180 Press)と PX Print server (Docucolor 1450 GA、DocuColor 7171 P)の 2 種類があり、出力操作が異なります。GX Print Server は、3-6-1 (P.55)、PX Print server は、3-6-2 (P.56)を参照してください。この時、CMYK画像に対 する色補正出力条件を以下のようにしてください。

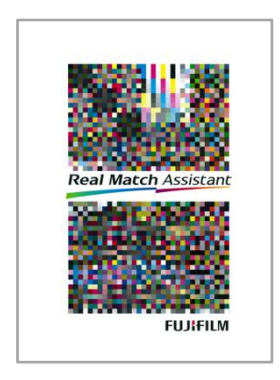

#### (1)GX Print Server

「ジョブプロパティ」ダイアログを開き、「カラー」、「CMS」、「CMYK」をクリックし、 以下のように「 cmyk画像に色補正を行う」のチェックを外し、プロファイルなしの条件で出力してください。

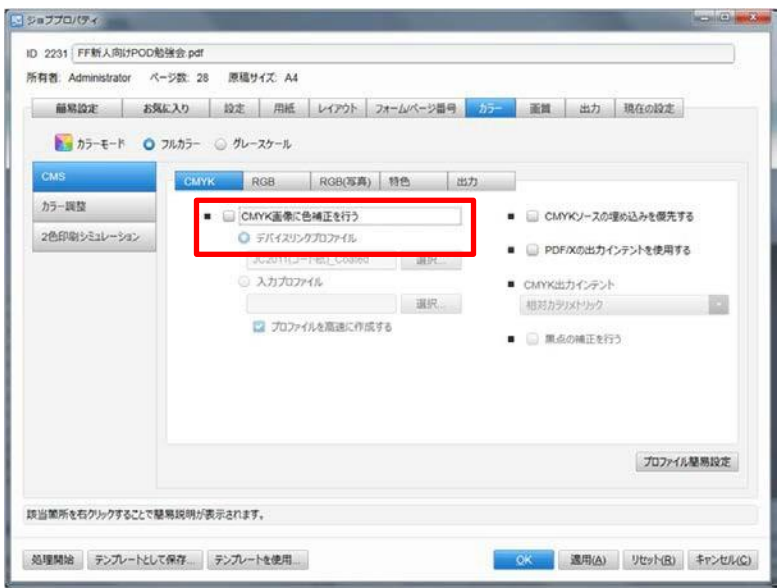

**FUJIFUM** 

(2) PX Print Server

「ジョブ編集」ダイアログを開き、「カラー詳細(CMYK 補正)」を選択し、以下のように「CMYK色補正」の チェックを外し、プロファイルなしの条件で出力してください。

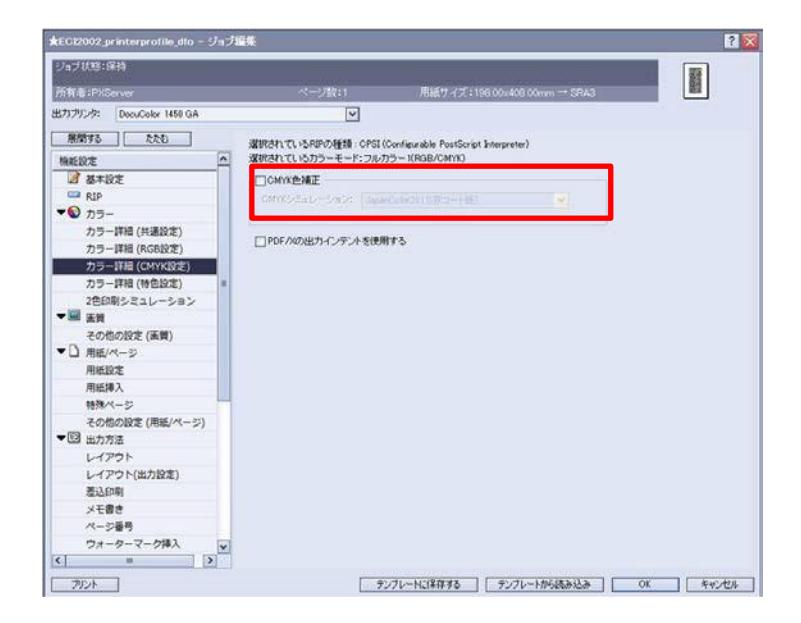

# 3-3-2. RMAソフトウエアの起動

1. パソコンのデスクトップ上にあるRMA実行アイコンをダブルクリックし、RMAソフトウエアを起動して ください。

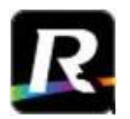

Real Match Assistant

#### 3-3-3. 新規プロジェクトの作成

1.RMA ソフトウエアでは、1つのプロファイルを生成するための情報一式を「プロジェクト」という単位 で管理します。プロファイルを作成する場合は、必ず新規プロジェクトの作成から行います。 RMA ソフトウエア上で、①「新しいプロジェクト」ボタンをクリックし、表示された「新しいプロジ ェクト」ダイアログで、②下記表4の通りに設定し、③「作成」をクリックしてください。 なお、「新しいプロジェクト」ボタンの初回クリック時、オプション画面が自動的に立ち上がります。 スキャナ機種及びスキャナプロファイルを設定してください。

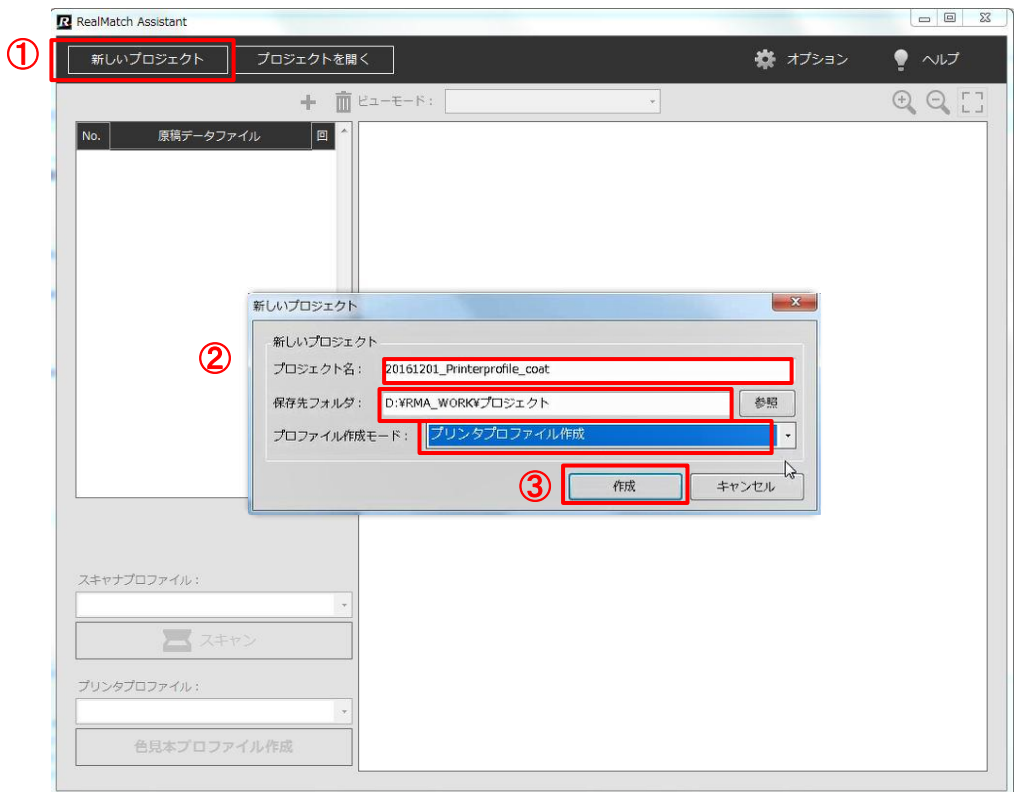

表4. プリンタープロファイルのプロジェクト

| 項目名         | 内容                                                                                                    |
|-------------|----------------------------------------------------------------------------------------------------|
| プロジェクト名     | プロジェクトに任意の名前を付けてください。例えば、<br>"20161201_Printerprofile_Coat" (coat: コート紙用プリン<br>タープロファイル)のように記載ください。下記「保存先フォル<br>ダーの下に、プロジェクト名と同名のフォルダが作成され、プロ<br>ジェクトに関わるデータが格納されます。 |
| 保存先フォルダ     | プロジェクトに関わるデータを格納するフォルダを指定しま<br>す。 "C:¥ユーザー¥ (ユーザー名) ¥RMA WORK¥プロジ<br>ェクト"を選択してください。                                                                                  |
| プロファイル作成モード | 「色見本プロファイル作成」であるか、「プリンタープロファイ<br>ル作成」であるか選択できます。「プリンタープロファイル作成<br>」を選択してください。選択されたモードはメイン画面左下の<br>「(色見本/プリンタ)プロファイル作成ボタン」に表示されま<br>す。(3-2-1.メイン画面⑦参照)                |

#### 3-3-4. 原稿データの入力

プリンタープロファイル作成用データ「プロファイル作成用チャート.pdf」をRMA ソフトウエアに入力しま す。

下記 1) あるいは2) の方法で、「プロファイル作成用チャート.pdf」を入力することができます。

#### 1)ドラッグ&ドロップによる入力

1. プロジェクトを作成し、以下の画面になっていることを確認します。

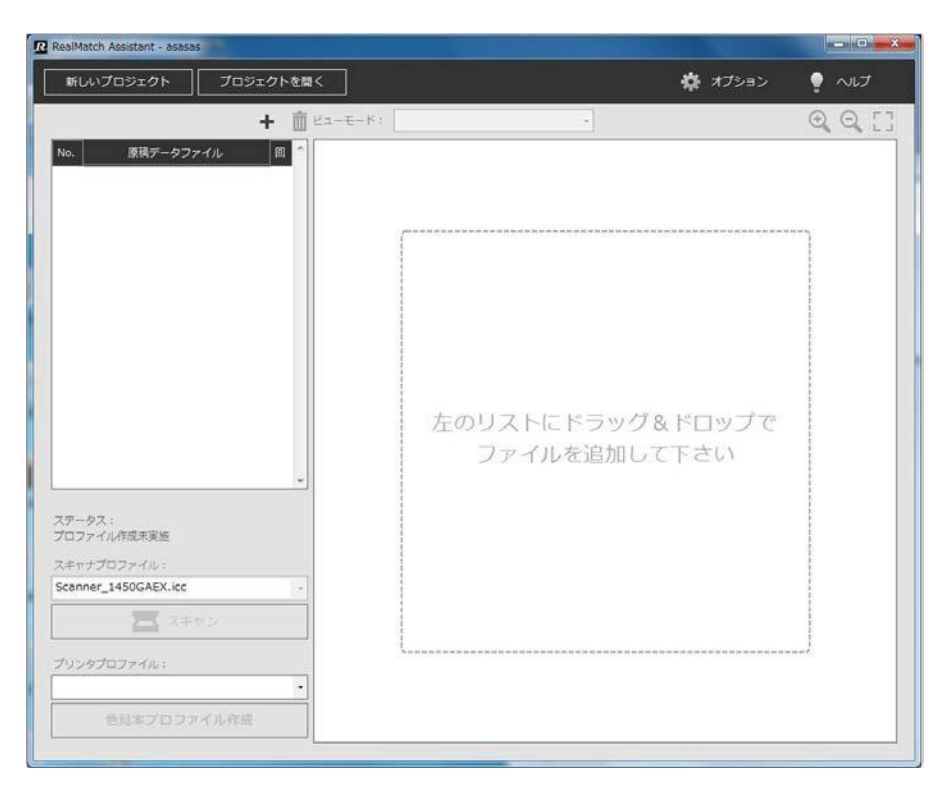

2.原稿データフォルダに格納されている「プロファイル作成用チャート.pdf」をドラッグし、下記データ ファイル欄にドロップすると、右側の領域に画像が表示されます。

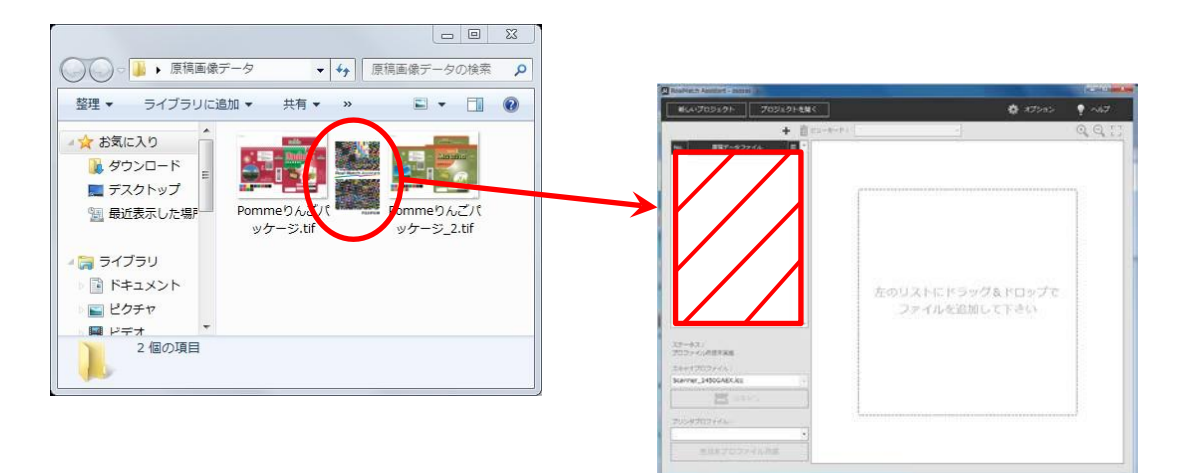

#### 2)ファイル選択による入力

ファイル選択機能を使って、「プロファイル作成用チャート.pdf」を入力する場合は、以下の手順で行っ てください。

1. プロジェクトを作成し、リスト上部にある追加ボタン( → )をクリックします。

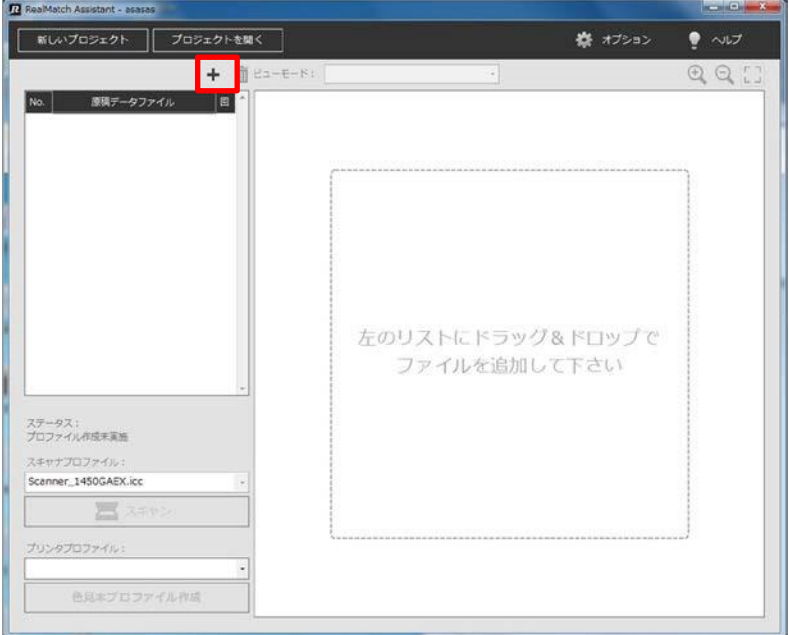

2. ファイル選択ダイアログが開きますので、"C:¥ユーザー¥(ユーザー名)¥RMA\_WORK¥原稿データ" を指定し、「プロファイル作成用チャート.pdf」を選択して「開く」をクリックしてください。

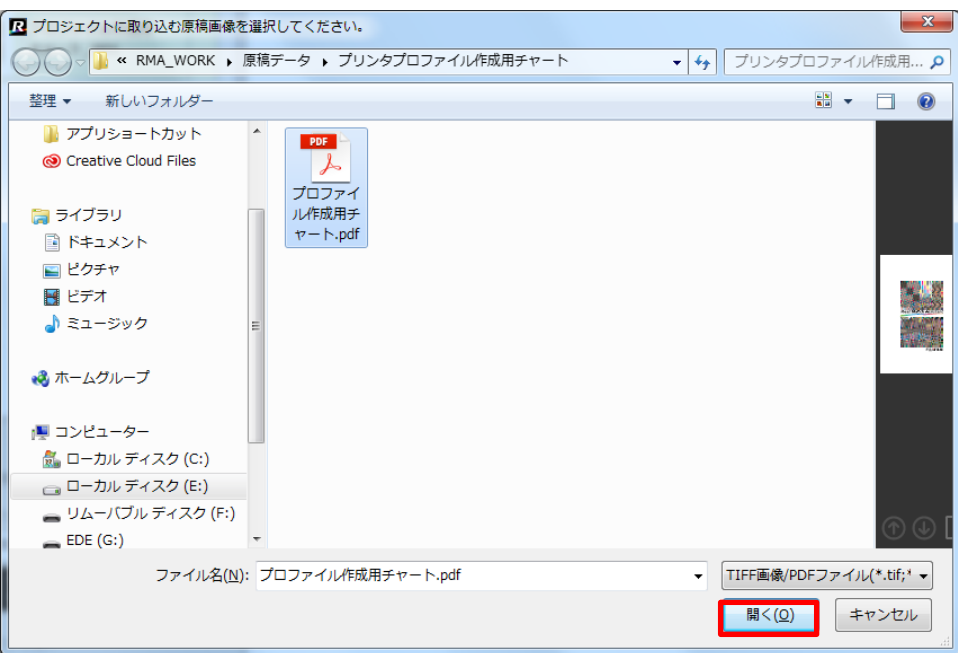

ビューアー領域に、「プロファイル作成用チャート.pdf」画像が表示されます。

# 3-3-5. スキャン

PODプリンターで出力したプリンタープロファイル作成用チャートをPODプリンター付属のスキャナでス キャンして読み込みます。

#### (1)色見本のセット

1. PODプリンターのスキャナの蓋を開けて、プリンタープロファイル作成用チャートをセットします。こ のとき、スキャンする面を下に向け、色見本の上に数枚の白紙を乗せてください。

#### (2) Scan Utilityの実行

1. デスクトップ上にある以下の富士ゼロックス株式会社製「ScanUtility」アイコン (PX Print Server) あ るいは「FX ScanUtility」アイコン(GX Print Server)をダブルクリックしてください。

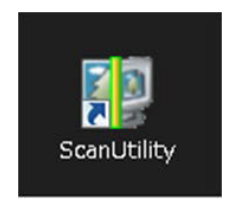

PX Print Server の場合 GX Print Serverの場合

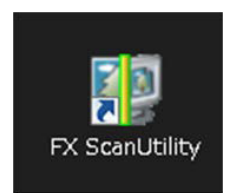

2.PX Print Serverの場合は、「PrintServer PX スキャン」ダイアログ、GXPrint Serverの場合は、「Print Server スキャン」ダイアログが表示されます。

「Print Server PX スキャン」あるいは「Print Server スキャン」ダイアログの各条件を以下の通りに設定 してください。「カラーモード」は「フルカラー」、「読み取り解像度」は600dpi、「読み取りサイズ」 は色見本のサイズに応じて設定してください。

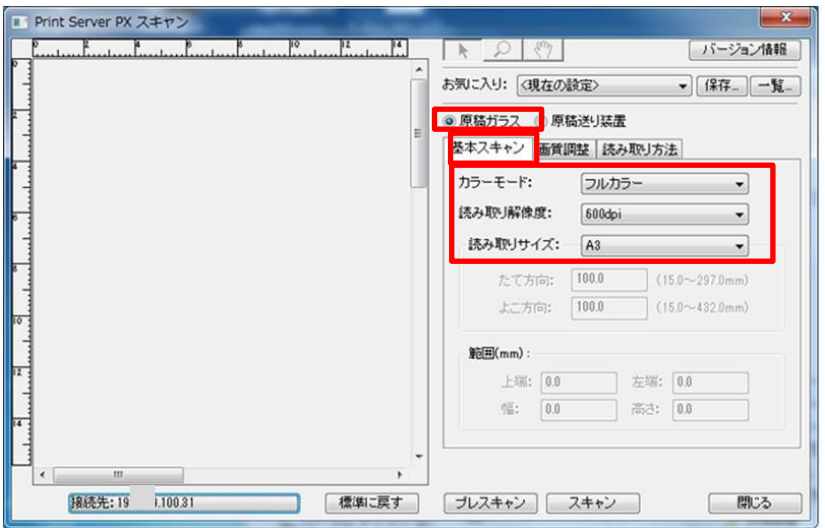

3.「画質調整」をクリックし、以下のように条件を設定してください。「読み込み濃度」、「コントラス ト」、「彩度調整」、「シャープネス調整」全てを「ふつう」とし、「地色除去」、「裏写り防止」 はチェックなしにしてください。

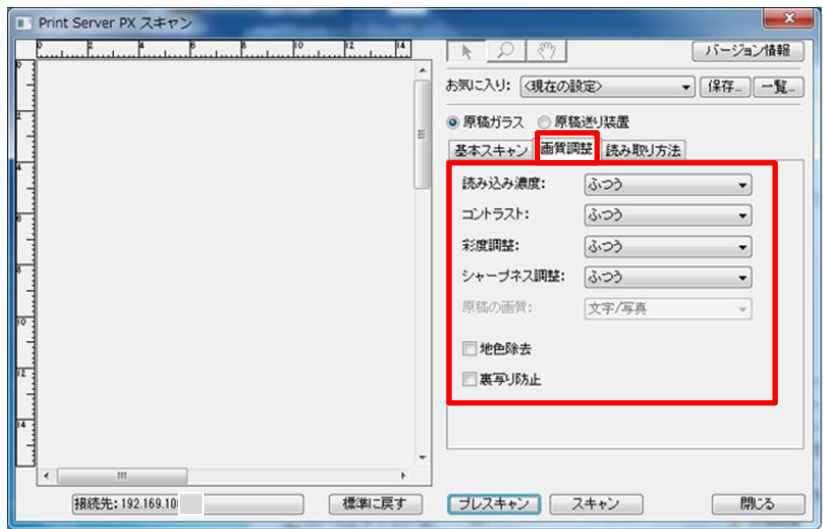

4.「読み取り方法」をクリックし、以下のように条件を設定してください。「読み取り倍率」100%、 「わく消し」2.0に設定してください。

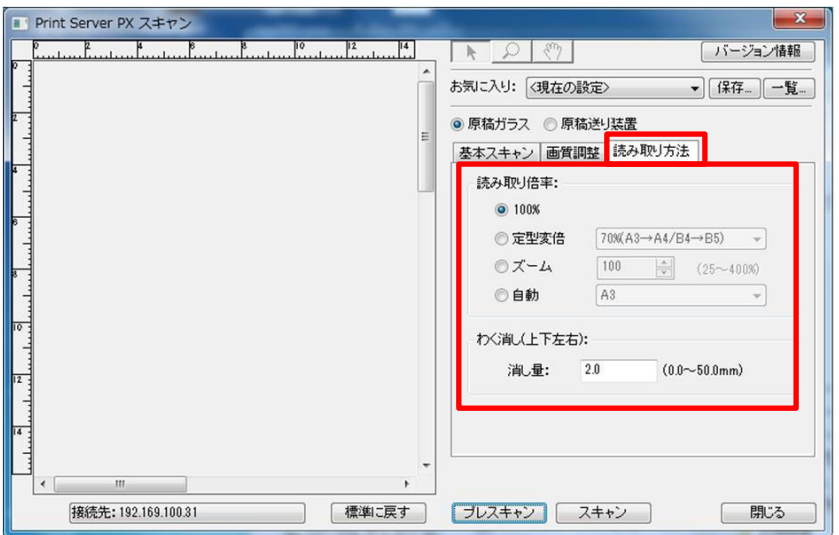

5.「プレスキャン」をクリックしてください。なお、プレスキャンは 2~3分かかります。

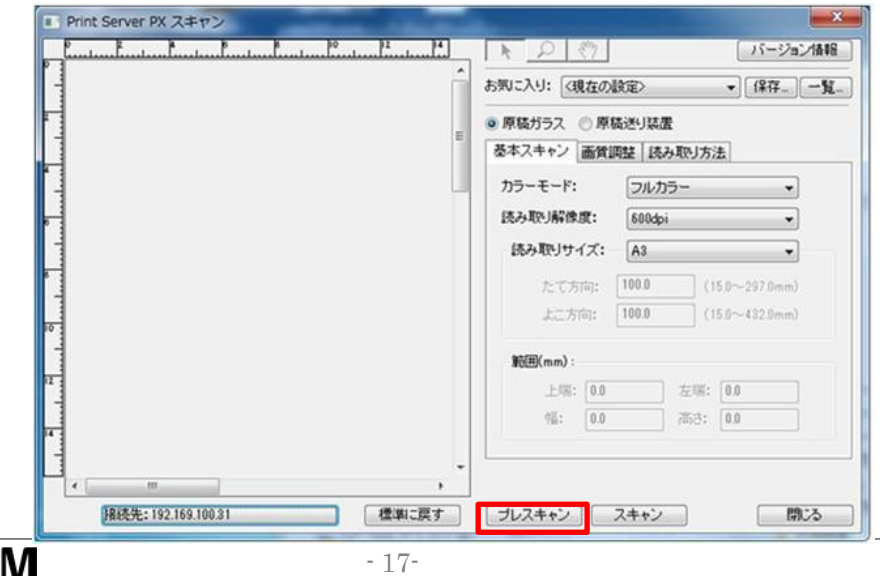

6.プレスキャン終了後、スキャン画像が以下のように表示されます。「スキャン」ボタンをクリックして ください。

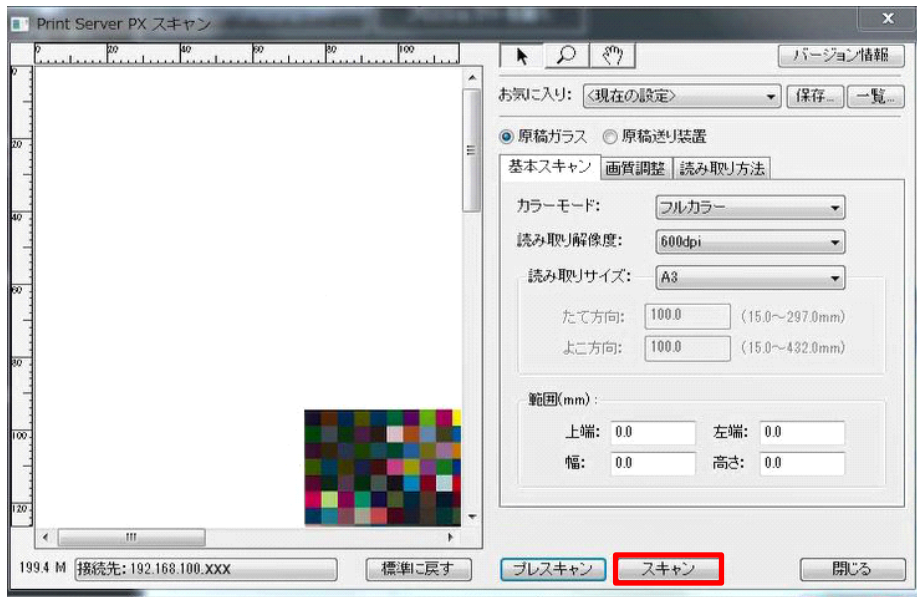

7.「名前を付けて保存」ダイアログが表示されます。" C:¥ユーザー¥(ユーザー名)¥RMA\_WORK¥ス キャンデータ"を指定し、プリンタープロファイルであることがわかる名称(例) 20161201 printerprofile coat) を記載し、ファイルの種類を「Tiff」として「保存」ボタンをクリック してください。

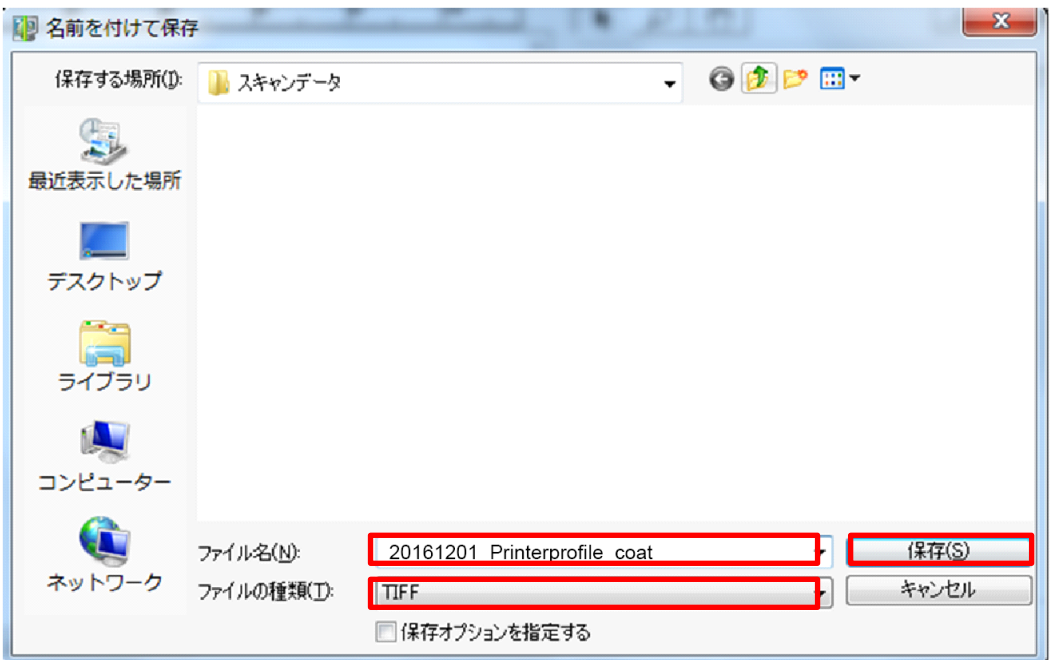

3-3-6. スキャンデータの取り込み

- 1. スキャンデータの保存が完了したら、RMA メイン画面に戻り、①「スキャン」ボタンをクリックしてく だ さい。
- 2.②「OK」ボタンをクリックしてください。

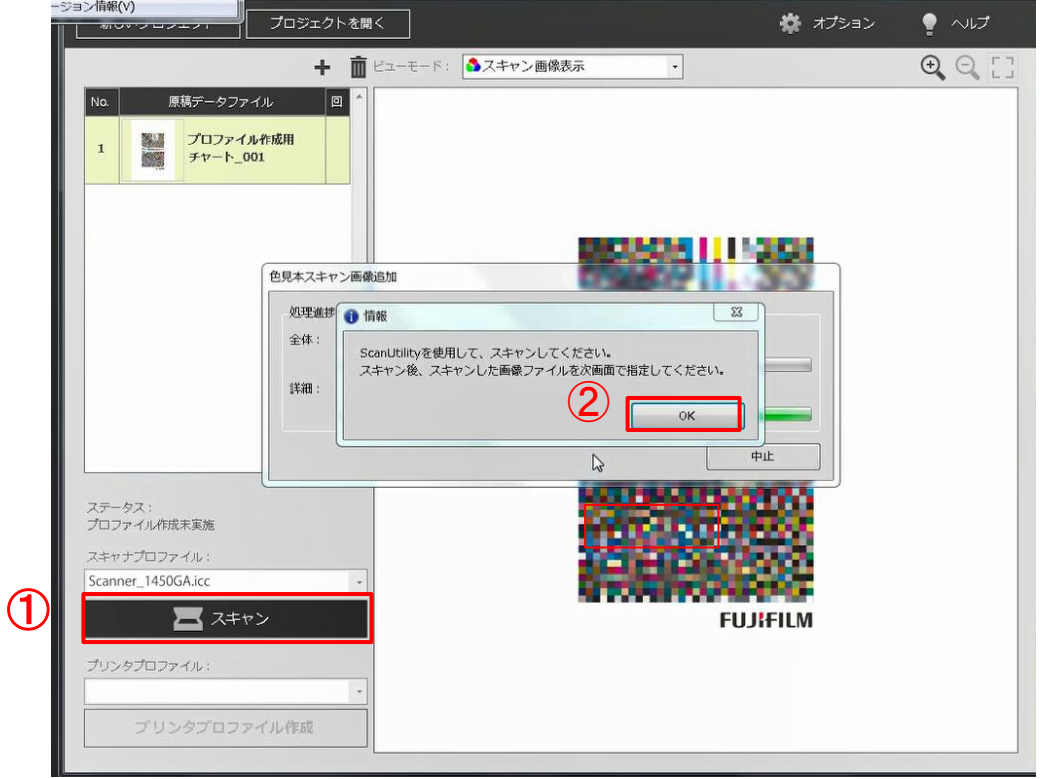

3. 保存したスキャンデータをRMAソフトウエアに取り込むため、「3-3-5.スキャン」7.で保存したスキャ ンデータを③選択し、④「開く」をクリックしてください。

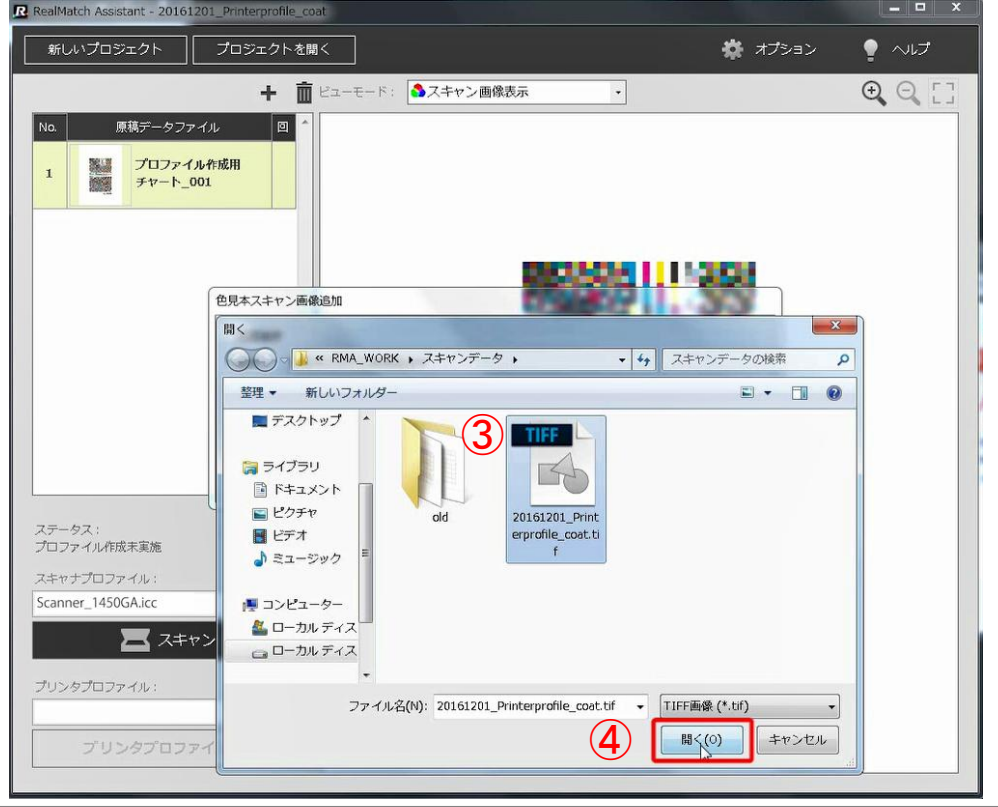

4.以下のダイアログが表示され、終了するまで、2,3 分かかります。原稿データと取り込まれたスキャン データの位置合わせを実行しています。原稿データとスキャンデータの位置合わせができない場合 、 以 下のエラーメッセージが表示されます。プリンタープロファイル作成チャートが等倍で出力されている か確認してください。

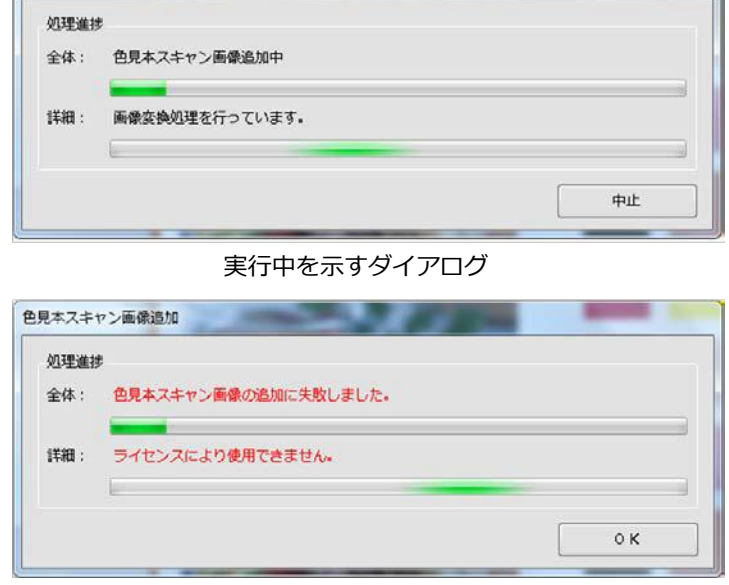

エラーメッセージ

5. 正常に終了すると、以下のようにスキャンデータが原稿データの上に重なった状態でビューア領域に表 示されます。

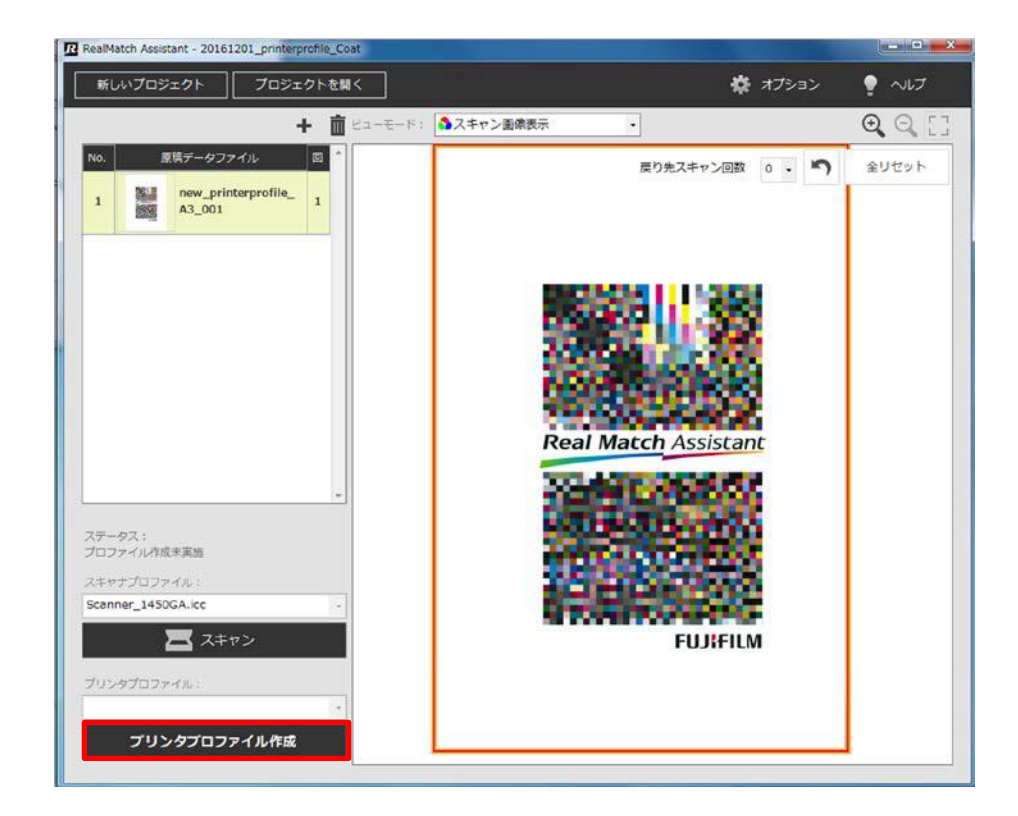

# 3-3-7. プリンタープロファイルの作成

1.スキャン完了後、上記ステップ5のメイン画面左下にある「プリンタープロファイル作成」ボタンをク リックしてください。

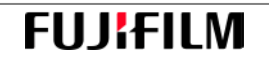

2.「プロファイル選択」ダイアログが表示されますので、更新したいプリンタープロファイルを選択し、 「更新」ボタンをクリックしてください(DocoColor 1450 GA、コート紙の場合)。

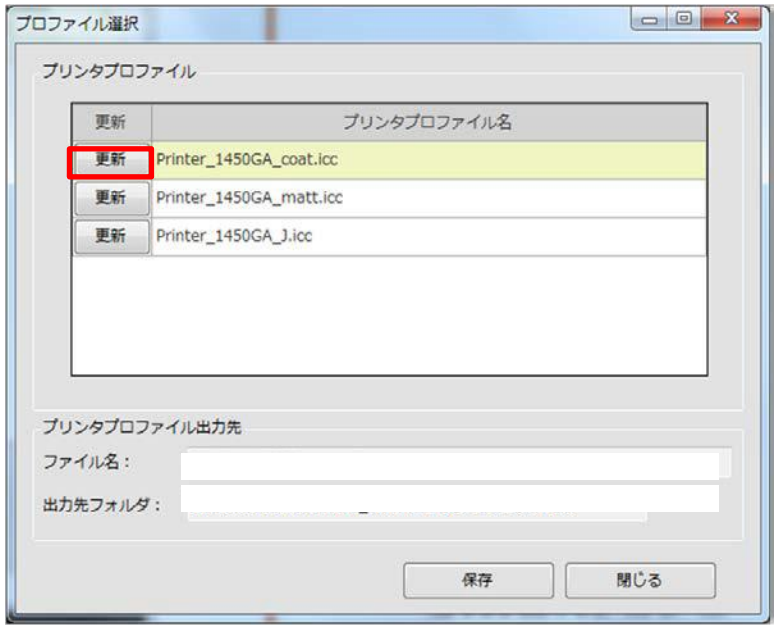

3. プリンタープロファイル出力先に、"C:¥ユーザー¥(ユーザー名) ¥RMA\_WORK¥プリンタープロ ファイル"を選択し、「OK」ボタンをクリックしてください。

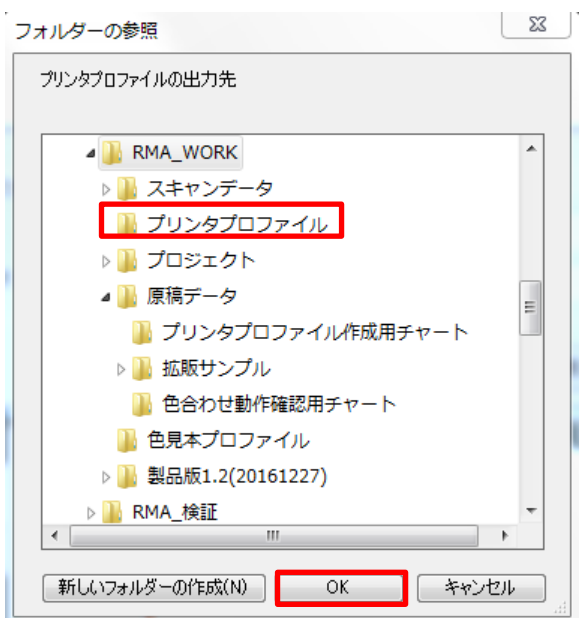

4.「プロファイル選択」ダイアログのプリンタープロファイル出力先に、ファイル名および出力先フォル ダが設定されます。ファイル名は変更できません。「保存」ボタンをクリックしてください。 なお、プリンタープロファイルは、下記出力先フォルダとは別にRMAシステム内に保存、管理され、3- 4 -5.「プリンタープロファイルの選択」のプリンタープロファイルプルダウンメニューに反映されます。

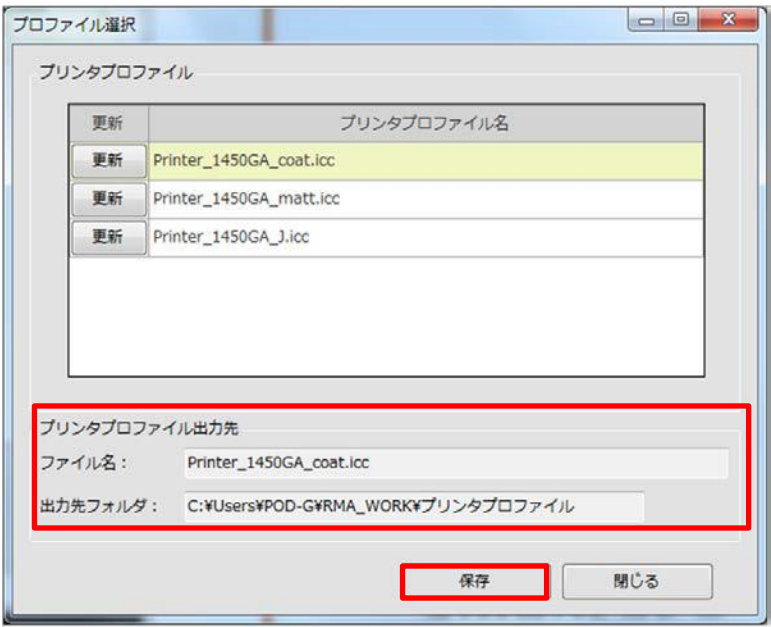

5. 「正常に色合わせが完了すると、以下のダイアログが表示されます。「OK」ボタンをクリックしてくだ さい。

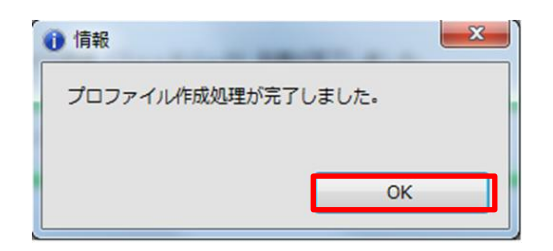

以上で、プリンタープロファイルの更新は完了です。

# 3-4. 色見本プロファイルの作成

本節では、色見本プロファイルの作成方法について説明します。なお、色見本と原稿データの絵柄は一致して いることが必要です。色見本は原稿データを等倍で出力したものであるか確認してください。

### 3-4-1. RMAソフトウエアの起動

1. パソコンのデスクトップにあるRMA実行アイコンをダブルクリックし、RMAソフトウエアを起動して ください。

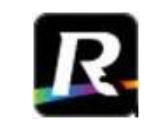

#### Real Match Assistant

### 3-4-2. 新規プロジェクトの作成

- 1. ①「新しいプロジェクト」をクリックしてください。
- 2. 「新しいプロジェクト」ダイアログが開いたら、②表4の通りに入力し、③「作成」ボタンをクリックし てください。プロジェクト名がメイン画面左上(3-2-1.画面構成⑭)に表示されます。 なお、「新しいプロジェクト」ボタンの初回クリック時、オプション画面が自動的に立ち上がります。 スキャナ機種及びスキャナプロファイルを設定してください。

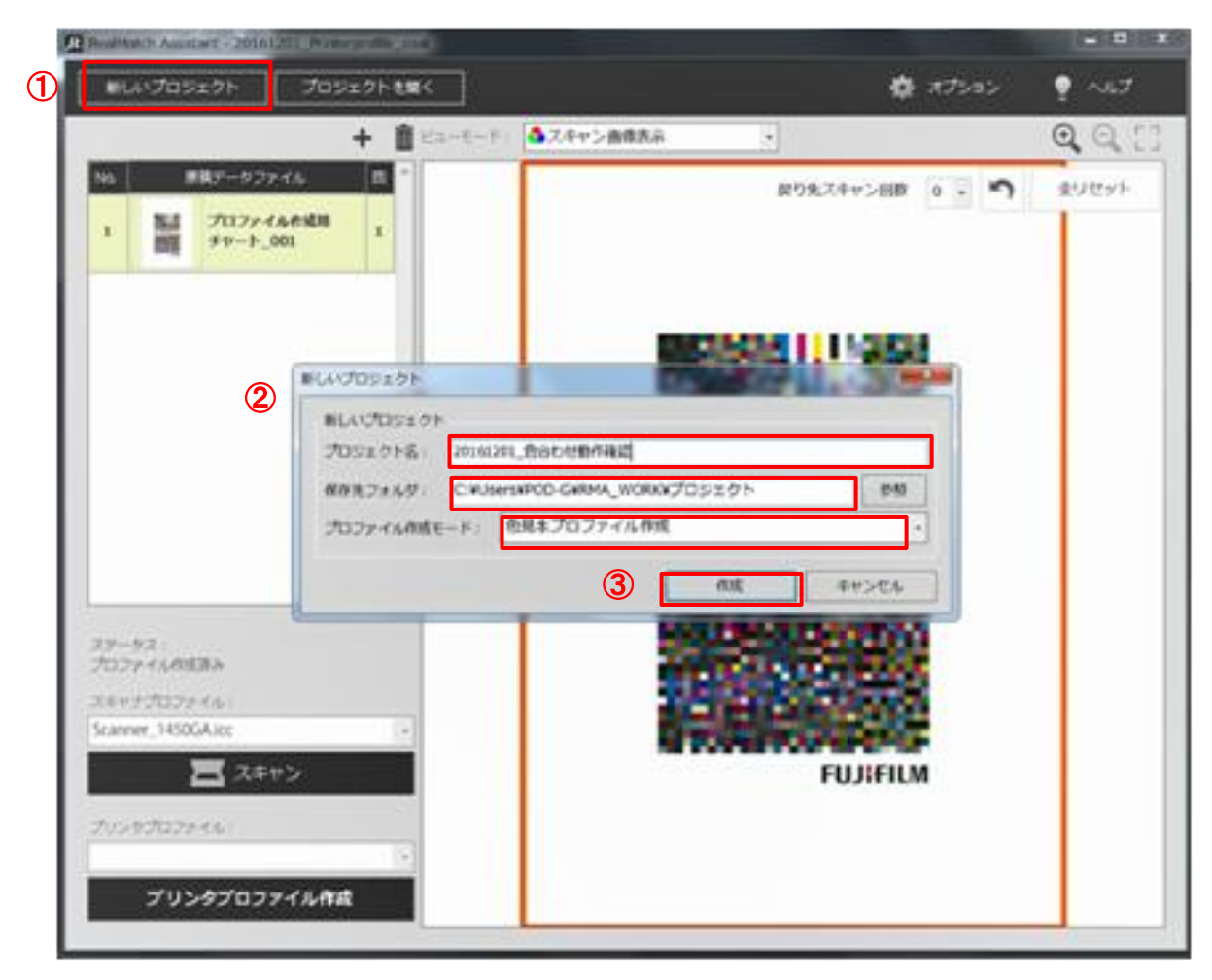

#### 表5. 色見本プロファイルのプロジェクト

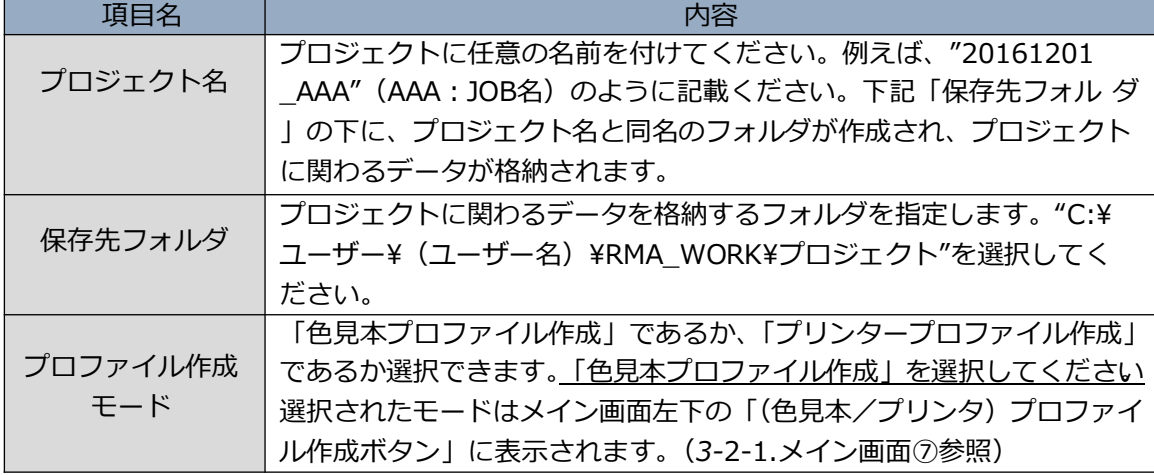

#### ※プロジェクトを削除する場合

プロジェクトを誤って作成した場合、プロジェクトが不要となった場合など、作成したプロジェクトを削除 する場合は、エクスプローラにてプロジェクト保存フォルダを開き、削除したいプロジェクトフォルダごと 削除を行ってください。

#### ※注意事項

一つのプロジェクトを作成する度にHDD 容量を 1GB 以上使用します。不要なプロジェクトはその都度削除 することをお薦めします。

#### 3-4-3. 原稿データの入力

原稿データを RMA ソフトウエアに入力します。原稿データの画像フォーマットは、PDF あるいは TIFF に対 応しています。

下記 1) あるいは 2) の方法で、原稿データを入力することができます。

#### 1)ドラッグ&ドロップによる入力

1. プロジェクトを作成し、以下の画面になっていることを確認します。

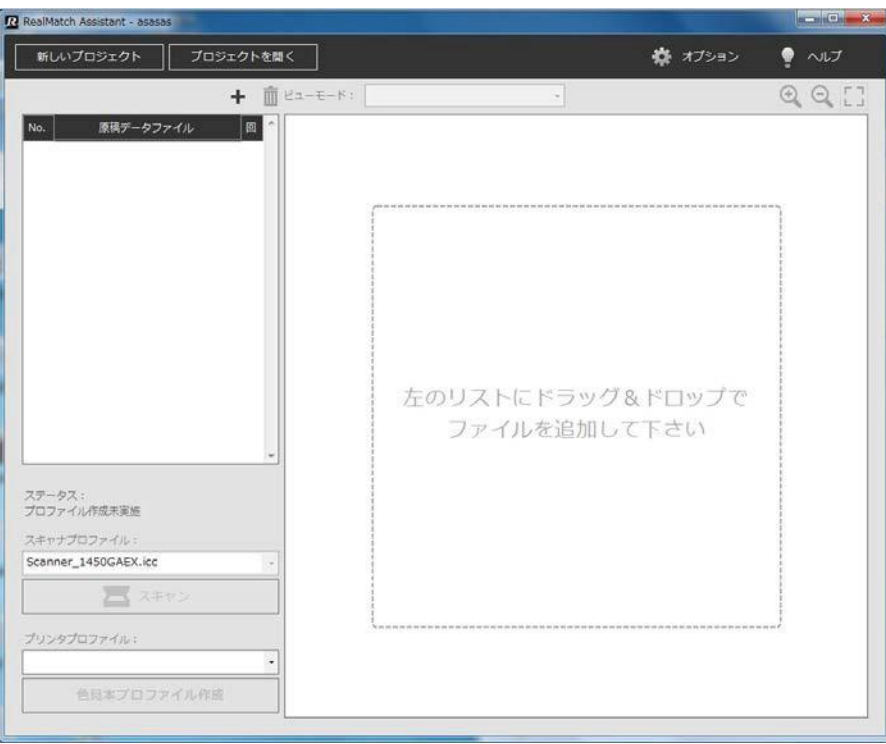

2.Windows エクスプローラを開き、原稿データが格納されている"C:¥ユーザー¥(ユーザー名) ¥RMA\_WORK¥原稿データ"を開きます。入力したい原稿データをドラッグし、下記原稿データファイ ル欄にドロップします。

このとき複数の原稿データを選択した状態でドラッグ&ドロップすると、複数画像を一度に追加するこ とができます。

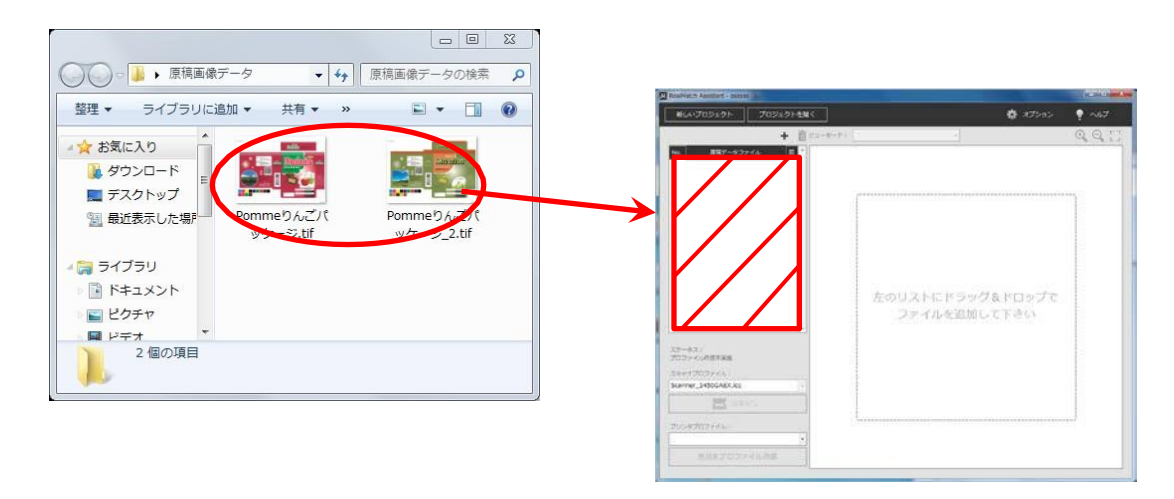

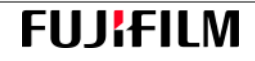

#### 2)ファイル選択による入力

ファイル選択機能を使って原稿データを追加する場合は、以下の手順で行ってください。

1. プロジェクトを作成し、リスト上部にある追加ボタン( → )をクリックします。

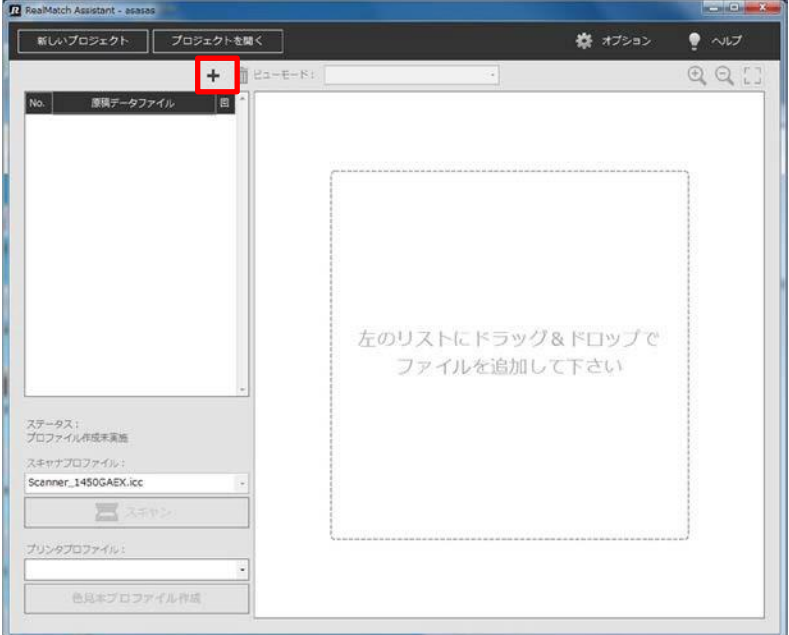

2. ファイル選択ダイアログが開きますので、"C:¥ユーザー¥(ユーザー名) ¥RMA\_WORK¥原稿データ" を指定し、入力したい原稿データを選択して「開く」をクリックしてください。複数枚の原稿データを 一度に追加することも可能です。

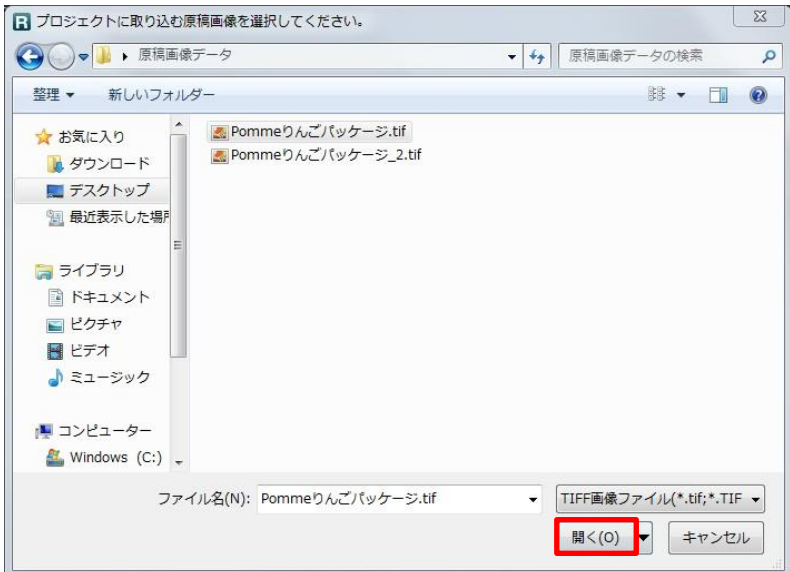

RMAビューアー領域に、原稿データ画像が表示されます。

なお、容量が大きい原稿データの場合、追加に時間が掛かります。原稿データの追加処理中は、処理状況を 示す「原稿データ追加」ダイアログが表示されます。最大 999 の原稿データを追加することができます。こ の「原稿データ追加」ダイアログの「中止」ボタンをクリックすると、原稿データの追加を中止することが できます。

#### 補足:追加する画像の枚数について

RMA ソフトウエアでは、1つのプロジェクトで原稿データを複数枚入力することができます。 1つのプロジェクトから作成されるプロファイルは1つですので、用途に応じて入力する原稿データの 数(例:色合わせ必要なページのみ)を決定してください。

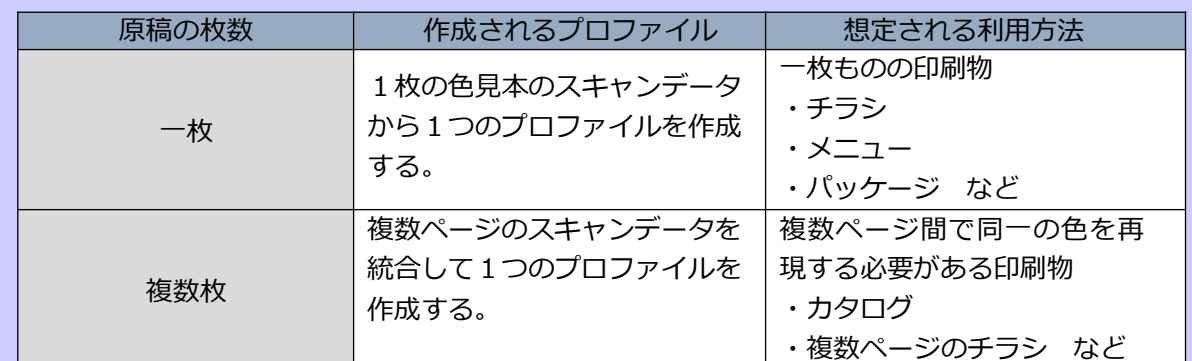

表6.原稿枚数に応じたプロファイル作成

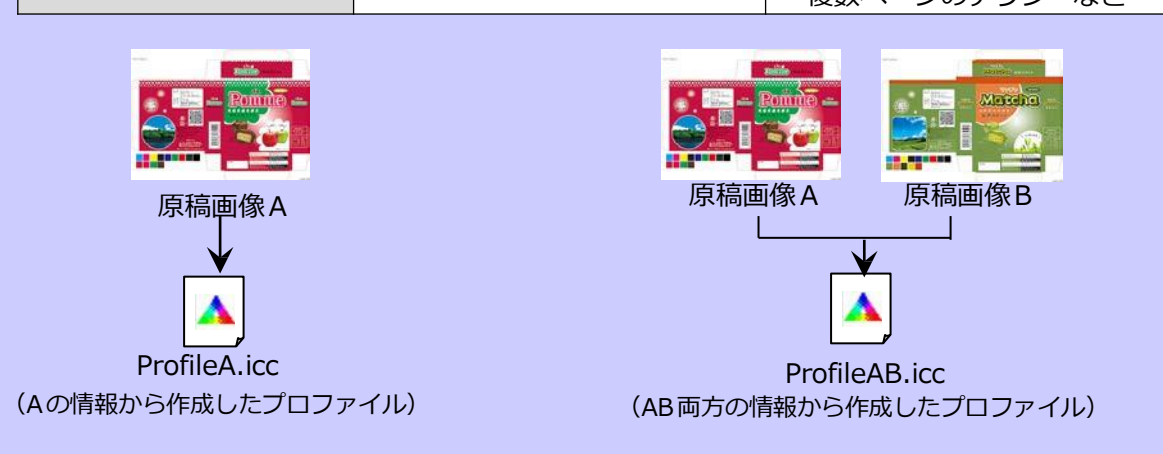

3.原稿データの入力が完了すると、原稿データファイル欄に原稿データのサムネイルとファイル名が表示 されます。原稿データファイル欄の画像を選択すると、メイン画面のビューア領域に画像が表示されま す。

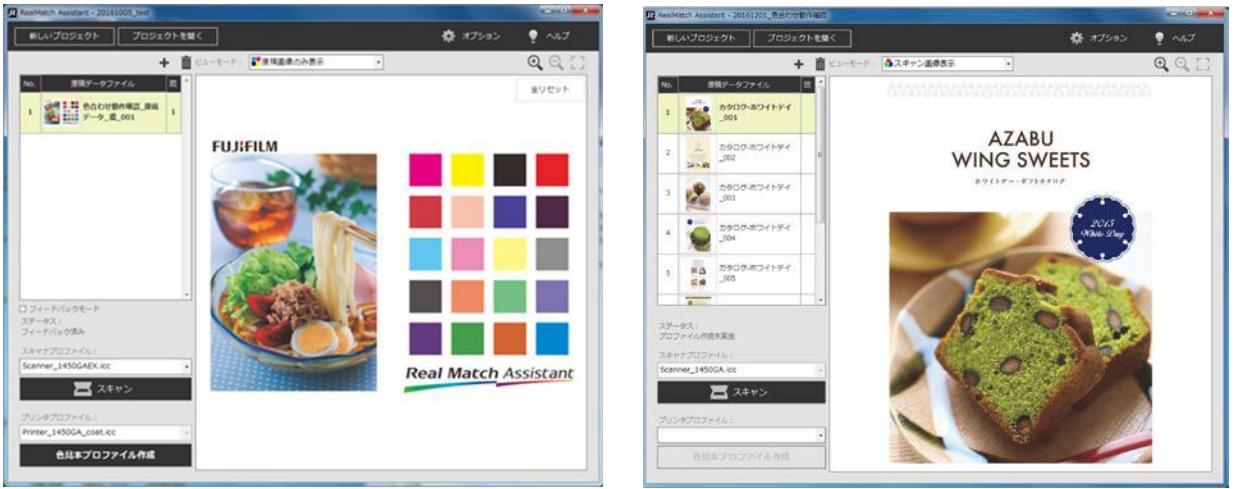

原稿データが一つの場合

4.ビューア領域に画像が表示されている場合、画像の拡大・縮小操作が可能となります。操作方法は以下 の通りです。

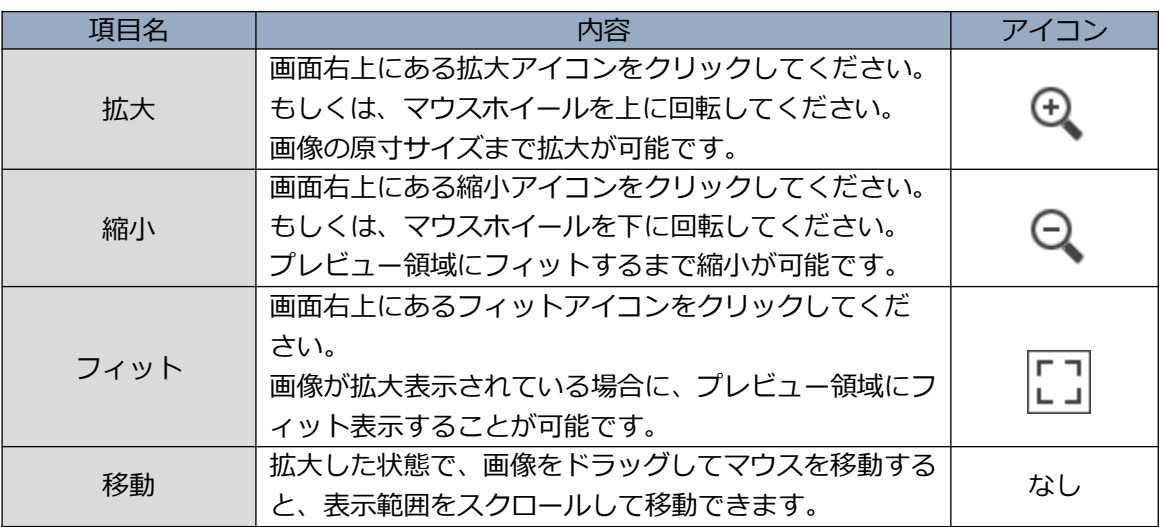

#### 表7.拡大縮小機能

5. 一度画像を入力した後でも、更に画像を追加することが可能です。その場合は、再度上記1)および 2)のステップ 2 を実施して 新たな画像を追加してください。

#### ※原稿データを削除する場合

1.原稿データファイル欄で、削除したい画像を選択します。 複数画像をまとめて削除する場合は、キーボードのCtrl キーを押しながら、複数画像を選択してください。

2. 削除ボタン( | ) をクリックします。

「確認」ダイアログが表示されますので、問題がなければ「はい」をクリックしてください。スキャン完了 後の場合は、RMAに取り込まれたスキャンデータも合わせて削除されます。

#### 3-4-4. スキャン

原稿データに対応する色見本をPODプリンター付属のスキャナでスキャンして読み込みます。

#### 1) 色見本のセット

1. PODプリンターのスキャナの蓋を開けて、スキャンする色見本をセットします。このとき、スキャンす る面を下に向け、色見本の上に数枚の白紙を乗せてください。

#### 2) Scan Utility の実行

1. デスクトップ上にある以下の富士ゼロックス株式会社製「ScanUtility」アイコン (PX Print Server) あ るいは「FX ScanUtility」アイコン(GX Print Server)をダブルクリックしてください。

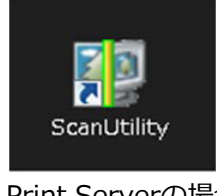

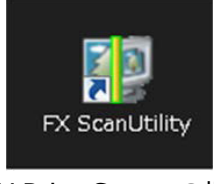

PX Print Serverの場合 GX Print Serverの場合

2. PX Print Serverの場合は、「PrintServer PXスキャン」ダイアログ、GX Print Serverの場合は、「Print Serverスキャン」ダイアログが表示されます。「Print Server PXスキャン」あるいは「Print Serverス キャン」ダイアログの各条件を以下の通りに設定してください。「カラーモード」は「フルカラー」、 「読み取り解像度」は600dpi、「読み取りサイズ」は色見本のサイズに応じて設定してください。

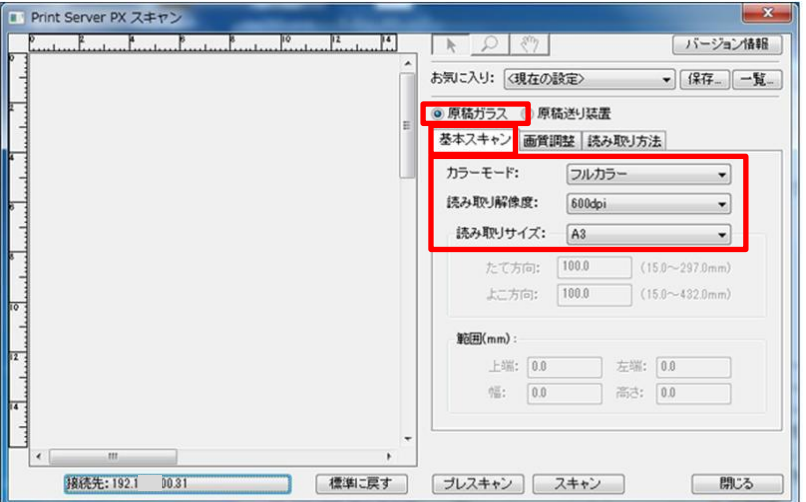

**FUJIFUM** 

3.「画質調整」をクリックし、以下のように条件を設定してください。「読み込み濃度」、「コントラス ト」、「彩度調整」、「シャープネス調整」全てを「ふつう」とし、「地色除去」、「裏写り防止」 はチェックなしにしてください。

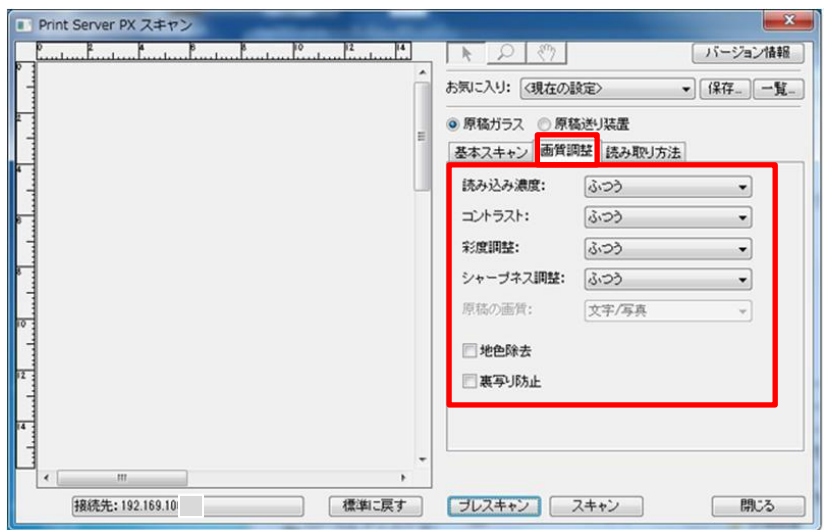

4.「読み取り方法」をクリックし、以下のように条件を設定してください。 「読み取り倍率」100%、 「わく消し」2.0に設定してください。

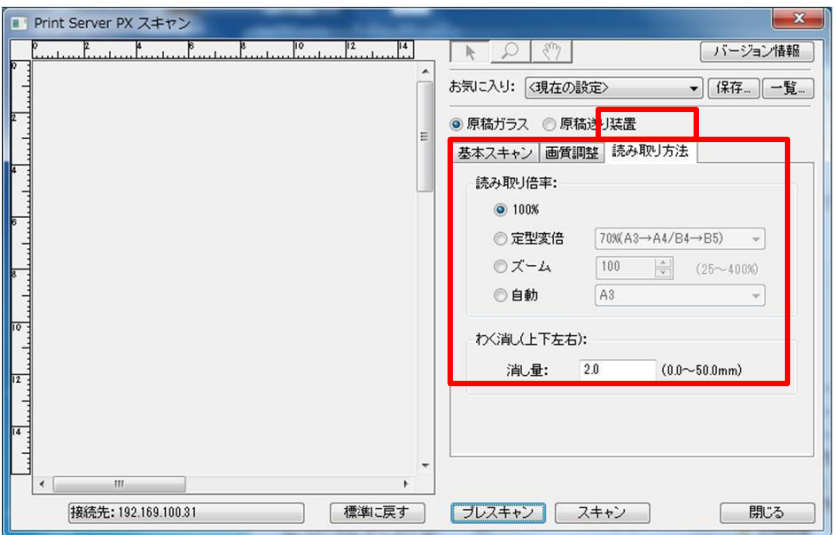

5.「プレスキャン」をクリックしてください。なお、プレスキャンは 2~3分かかります。

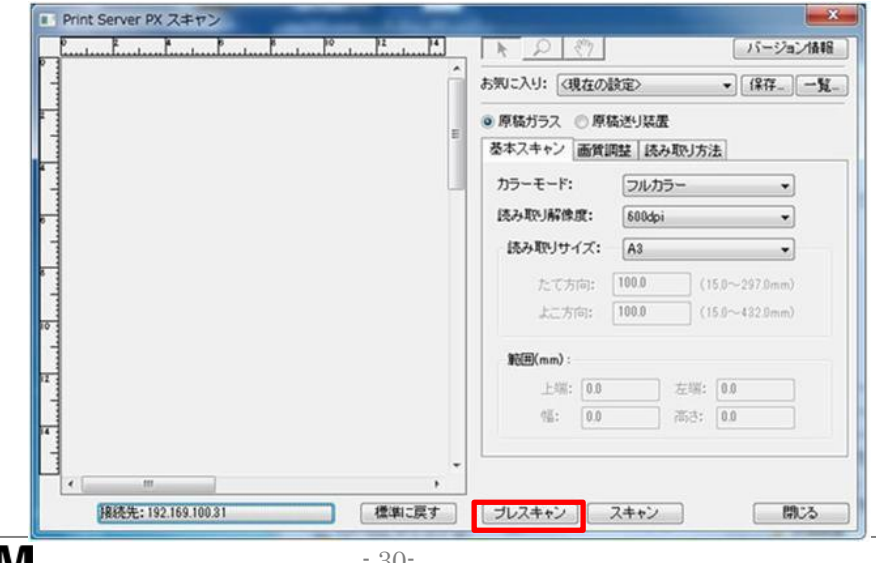

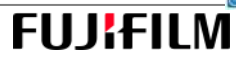

6.プレスキャン終了後、スキャン画像が以下のように表示されます。

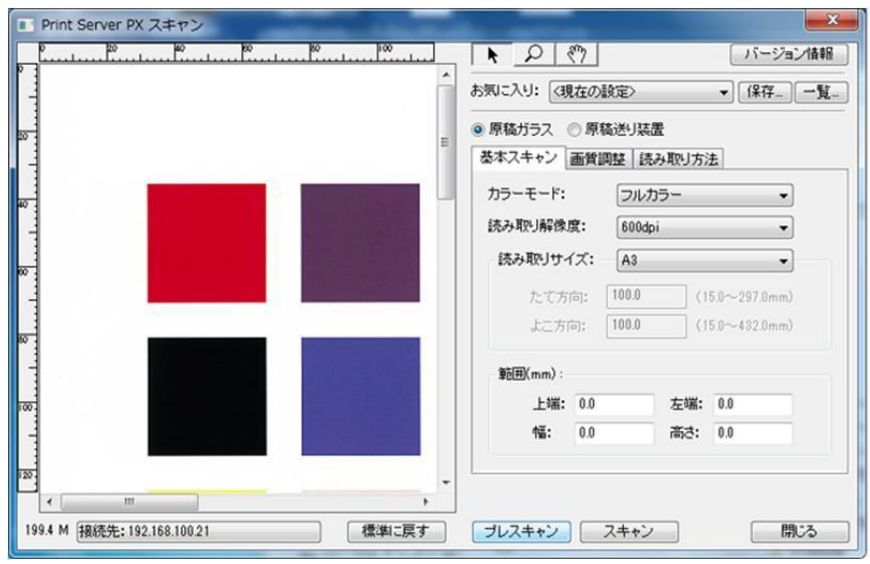

<注意事項>

 色見本スキャンデータの中に原稿データに存在しない部分をあると、色合わせ精度が低下する場合が あります。色見本のサイズが読み取りサイズに満たない場合(例えばオフセット印刷の塗り足し部分 をカットした場合)、周囲に色見本ではないデータが入らないように、プレスキャンデータをトリミ ングしてください。

 スキャンデータ全面が表示されるように、画面を広げてください。右上の矢印ボタンを選択し、トリ ミング領域をドラッグして指定してください。

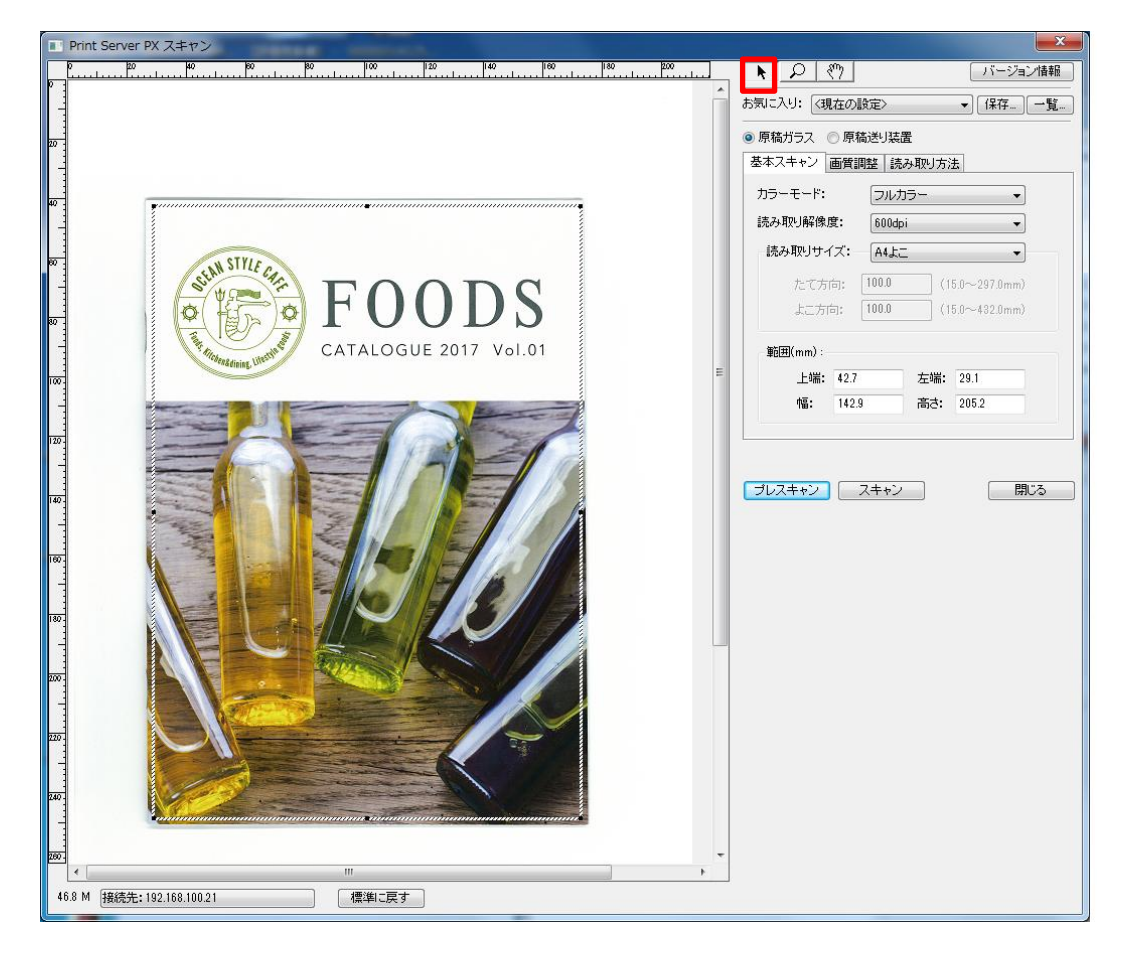

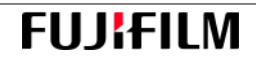

# 7.「スキャン」ボタンをクリックしてください。

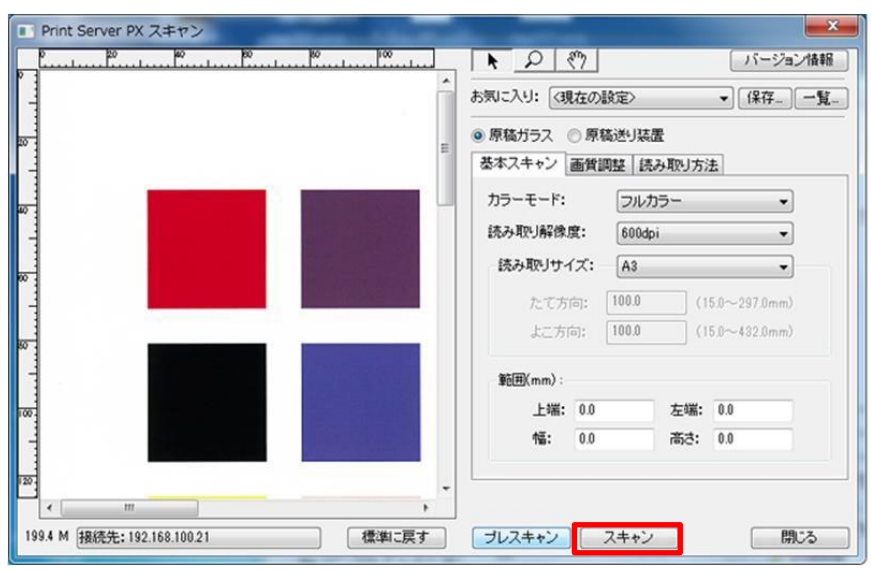

8.「名前を付けて保存」ダイアログが表示されます。"C:¥ユーザー¥(ユーザー名)¥RMA\_WORK¥スキャ ンデータ"を指定し、JOBの種類とフィードバック回数が確認できるファイル名(例) 20161201\_ AAA\_FB0)を記載し、ファイルの種類を「Tiff」として「保存」ボタンをクリックしてくださ

い。

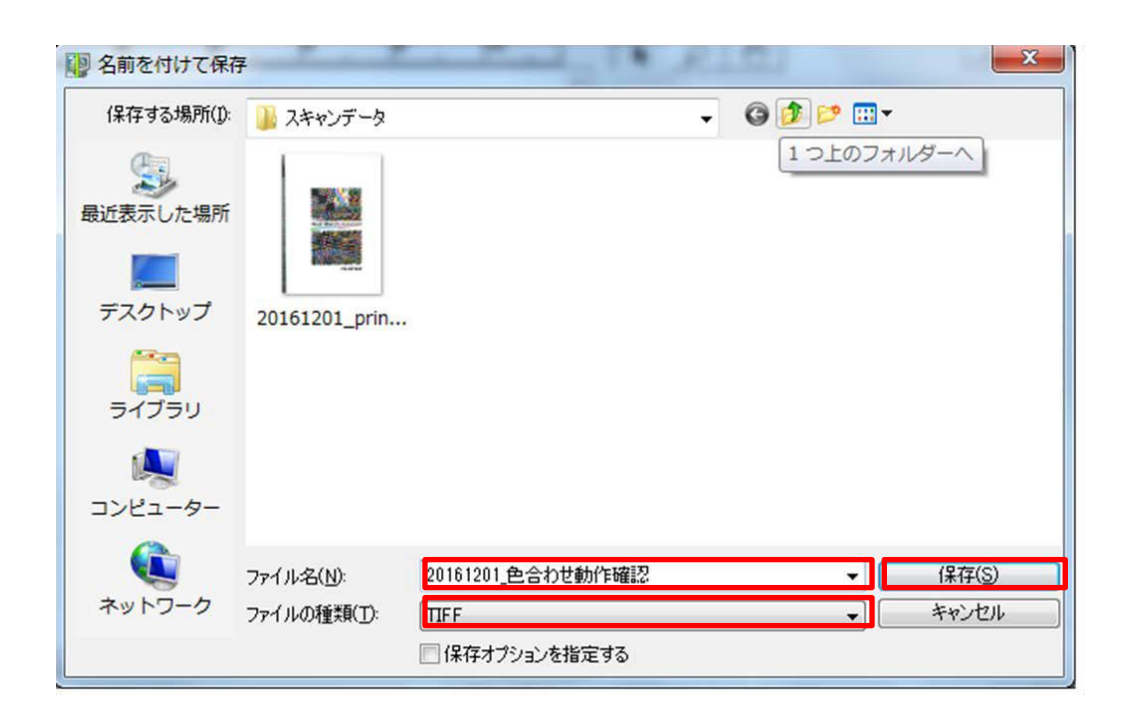

# 3) スキャンデータの取り込み

1. スキャンデータの保存が完了したら、RMA メイン画面に戻り、「 スキャン」ボタンをクリックしてくだ さい。

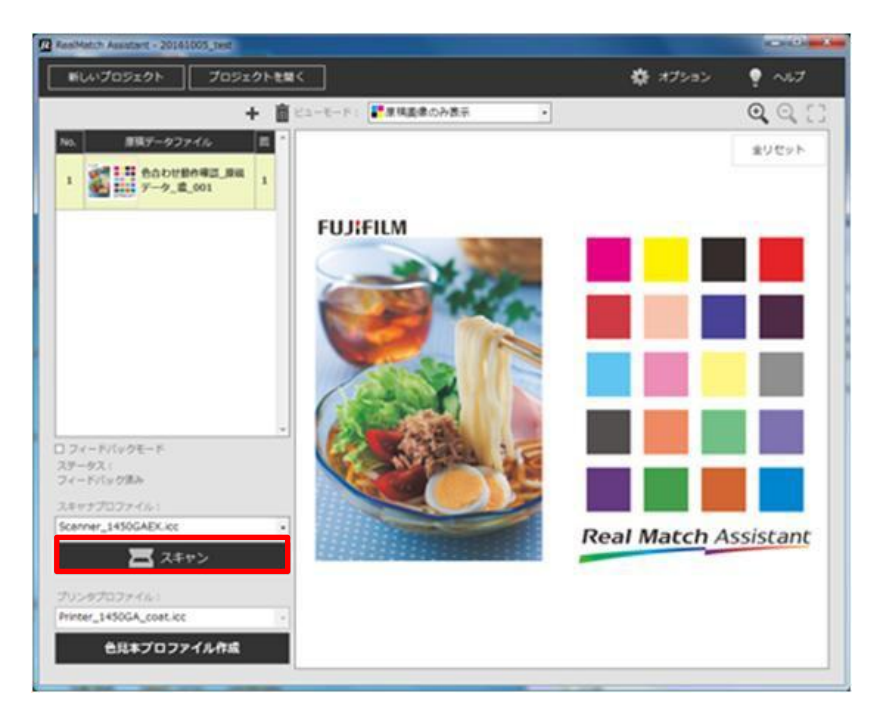

2.「OK」ボタンをクリックしてください。

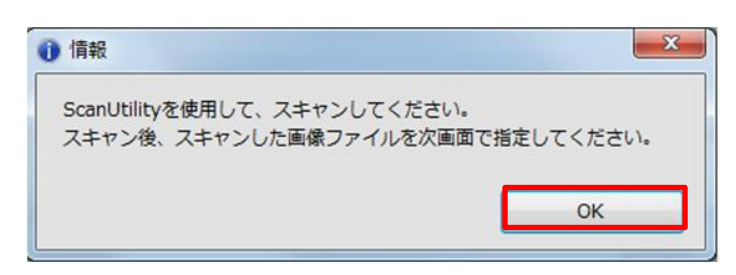

3. 保存したスキャンデータを RMA ソフトウエアに取り込むため、「2)ScanUtility の実行」7.で保存した スキャンデータを選択し、「開く」をクリックしてください。

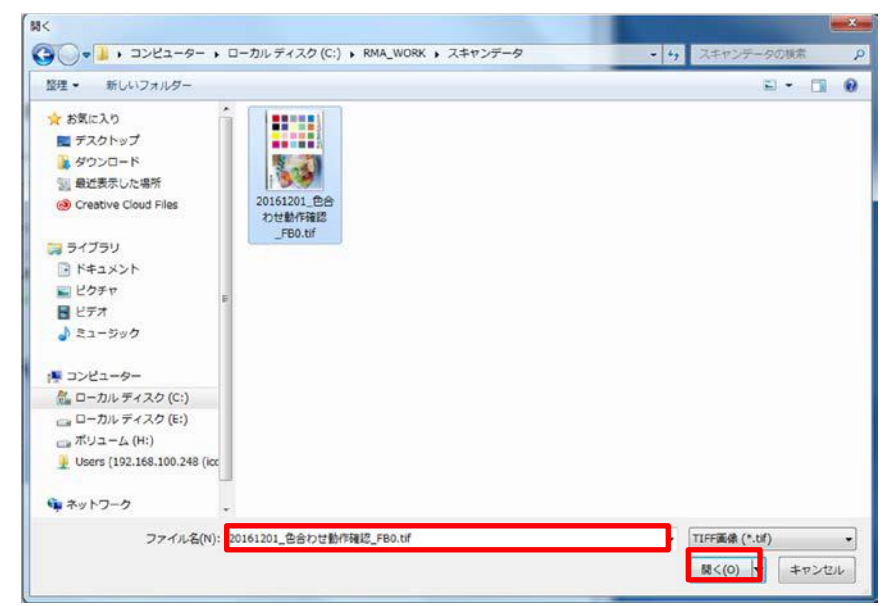

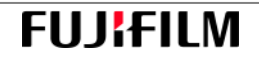

4.以下のダイアログが表示され、終了するまで、2,3 分かかります。原稿データと取り込まれたスキャン データの位置合わせを実行しています。原稿データとスキャンデータの位置合わせができない場合、以 下のエラーメッセージが表示されます。両者のサイズが異なっている、両者の絵柄が異なっている、位 置合わせできない絵柄(4.注意事項参照)が原因です。確認してください。

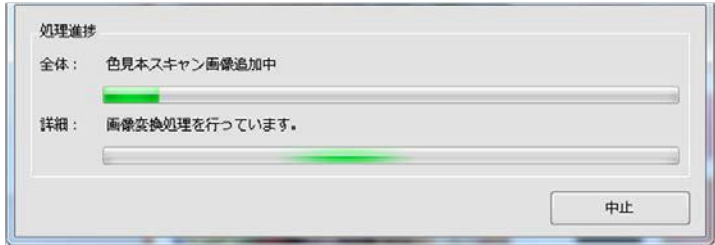

実行中を示すダイアログ

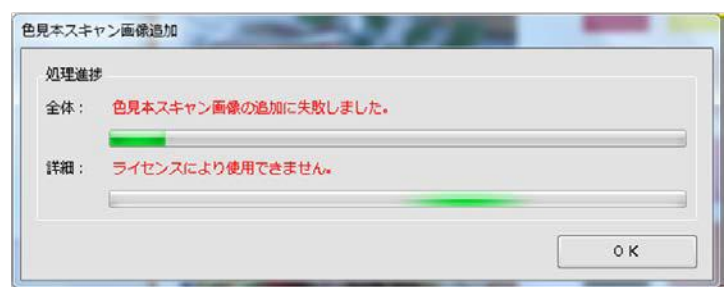

エラーメッセージ

5. 正常に終了すると、以下のようにスキャンデータが原稿データの上に重なった状態でビューア領域に表 示されます。

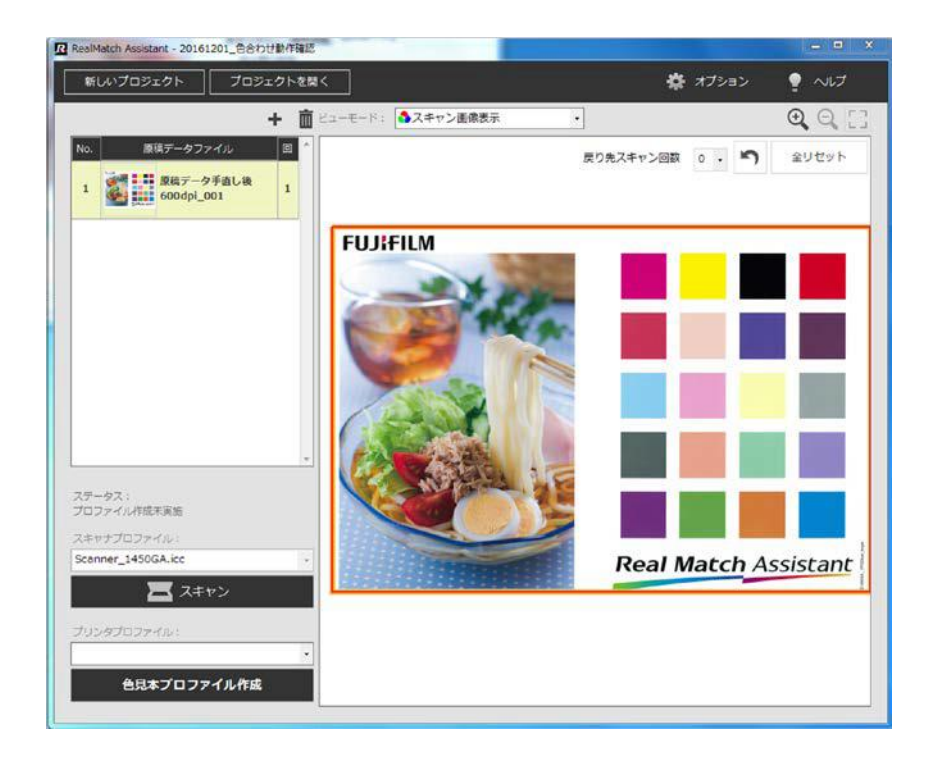

スキャン実施後は、ビューア領域の表示方法をビューア領域左上にある「ビューモード」のプルダウンメニ ューで切替えることができます。各表示モードは以下の通りです。

| 頂目名      | 内容                                                      | アイコン     |
|----------|---------------------------------------------------------|----------|
| スキャン画像表示 | 原稿データ画像の上にスキャン結果を重ねて表示します。<br>スキャン結果を確認したい場合はこちらを選択します。 | <b>A</b> |
|          |                                                         |          |
| 原稿画像のみ表示 | スキャン結果を表示せず、原稿データ画像のみを表示しま                              |          |
|          | す。                                                      |          |
| スキャン位置表示 | スキャン結果を表示せず、スキャンが行われた位置のみを                              |          |
|          | 表示します。                                                  |          |

表8.画像表示機能

#### ◆複数ページ色見本の場合

原稿データを複数入力した場合は、色合わせ必要な原稿データごとに対応する色見本をスキャンし、RMAソ フトウエアにスキャンデータを取り込んでください(3-4-4. スキャン(P.29)参照)。

- 1. 一枚目の原稿データを原稿データファイル欄から選択して、対応する色見本をスキャンし、RMAソフト ウエアにスキャンデータを取り込んでください。
- 2. 一枚目の原稿データのスキャンが完了したら、二枚目の原稿データを原稿データファイル欄から選択し て、対応する色見本をスキャンし、RMAソフトウエアにスキャンデータを取り込んでください。

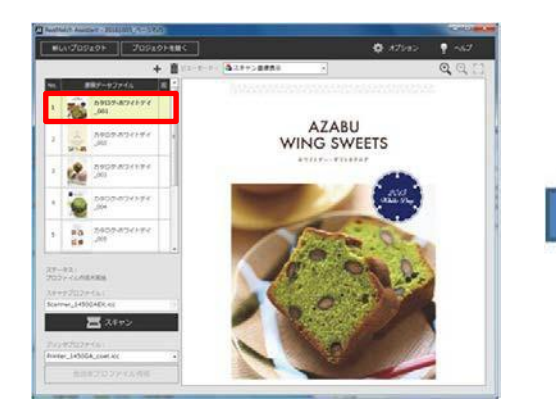

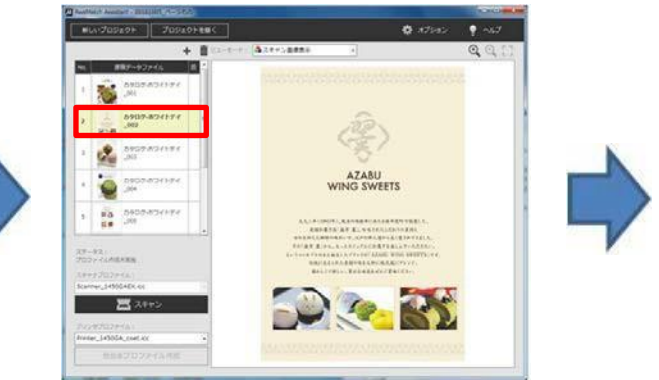

一枚目の原稿データに対するスキャンを実施 二枚目の原稿データに対するスキャンを実施

#### **◆A3超色見本の場合**

原稿データおよび色見本が A3 より大きく、一度で全ての領域をスキャンできない場合は色見本の位置をず らし、複数回に分けてスキャンしてください(3-4-4. スキャン(P.29)参照) 。RMAソフトウエアでは、 原稿データの一部領域を分割してスキャンした場合も、自動でスキャンデータと原稿データの位置合わせを 行います。

長尺出力の場合 (Versant V180/80 Press) などに、ご利用ください。

1.色見本をスキャンし、RMAソフトウエアにスキャンデータを取り込んでください。スキャンさせた領域 が赤枠で表示されます。

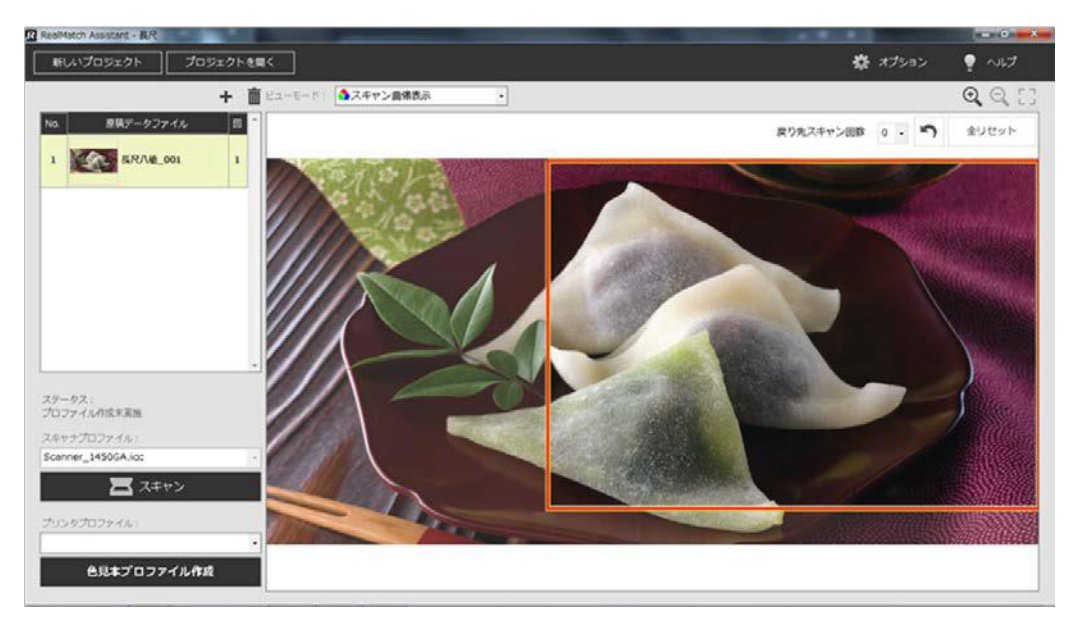

2. 上記ステップ1以外の領域をスキャンし、RMAソフトウエアにスキャンデータを取り込んでください。 スキャンさせた領域が赤枠で表示され、1回目のスキャン領域を点線枠で表示します。原稿データファ イル欄右端にスキャン回数として"2"と表示されます。最大99 回までスキャンすることができます。

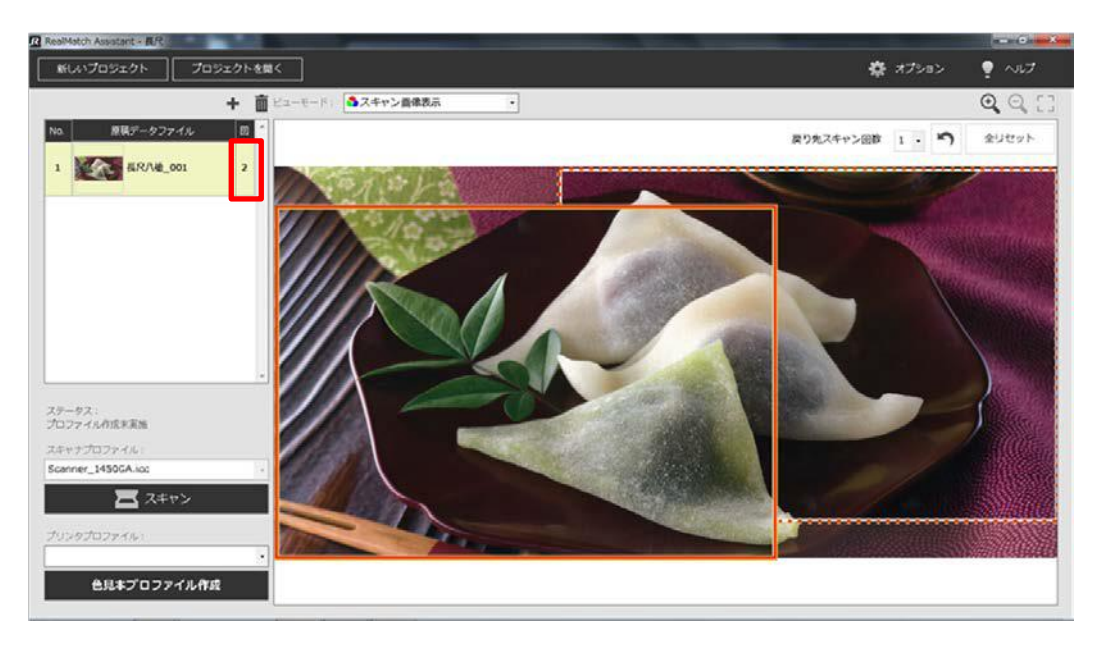

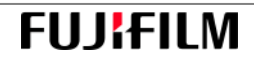

### ※RMAに取り込まれたスキャンデータを削除する場合

RMAに取り込まれたスキャンデータの削除方法には、以下の二種類があります。 なお、削除操作は取り消すことが出来ませんのでご注意ください。スキャンデータを削除しますと、「3) スキャンデータの取り込み」で、再度スキャンデータを取り込む必要があります。

#### ◆直前のスキャン結果を削除する

1. スキャンを行うと、ビューア領域にアンドゥボタン( ) が表示されます。

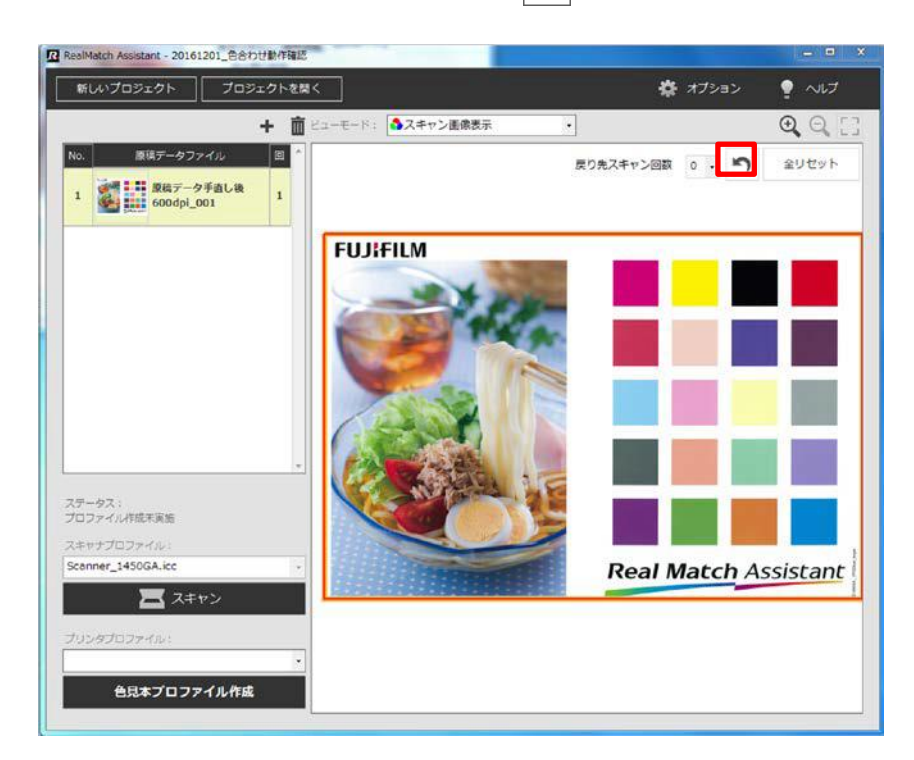

2. アンドゥボタンをクリックしてください。

なお、戻り先スキャン回数を指定しアンドゥボタンをクリックすると、戻り先スキャン回数で指定した 以降のスキャンデータを削除し、戻り先スキャン回数で指定した回数のスキャン状態にスキャン結果を 戻すことができます。アプリを終了したり、他のプロジェクトを開くとアンドゥは行えなくなります。

#### ◆全てのスキャン結果を削除する

- 1. 原稿データにスキャン結果が1枚以上ある場合、ビューアの右上に「全リセット」ボタンが表示されま す。
- 2. 「全リセット」ボタンをクリックすると、その原稿データのスキャン結果をすべて削除します。

### 3-4-5. プリンタープロファイルの選択

色見本プロファイルを作成する場合、プルダウンメニューより出力用紙に対応したプリンタープロファイル を選択してください。プリンタープロファイルのファイル名は以下のように表記されます。プリンタープロ ファイルを更新した場合においてもプルダウンメニュー上のファイル名は変わりません(プリンタープロフ ァイルはRMAシステムで管理しています)。

Printer デバイス名 紙種.icc

- **例) ・コート紙: Printer\_1450GA\_coat.icc** 
	- · マット紙: Printer\_1450GA\_matt.icc
	- $\cdot$  J紙 : Printer\_1450GA\_j.icc

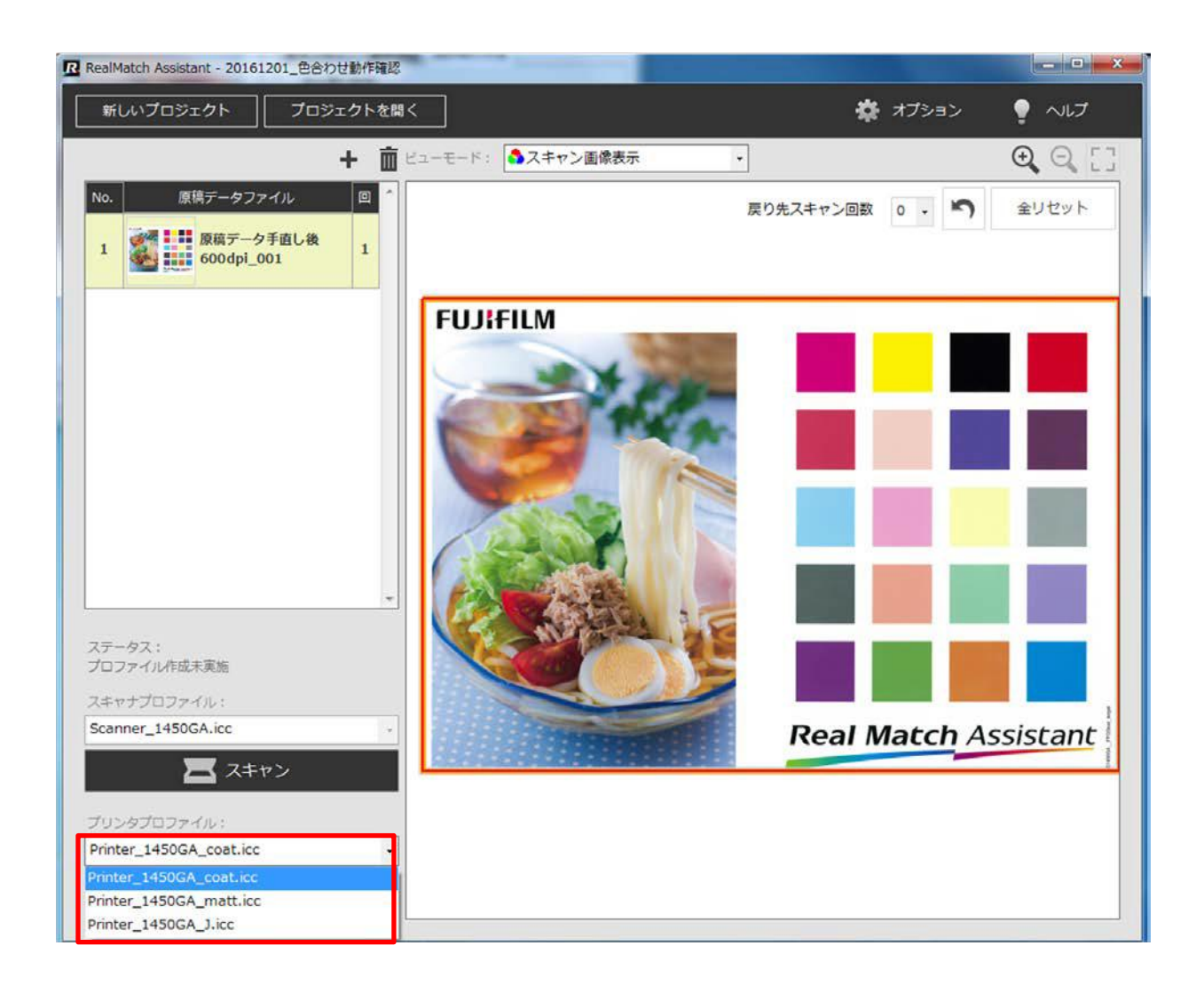

#### 3-4-6. 色見本プロファイルの作成

スキャン完了、プリンタープロファイル選択後、色見本プロファイルを作成します。

1. スキャンを一回以上行うと、プロファイルを作成することができます。画面左下にある「色見本プロフ ァイル作成」ボタンをクリックしてください。

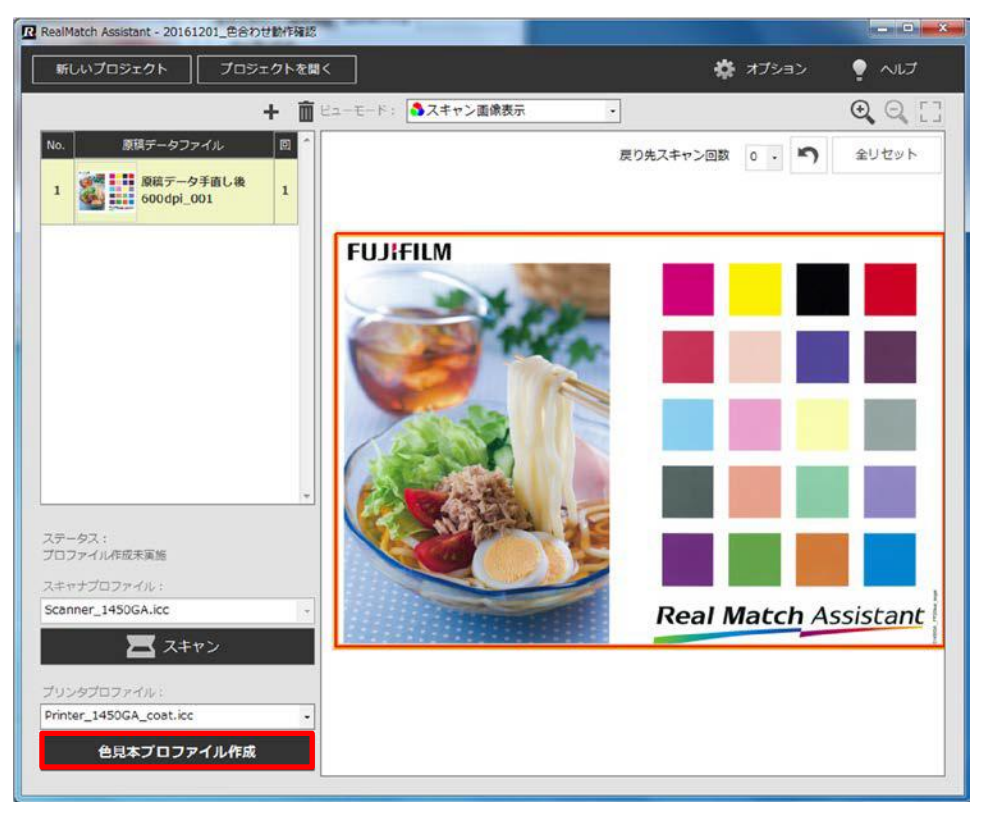

2. 「プロファイル出力先」ダイアログが表示されるため、下記表9の通り入力を行い、「保存」ボタンをク リックしてください。

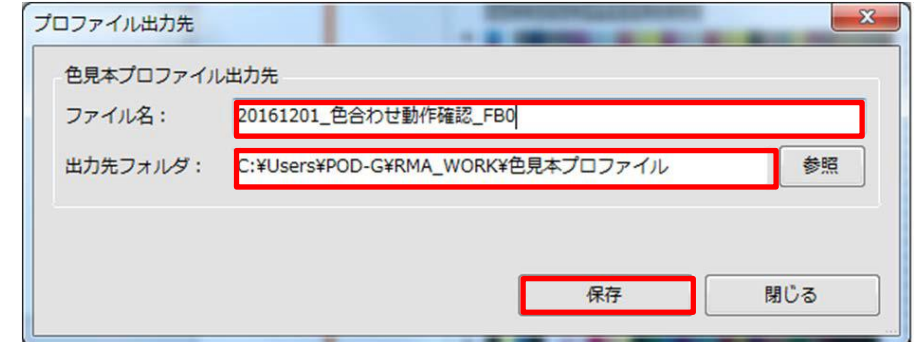

#### 表9. 色見本プロファイルのファイル名と出力先

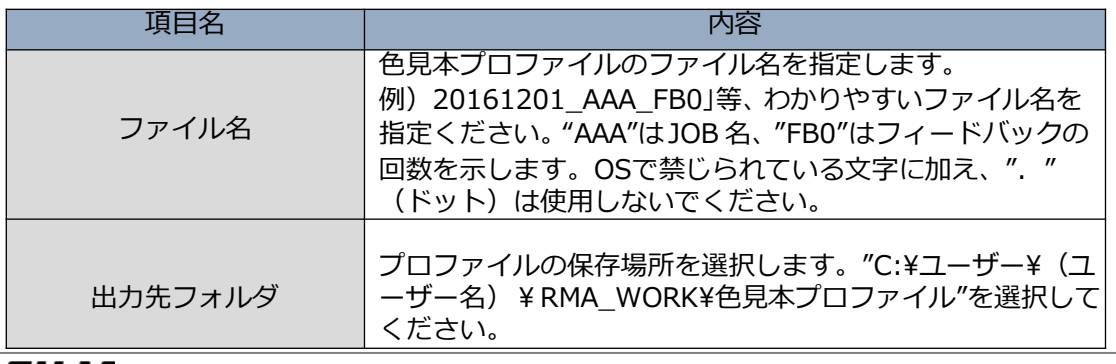

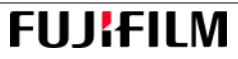

3. 正常に色合わせが完了すると、以下のダイアログが表示されます。「OK」ボタンをクリックしてくださ い。

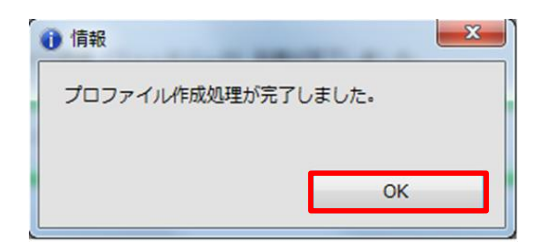

以上で、色見本プロファイルの作成は完了となります。

### ※デフォルトのプリンタープロファイルを使用する場合

以下のフォルダに格納されているデフォルトプリンタープロファイルを"C:¥ユーザー¥RMA\_WORK¥プリン タープロファイル"へコピーしてください。

# C:¥¥ユーザー¥(ユーザー名)¥AppData¥Local¥FUJIFILM¥RealMatch Assistant ¥PrinterProfile¥Scanner¥DocuColor 1450 GA¥Default (DocoColor 1450 GA の場合)

なお、AppData フォルダは隠しファイルとなっていますので、隠しファイルを表示させて操作を行ってくだ さい。隠しファイルを表示させる方法は以下の通りです。 隠しファイルは Windows システム上重要なファイルです。コピー操作にはご注意ください。

1. 「整理」プルダウンメニューから、「フォルダと検索のオプション」をクリックしてください。

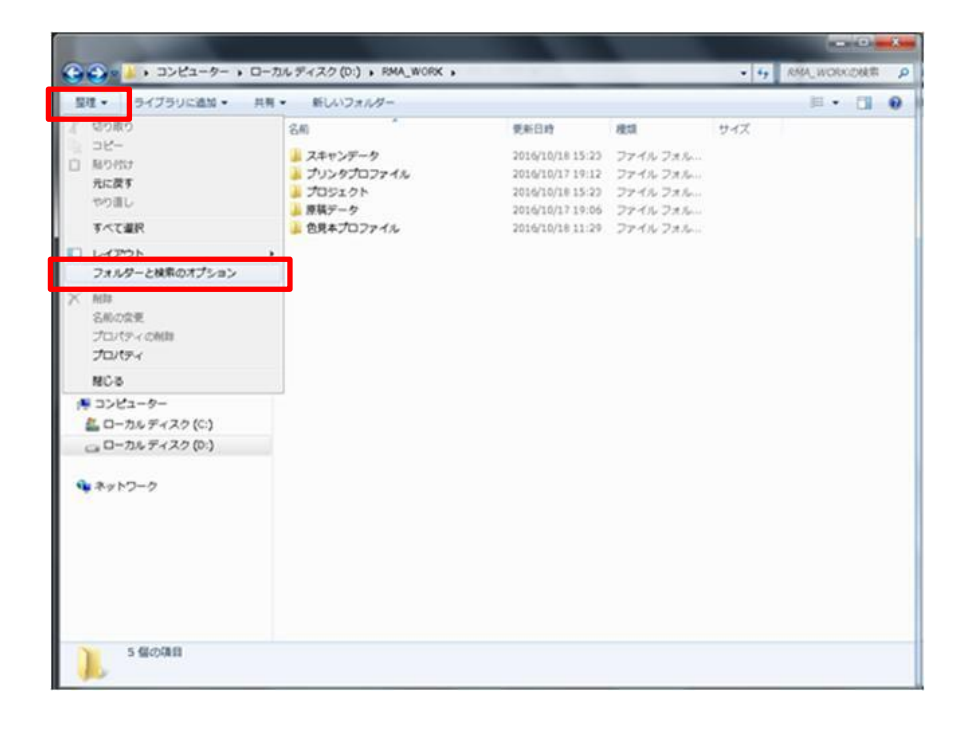

2.「表示」タブをクリックし、「ファイルとフォルダ表示/隠しファイル、隠しフォルダーおよび隠しドライ ブを表示する」にチェックを入れ、「適用」ボタンをクリックし、「OK」ボタンをクリックしてくださ い。

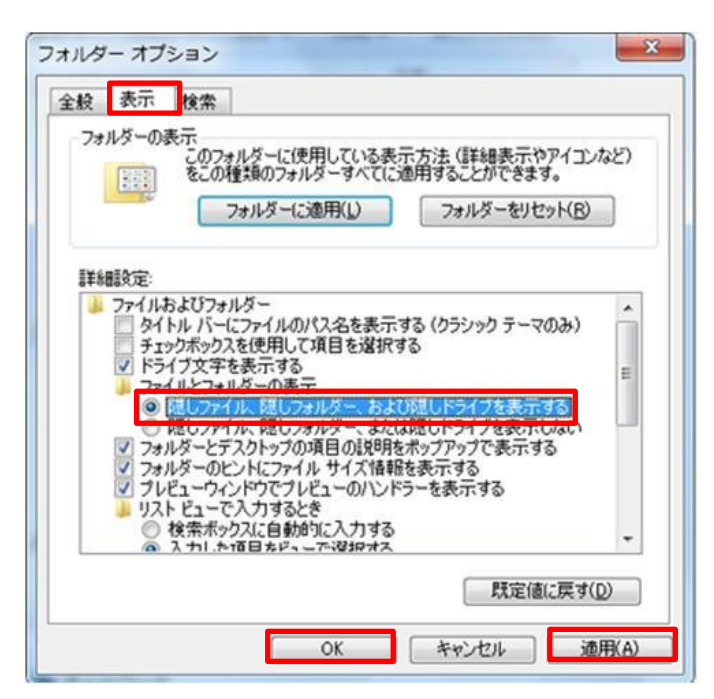

3. デフォルトプリンタープロファイルの"C:¥ユーザー¥RMA\_WORK¥プリンタープロファイル"へのコピ ーが終了しましたら、隠しファイル表示を元に戻してください。

# 3-4-7. 作成したプロファイルの確認

作成した色見本プロファイルとプリンタープロファイル、および印刷対象の原稿データは、PODプリンター Print Serverと共有化されている以下のフォルダに格納されています。確認してください。

C:¥ユーザー¥(ユーザー名)¥RMA\_WORK¥色見本プロファイル C:¥ユーザー¥ (ユーザー名) ¥RMA WORK¥プリンタープロファイル C:¥ユーザー¥(ユーザー名)¥RMA\_WORK¥原稿データ

PODプリンタ ー Print Serverとフォルダ共有化していない場合は、USBメモリなどにコピーして、PODプリ ンターPrint Server内にコピーしてください。

色見本プロファイルとプリンタープロファイルを一緒にしたデバイスリンクプロファイルの作成と、このプ ロファイルにより原稿データを処理し色合わせ印刷物を作成する方法は、次節以降を参照してください。

# 3-5. デバイスリンクプロファイルの作成

本節では、PODプリンターPrint Server内において、前節で作成した色見本プロファイルとプリンタープロフ ァイルを一緒にしたデバイスリンクプロファイルの作成方法について説明します。

なお、下記 UI 画面は一例です。詳細は富士ゼロックス株式会社提供の該当商品のマニュアルをご覧ください。

・Print server には GX Server(Versant 80 Press、Versant 180 Press)と PX server(Docucolor 1450 GA、DocuColor 7171 P) の 2 種類があり、操作が異なります。GX Print Server は、3-5-1. (P.41)、 PX Print Server は、3‐5‐2.(P.49)を参照してください。

・RMAソフトウエアがインストールされているパソコンとPODプリンターPrint Server間で"C:¥ユーザー

¥(ユーザー名)¥RMA\_WORK"を共有化する場合、Print Server デスクトップ上に、GX Print Server の場合は 、"C:¥ユーザー¥(ユーザー名)¥RMA\_WORK"のコピー、PX Print Server の場合は、ショートカットが 作成されていることを確認してください。(事前準備編P.26参照)

### 3-5-1. GX Print Server

色見本プロファイルとプリンタープロファイルを合わせたデバイスリンクプロファイルを作成します。 「cmyk 入力プロファイル」で色見本プロファイル、「出力プロファイル」でプリンタープロファイルを読 み込み、「デバイスリンクプロファイル」で両者を合わせたデバイスリンクプロファイルを作成します。 なお、Print Server V1.6以上は、ステップ1の後、ステップ9にて直接「cmyk 入力プロファイル」(色見 本プロファイル)および「出力プロファイル」(プリンタープロファイル)を設定することができます。

1.「カラーリソース/CMS」をクリックしてください。

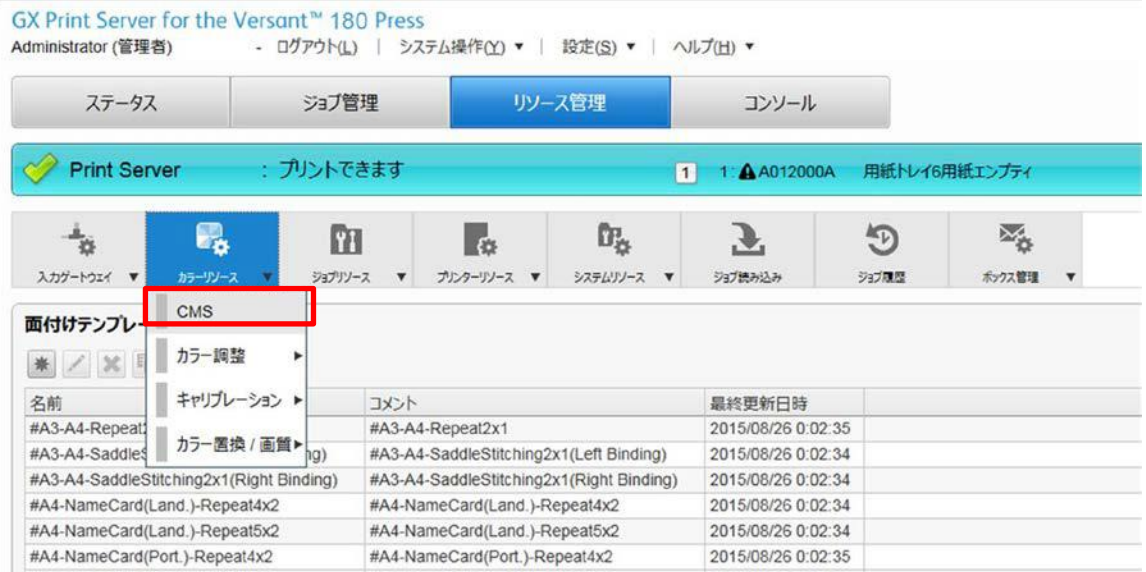

2.「Color Management System Workflow」内の「CMYK入力プロファイル」を選択してください。共有 化されているRMA\_WORKフォルダ下の色見本プロファイルを読み込みます。

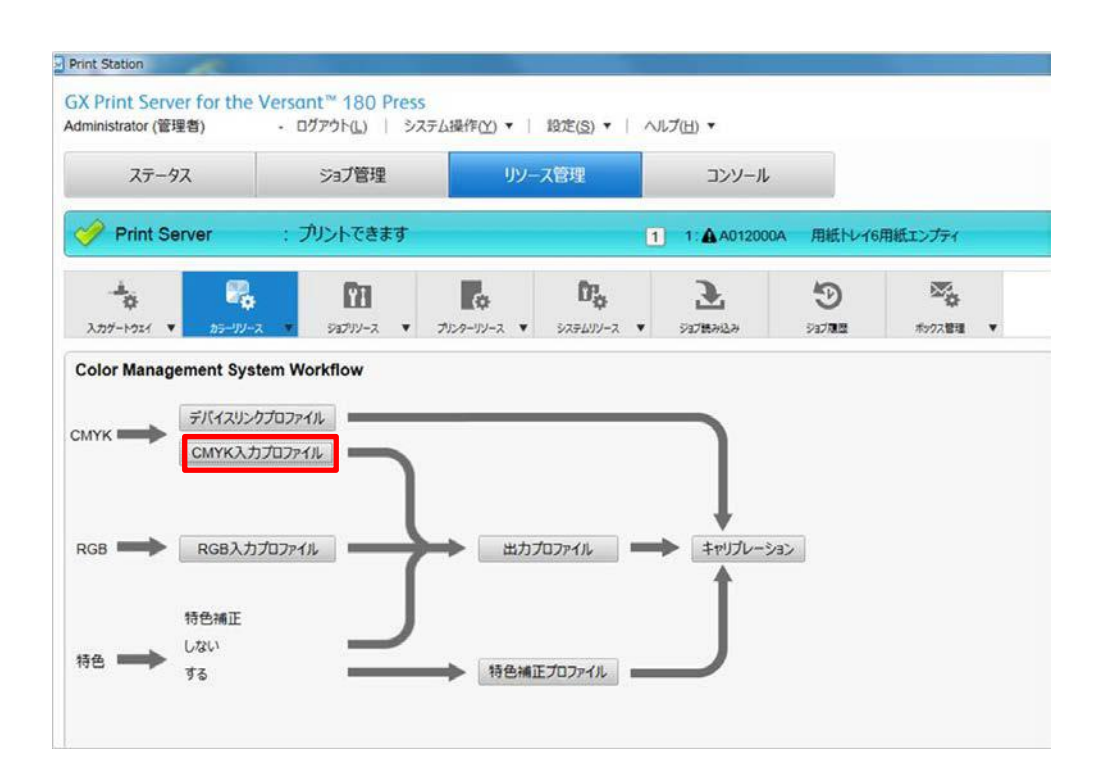

3.「CMYK 入力プロファイル」ダイアログが開きますので、「ICCプロファイル」ボタンをクリックし、左 上の「取り込み」ボタンをクリックしてください。

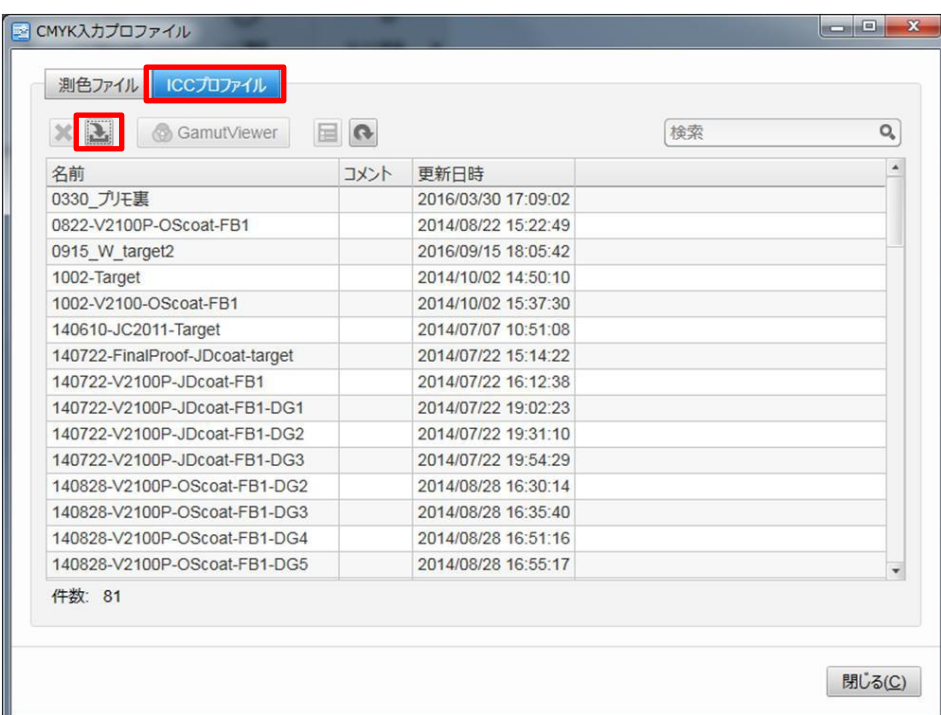

4. 「CMYK入力プロファイル・取り込み」ダイアログが開きますので、「ファイル選択」より、ICC形式の 色見本プロファイルを選択し、「OK」をクリックしてください。

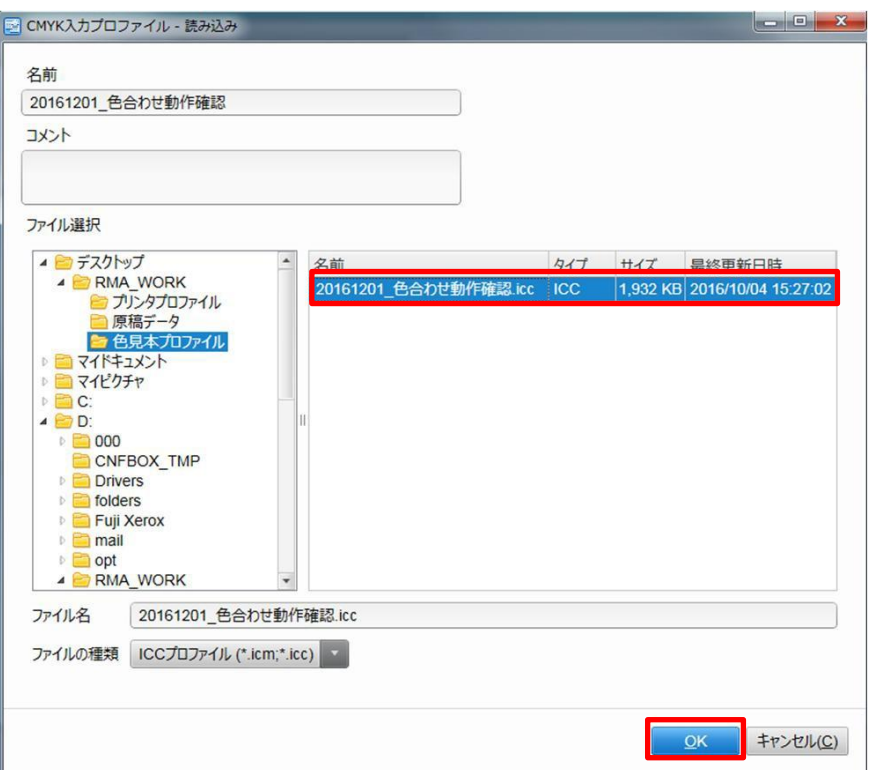

5.「ICC プロファイル」欄に選択した色見本プロファイルができていることを確認し、「閉じる」を クリックしてください。

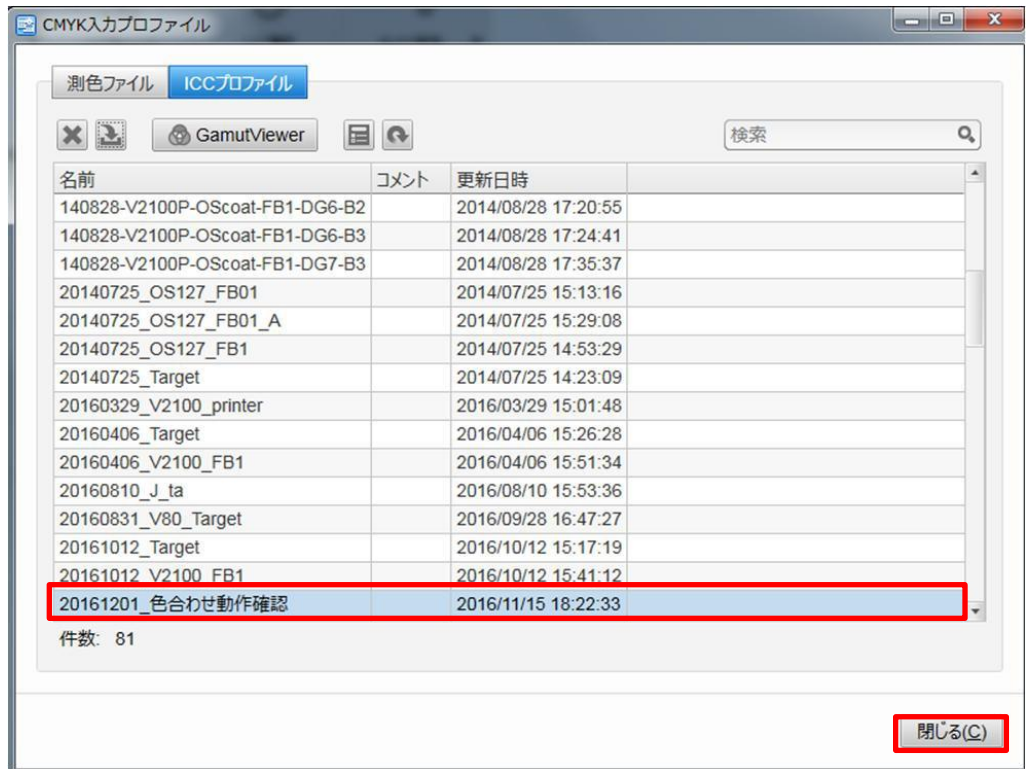

6. 「Color Management System Workflow」内の「出力プロファイル」をクリックしてください。共有 化されているRMA\_WORK フォルダ下のプリンタープロファイルを読み込みます。

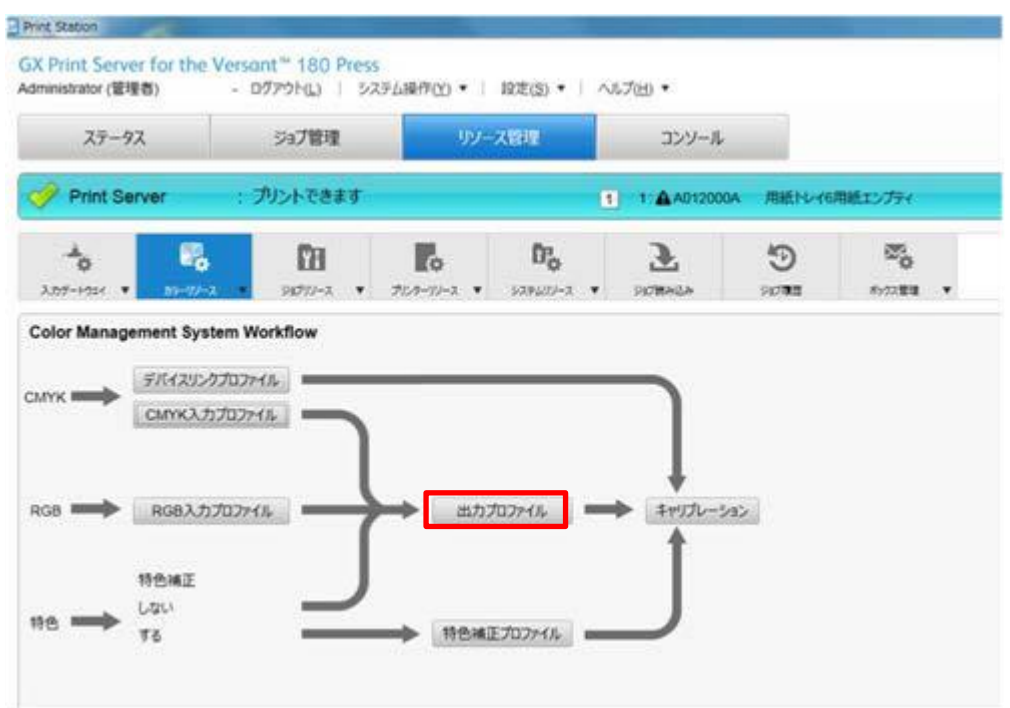

7. 「出力プロファイル/特色補正プロファイル」ダイアログが開きますので、「ICCプロファイル」ボタンを クリックし、左上の「取り込み」ボタンをクリックしてください。

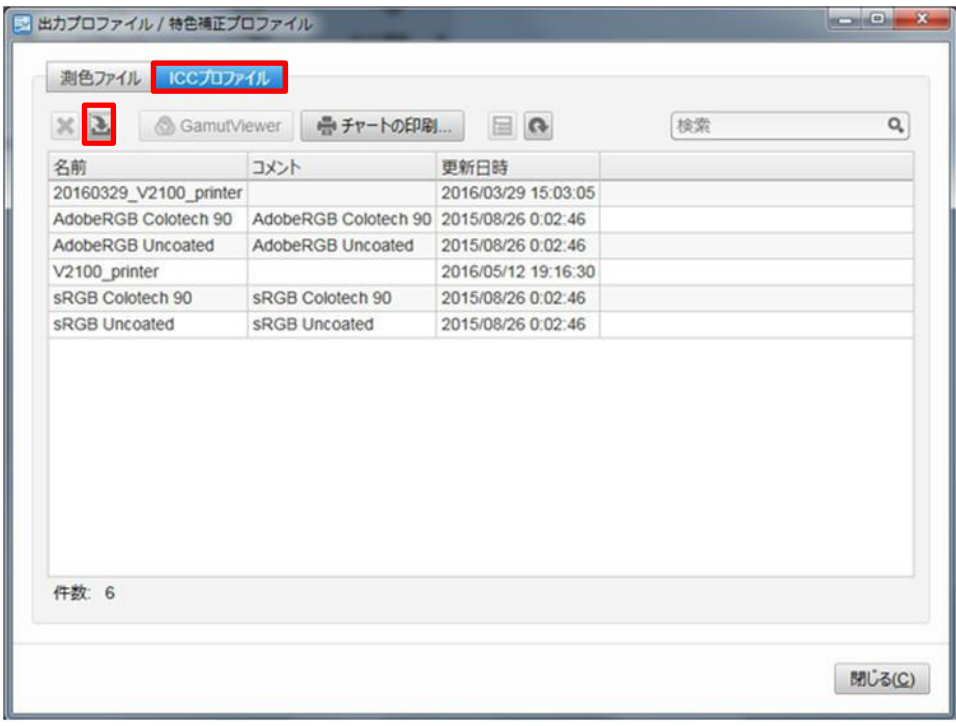

8. 「出力プロファイル/特色補正プロファイル・読み込み」が開きますので、「ファイル選択」より、ICC形式の プリンタープロファイルを選択し、「OK」をクリックしてください。

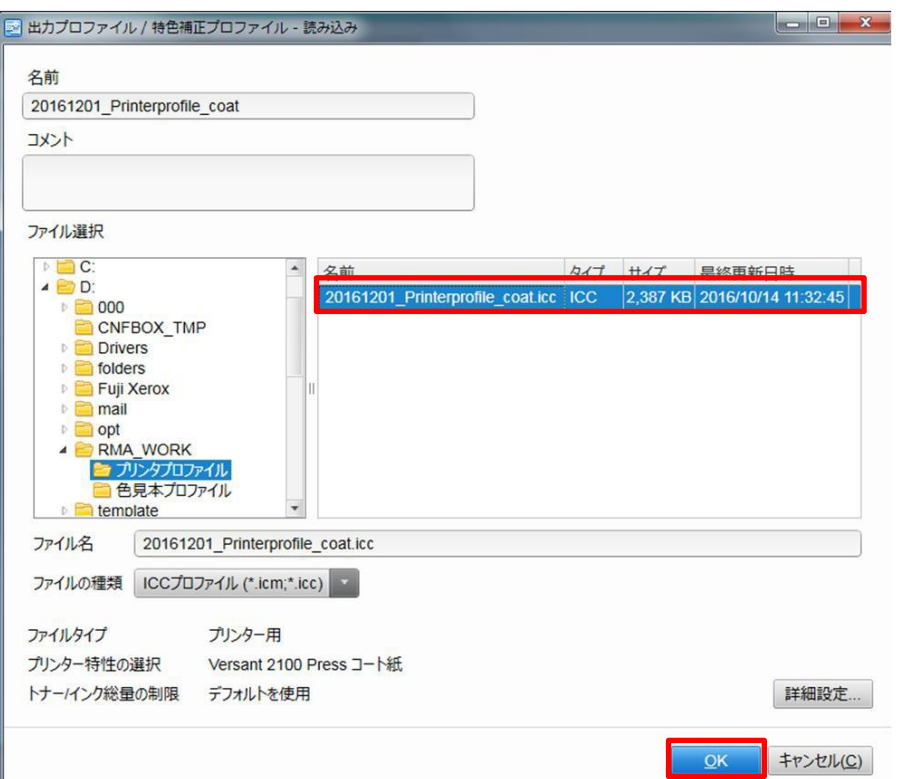

9. 「Color Management System Workflow」内の「デバイスリンクプロファイル」をクリックしてください。 色見本プロファイルとプリンタープロファイルを設定し、デバイスリンクプロファイルを作成します。

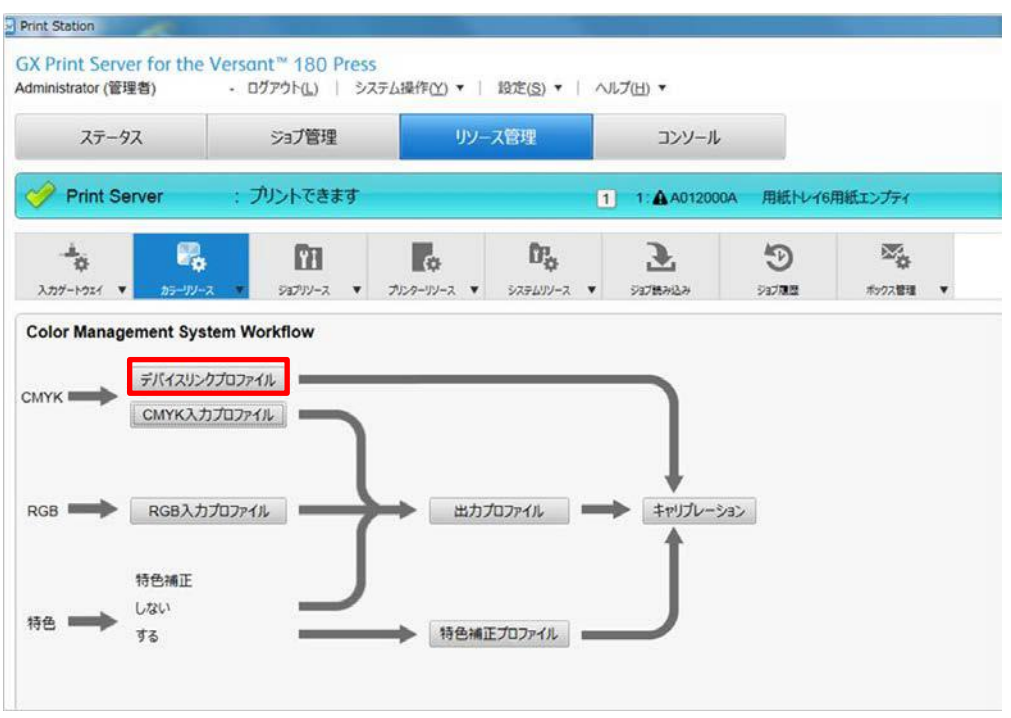

10. 「デバイスリンクプロファイル」ダイアログが表示されたら、「新規」ボタンをクリックしてください。

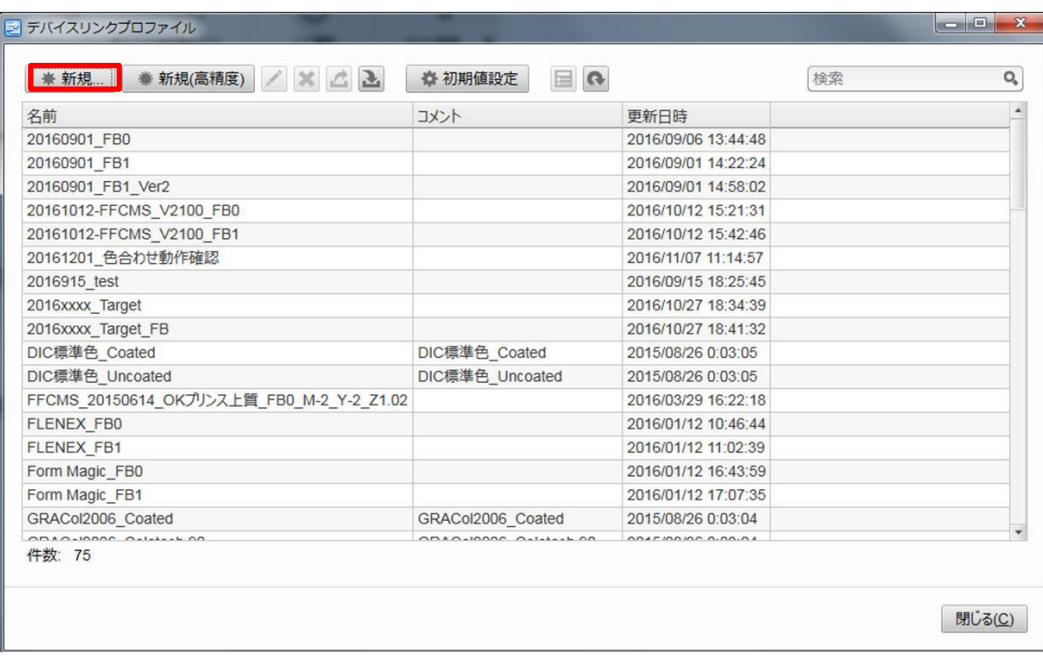

11. 色見本プロファイルとプリンタプロファイルを選択し、デバイスリンクプロファイル名を設定します。 「印刷ターゲットの特性設定ファイル」は、「選択」ボタンをクリックし上記ステップ4で読み込んだ色 見本プロファイルを選択してください。「プリンタの特性設定ファイル」も同様に「選択」ボタンをク リックし上記ステップ8で読み込んだプリンタプロファイルを選択してください。デバイスリンクプロ ファイル名は、例えば" 20161201\_AAA\_FB0"(AAA:JOB名)としてください。 なお、Print Server Ver.1.6以上は、「印刷ターゲットの特性設定ファイル」、「プリンタの特性設定 ファイル」それぞれ「参照」ボタンをクリックし、開いた各ダイアログにて「ファイルの種類」を

 「ICCプロファイル」とし、「色見本プロファイル」および「プリンタープロファイル」を直接設定す ることができます。

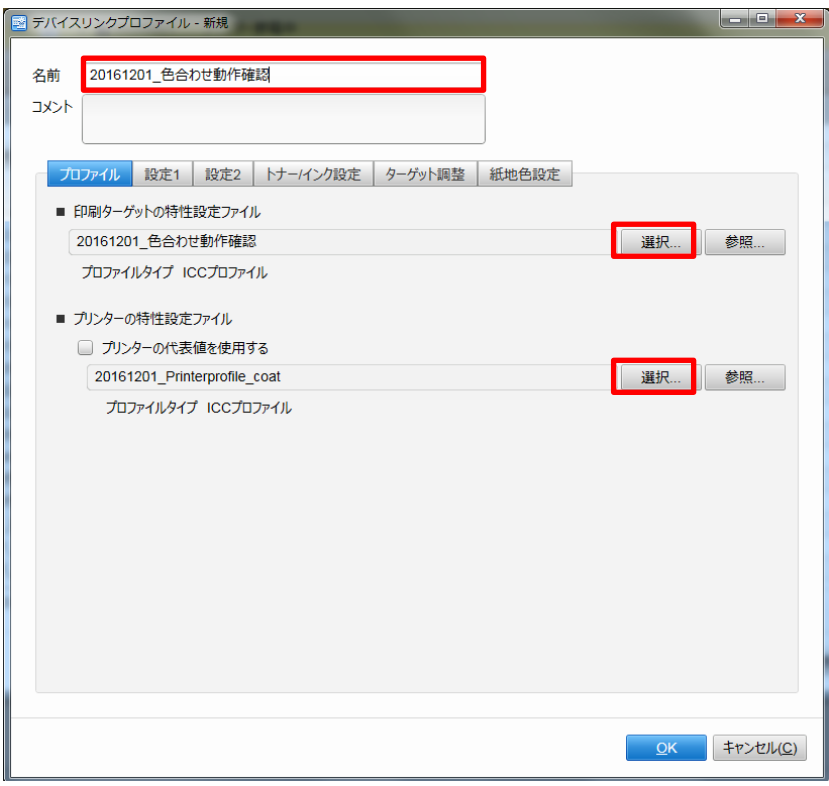

12.「設定1、2」のボタンをクリックし、以下のように設定してください。「設定3~5」は以下のよう に設定されているか確認し、異なっている場合は以下のように設定し、最後に「OK」ボタンをクリック してください。

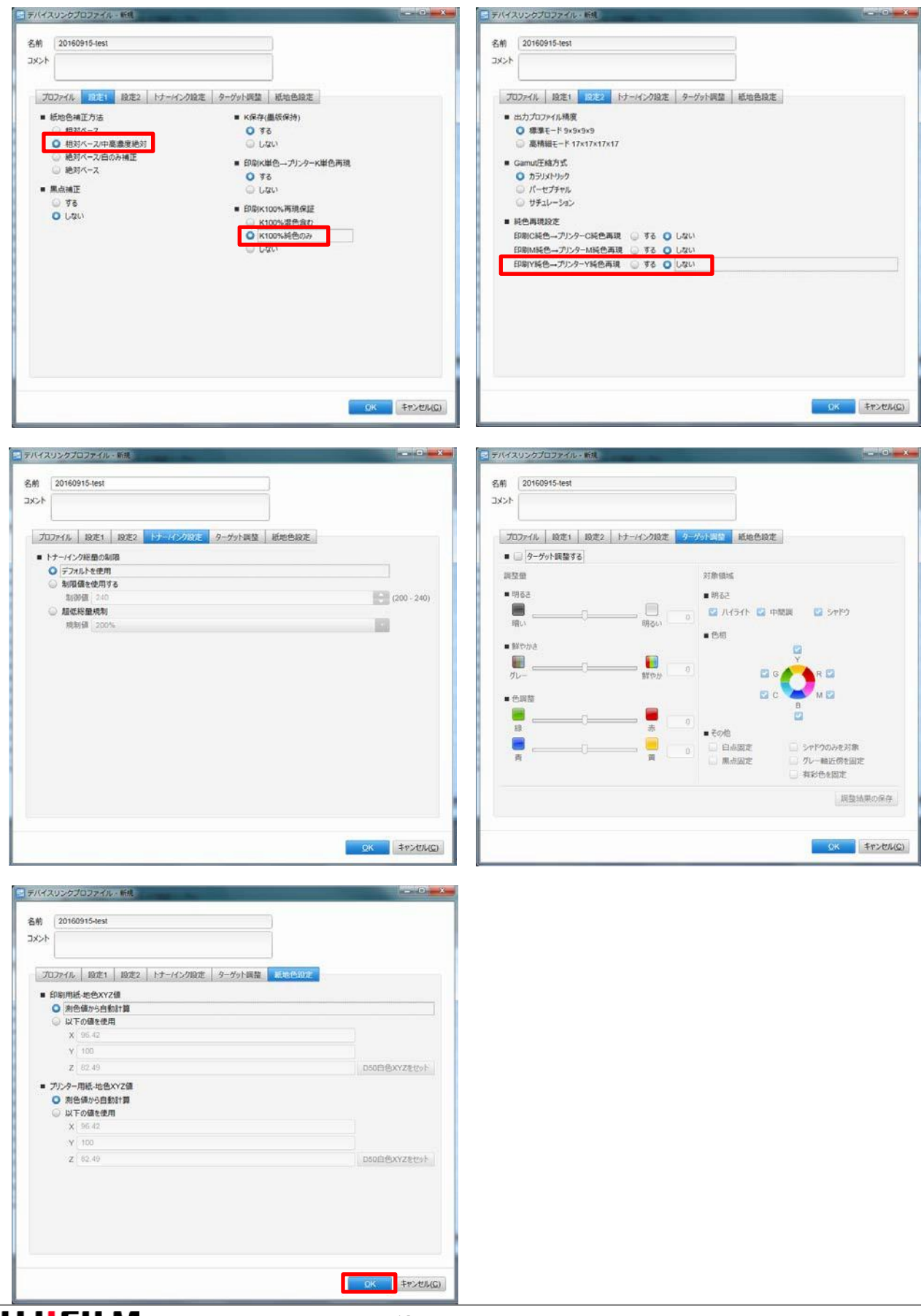

13. 設定情報を確認し、『実行」をクリックすると、進行状況ダイアログが表示されます。

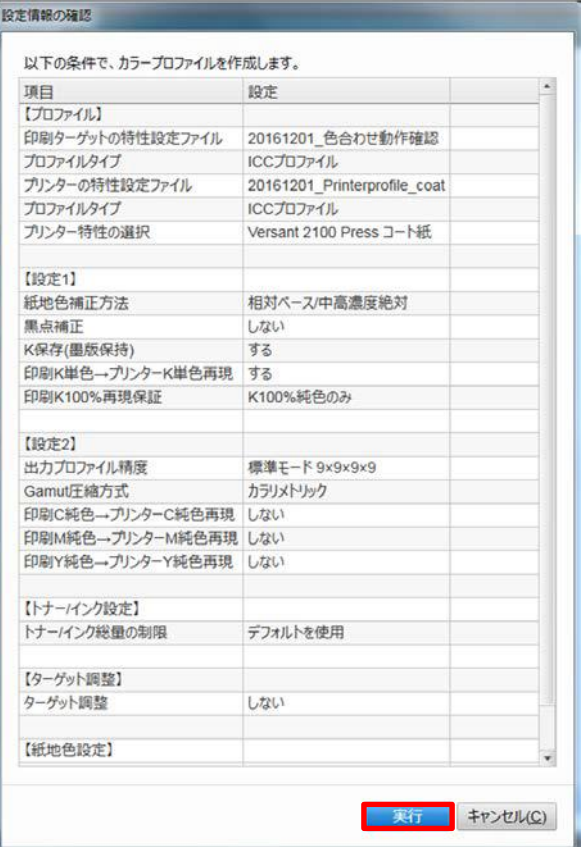

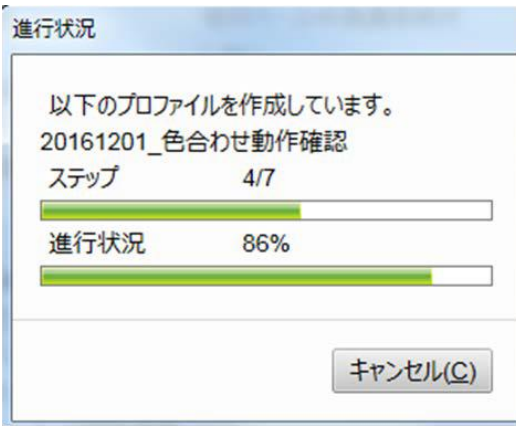

14.デバイスリンクプロファイルが登録されます。「閉じる」ボタンをクリックしてください。

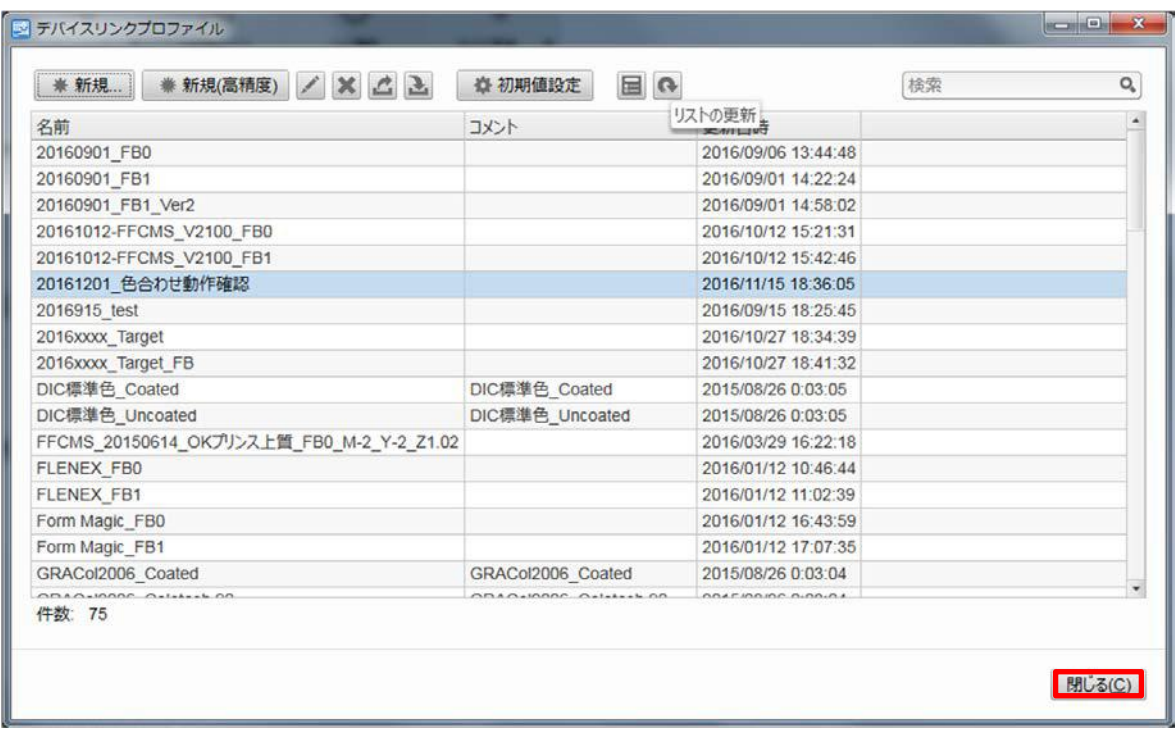

デバイスリンクプロファイルの作成が完了しました。

色見本プロファイルとプリンタープロファイルを一緒にしたデバイスリンクプロファイルを作成します。

1. 「カラー調整ファイルの管理」をクリックしてください。

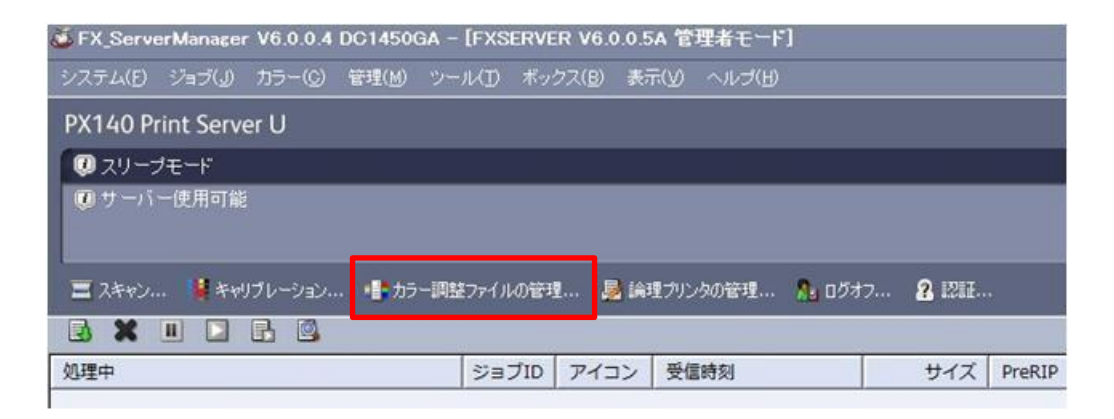

2. 「CMYK シミュレーション」をクリックしてください。

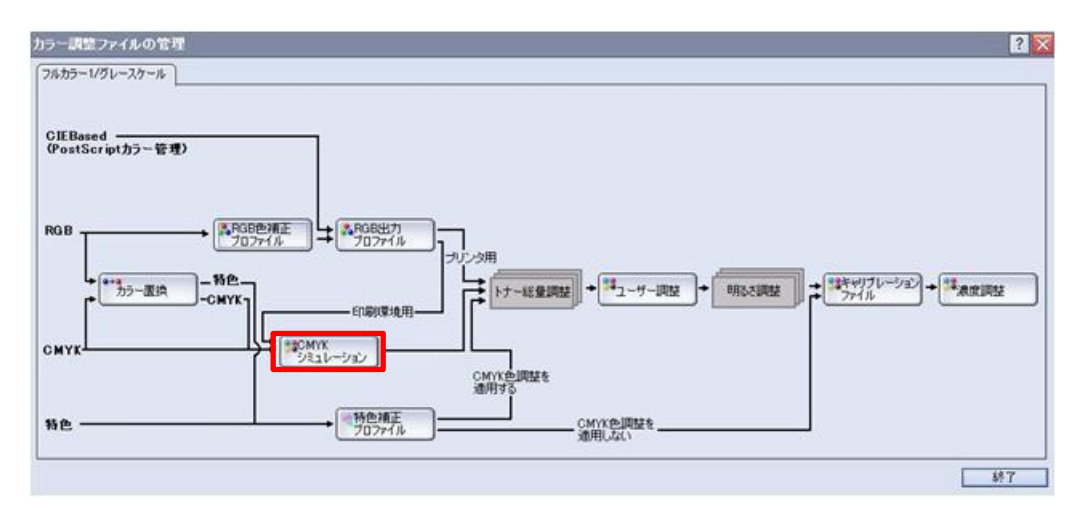

3.作成したい番号を選択し、「作成」をクリックしてください。

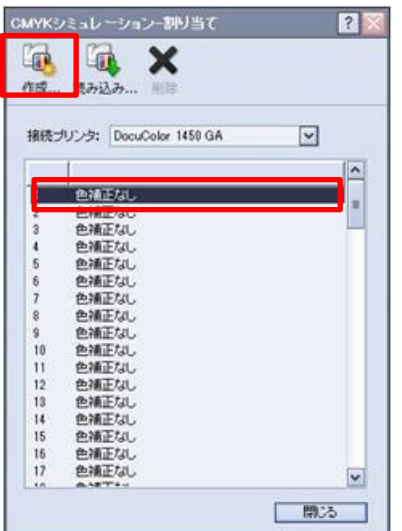

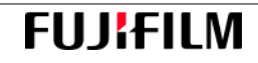

4.Color Profile Maker Pro が起動したら、「通常」ボタンをクリックしてください。

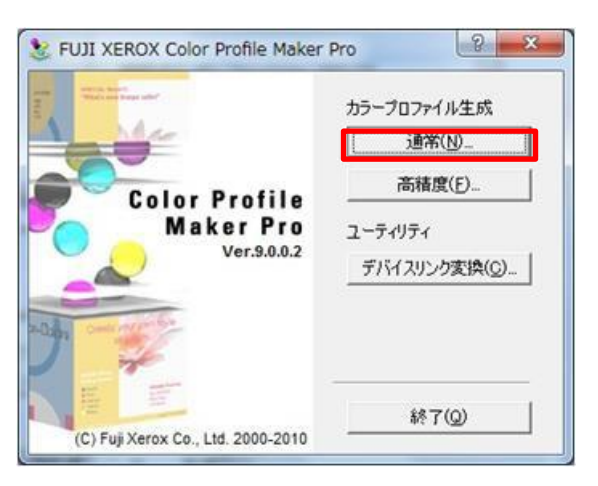

- 5.「カラープロファイルの作成」ダイヤログが表示され、「印刷ターゲット特性設定」では、「ICCプロファ イルを指定」を選択、「参照」をクリックして、共有化されているRMA\_WORKフォルダ下の色見本プロ ファイルを選択してください。
- 6 . 同様に「プリンタ特性設定」では、「ICCプロファイルを指定」を選択、「参照」をクリックして、共有 化されているRMA\_WORKフォルダ下のプリンタープロファイルを選択してください。
- 7.「出力プロファイル」では、デバイスリンクプロファイル名を設定してください。デバイスリンクプロフ ァイル名は、例えば"20161201\_AAA\_FB0"(AAA:JOB名)としてください。

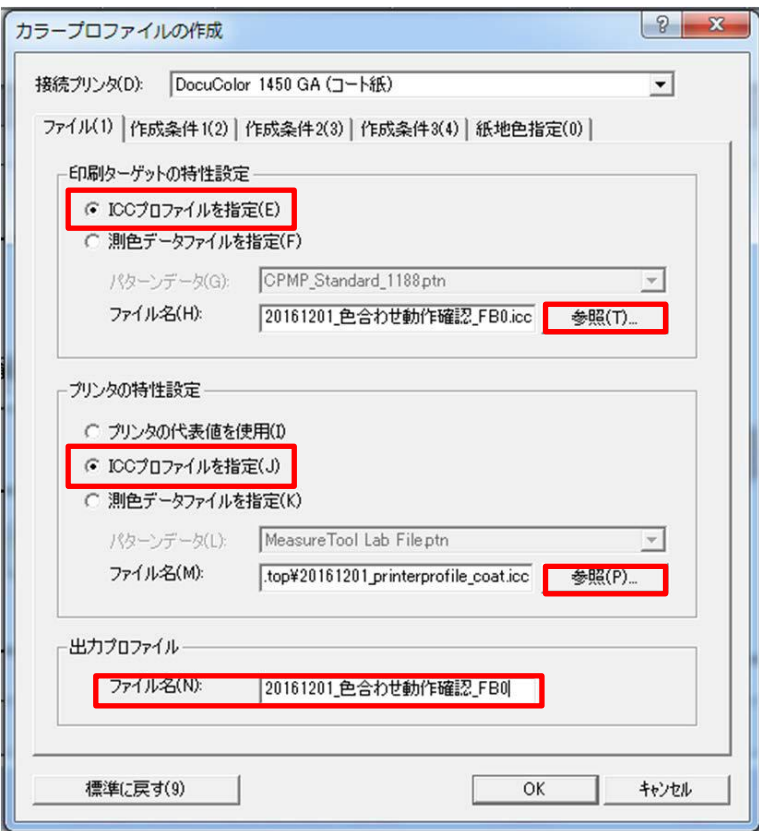

8.「作成条件1、2」のタブを選択後、各項目を以下の通りに設定してください。「作成条件3」、紙地 色指定のタブを選択後、各項目が以下の通りになっているか確認ください。異なっていれば、以下のよ うに設定し、最後に「OK」ボタンをクリックしてください。

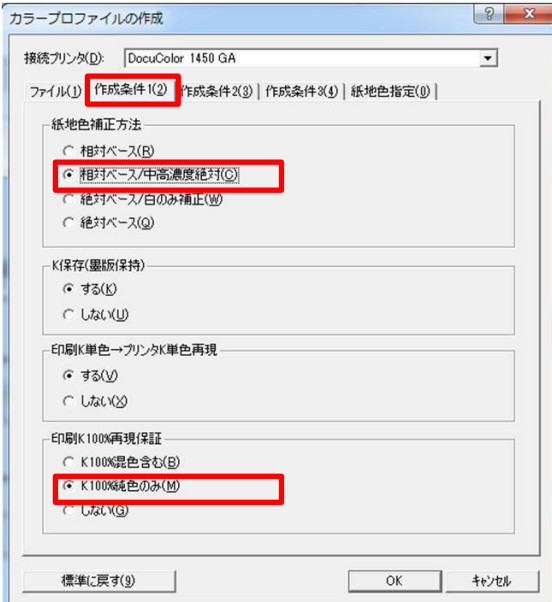

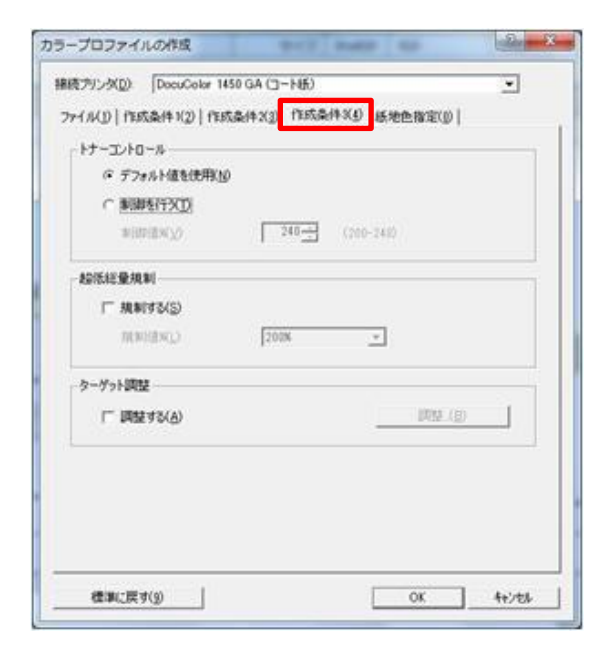

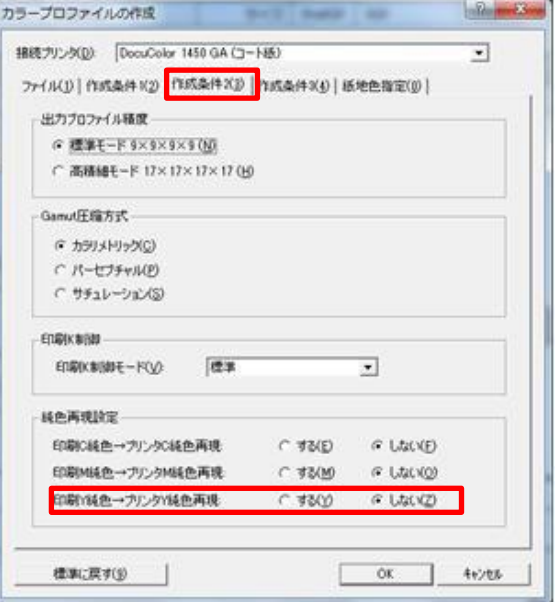

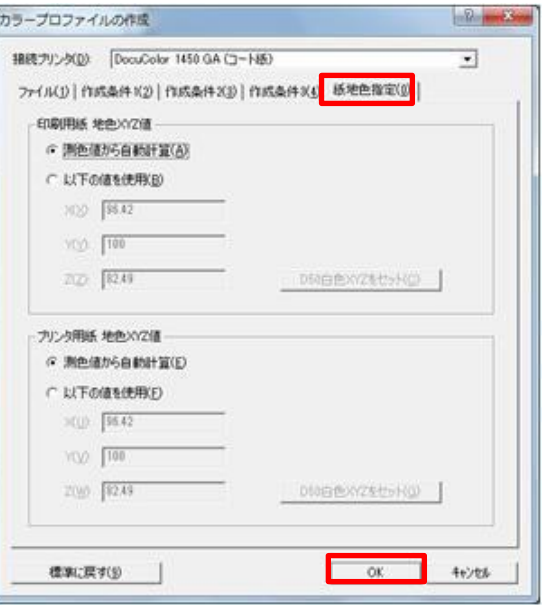

10. 設定情報の確認に問題がなければ「実行」をクリックしてください。

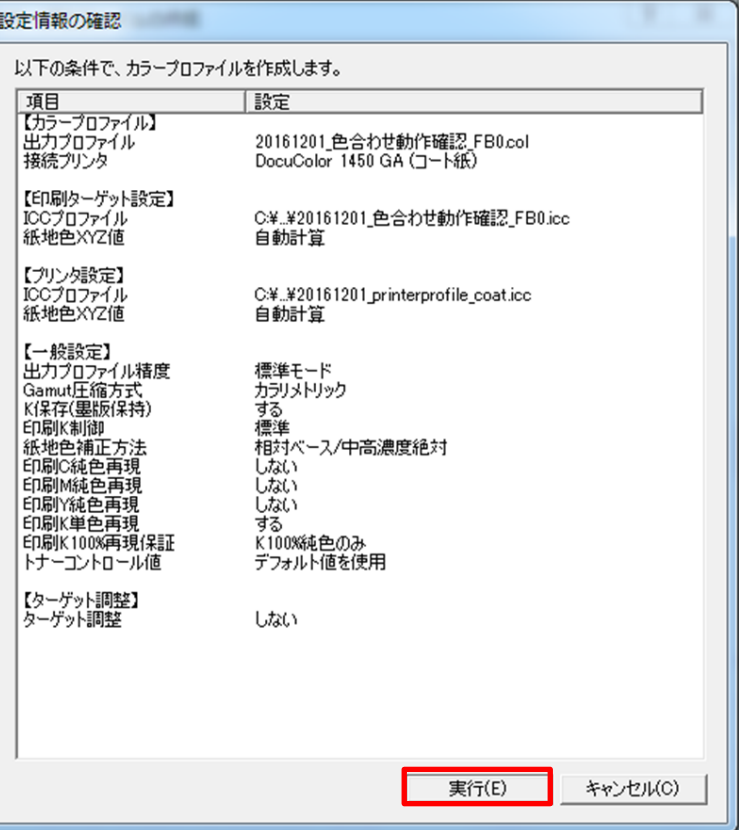

11. 「進行状況」ダイアログが表示されます。

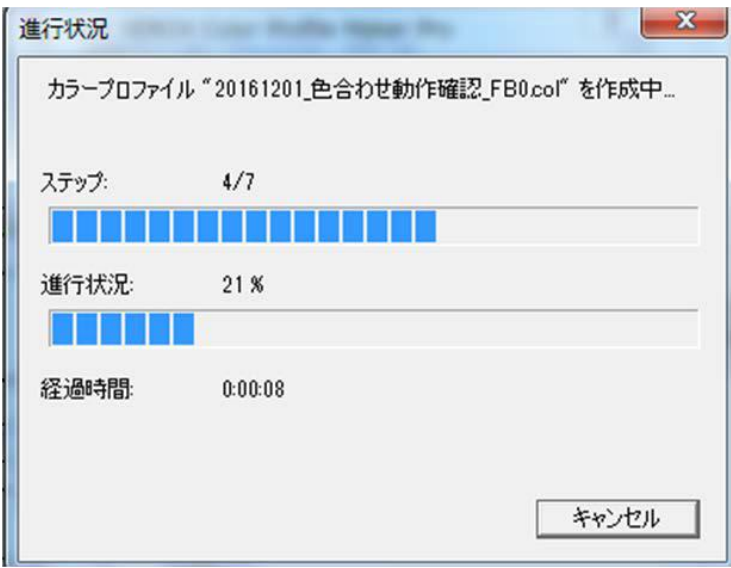

12. 下記の条件を確認し「OK」をクリックしてください。

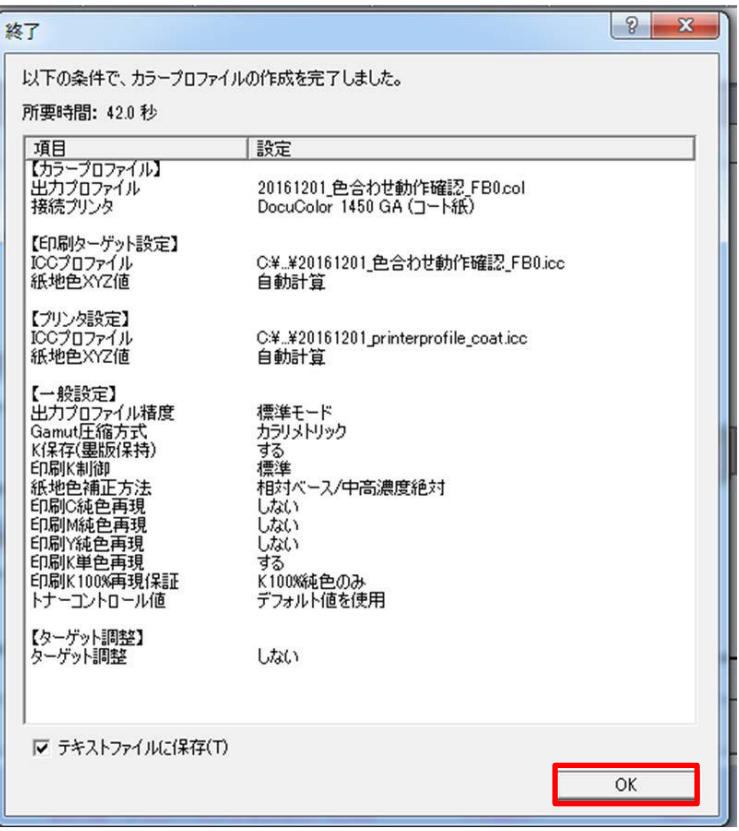

13.「終了」をクリックしてください。

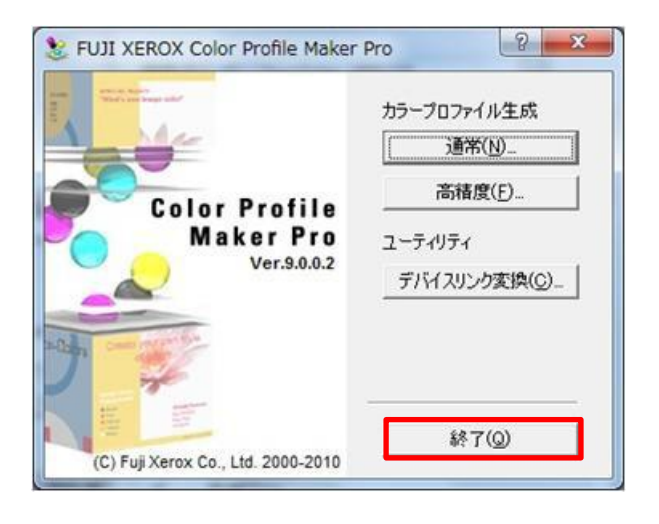

14. 上記ステップ3で設定した番号1に出力(デバイスリンク)プロファイルを登録するので、「はい」を クリック してください。

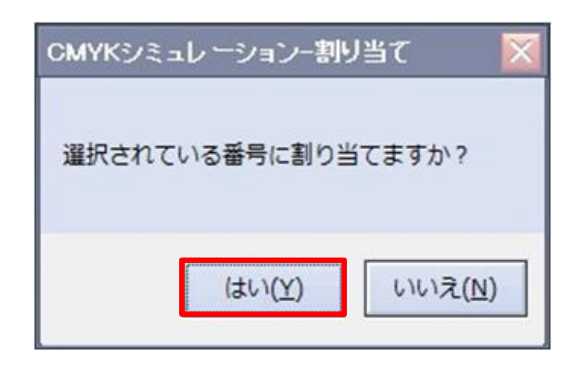

15. 登録された出力(デバイスリンク)プロファイルを確認し、「閉じる」をクリックしてください。

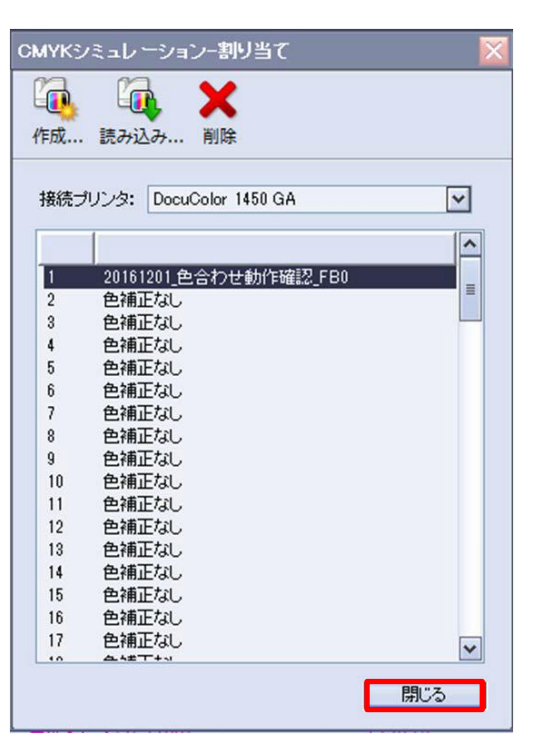

16.「終了」をクリックしてください。

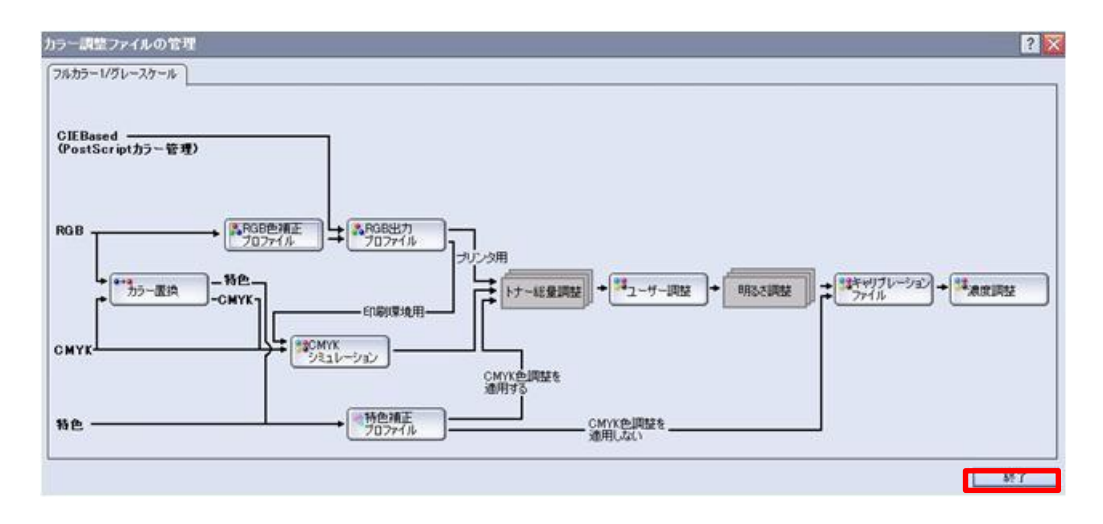

デバイスリンクプロファイルの作成が完了しました。

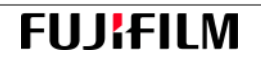

#### 3-6. 印刷

本節では、 PODプリンターPrint Server内において、原稿データを前節で作成したデバイスリンクプロファ イルで処理し、印刷する方法について説明します。印刷する前に、キャリブレーションの実施をお薦めします。

#### 3-6-1. GX Print Server

作成したデバイスリンクプロファイルを使って、原稿データを出力します。 本節では、作成したデバイスリンクプロファイルの設定のみの説明とし、他の出力条件については、Fuji Xerox 社製マニュアルをご覧ください。下記ジョブ管理画面上部にあるヘルプより参照できます。

1.「ジョブ管理」ボタンをクリックし、出力対象の原稿データをダブルクリックしてください。

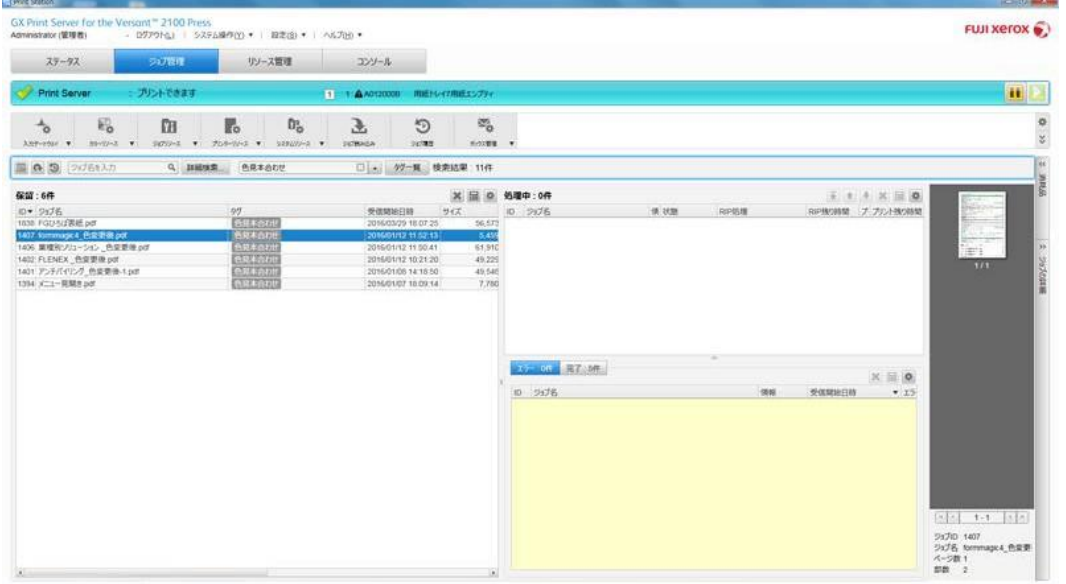

2. 「ジョブプロパティ」にて各種出力条件設定します。作成したデバイスリンクプロファイルは、「カ ラー」、「CMS」、「CMYK」ボタンをクリックし、「CMYK画像に色補正を行う」をチェックし、デバイ スリンクプロファイルを設定してください。出力条件の設定が完了したら、下側中央の「プリント開 始」ボタンをクリックしてください。出力が開始されます。Print Server 1.4以下の場合、「プリント開 始」ボタンは左側下にあります。

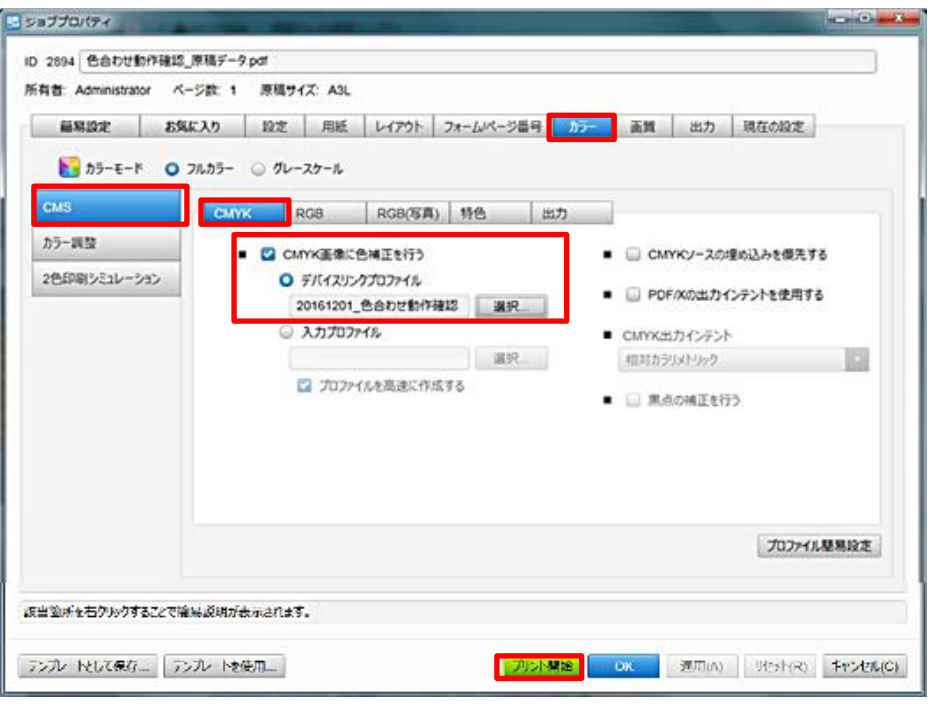

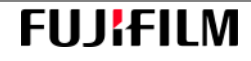

# 3-6-2. PX Print Server

作成したデバイスリンクプロファイルを使って、原稿データを出力します。

本節では、作成したデバイスリンクプロファイルの設定のみの説明とし、他の出力条件については、Fuji Xerox 社製マニュアルをご覧ください。

1.「ジョブ読み込み」ボタンをクリックし、「ファイルを開く」ダイアログを開きます。このダイアログか ら読み込むファイルを選択してください。

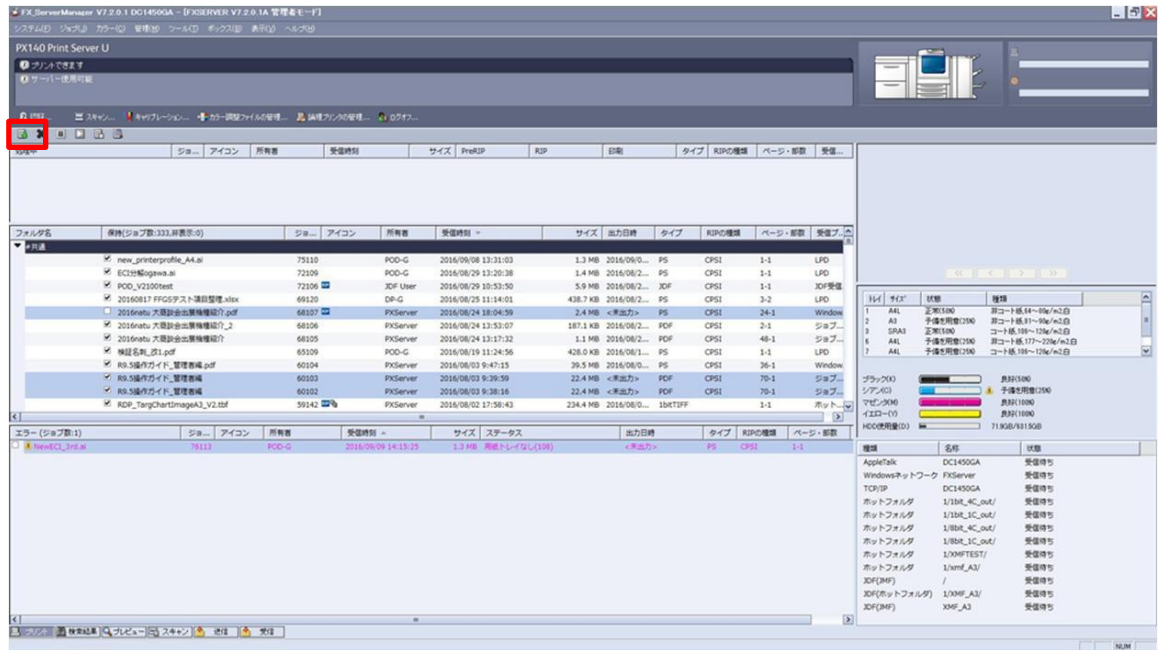

2. 読み込んだファイルをダブルクリックしてください。ジョブ編集ダイアログが開きます。

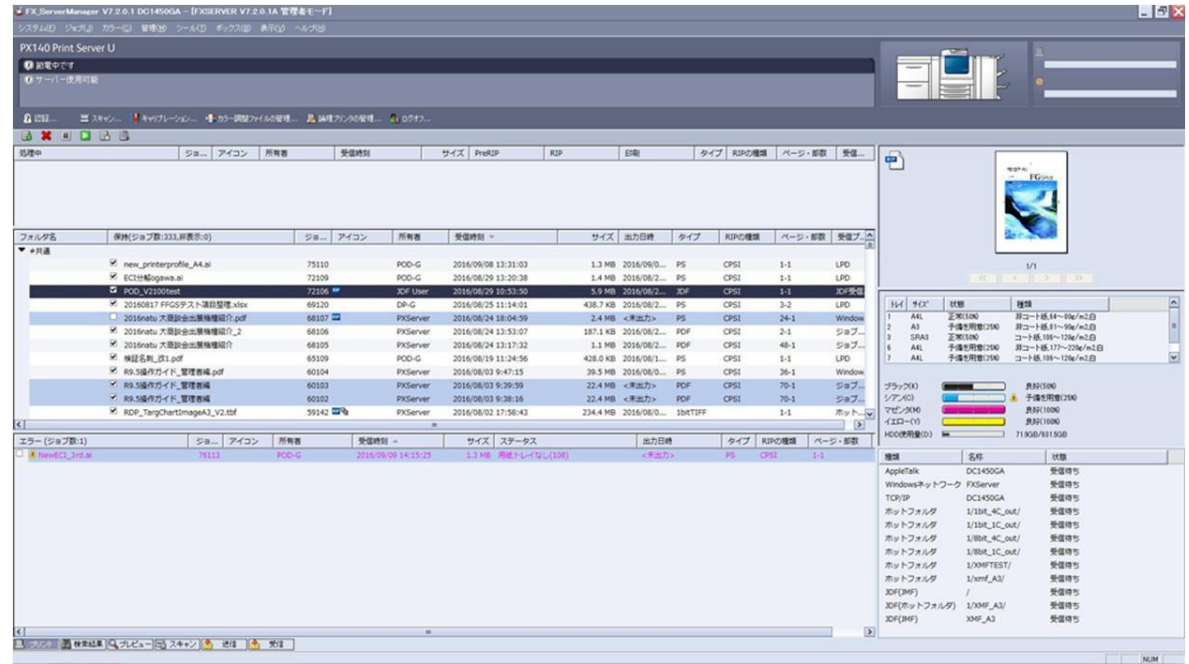

3. 「ジョブ編集」ダイアログにて各種出力条件設定します。「カラー詳細(CMYK 設定)」で、Color Profile Maker Pro で作成したデバイスリンクプロファイルを設定してください。出力条件の設定が完了したら、 左下の「プリント」ボタンをクリックしてください。出力が開始されます。

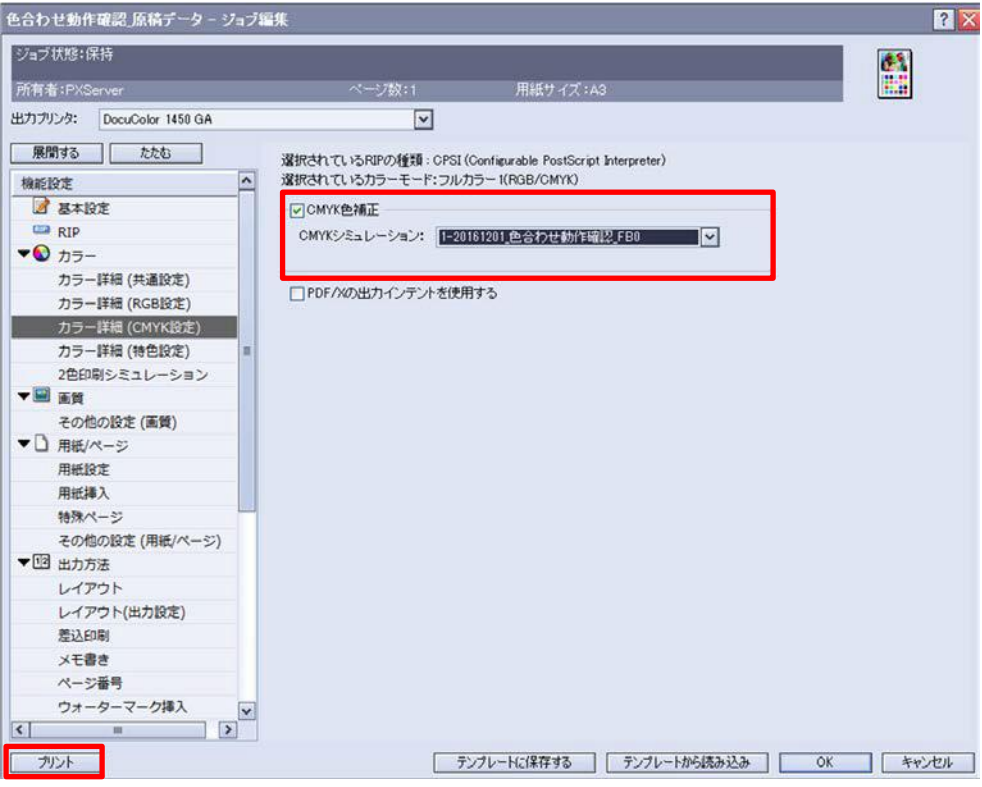

# 3-7. フィードバック機能を使用する場合

色合わせした印刷物の色合わせ精度が不足している場合、色見本プロファイルを作成し直す方法について説 明します。

RMA ソフトウエアには、色合わせ印刷物を再度スキャンすることで、さらに精度の高い色合わせが可能な 「フィードバック」機能を搭載しています。

一度目の色合わせ結果よりも、さらに精度を上げた色合わせを行いたい場合は、フィードバック機能をご利 用ください。但し、PODプリンタ ー から出力した印刷物を色見本とする場合は、比較的高い色合わせ精度と なりますが、他の色材の色見本(オフセット、インクジェットなど)などの場合は、色合わせ精度が低下す る場合があります(P.60参照)。

一度目の色合わせ終了後、時間を置かずにフィードバックを開始してください。

フィードバックを実行するためには、以下が満たされている必要があります。

- 該当プロジェクトで一度以上色合わせを実行していること。
- 色合わせにより出力したプロファイルを使った印刷物があること。
- プロジェクトフォルダ一式が残っていること。

3-7-1. フィードバックモードの選択

1. ①「フィードバックモード」のチェックボックスにチェックを入れてください。 ②「ステータス」が「プロファイル作成済み」になっていることを確認してください。フィードバック モードに入り、既存のスキャン結果が非表示になります。

なお、フィードバックをキャンセルしたい場合は、チェックボックスを外してください。 ※既に複数回フィードバックを行っている場合は、「フィードバック済み[回数]」と表示されます。

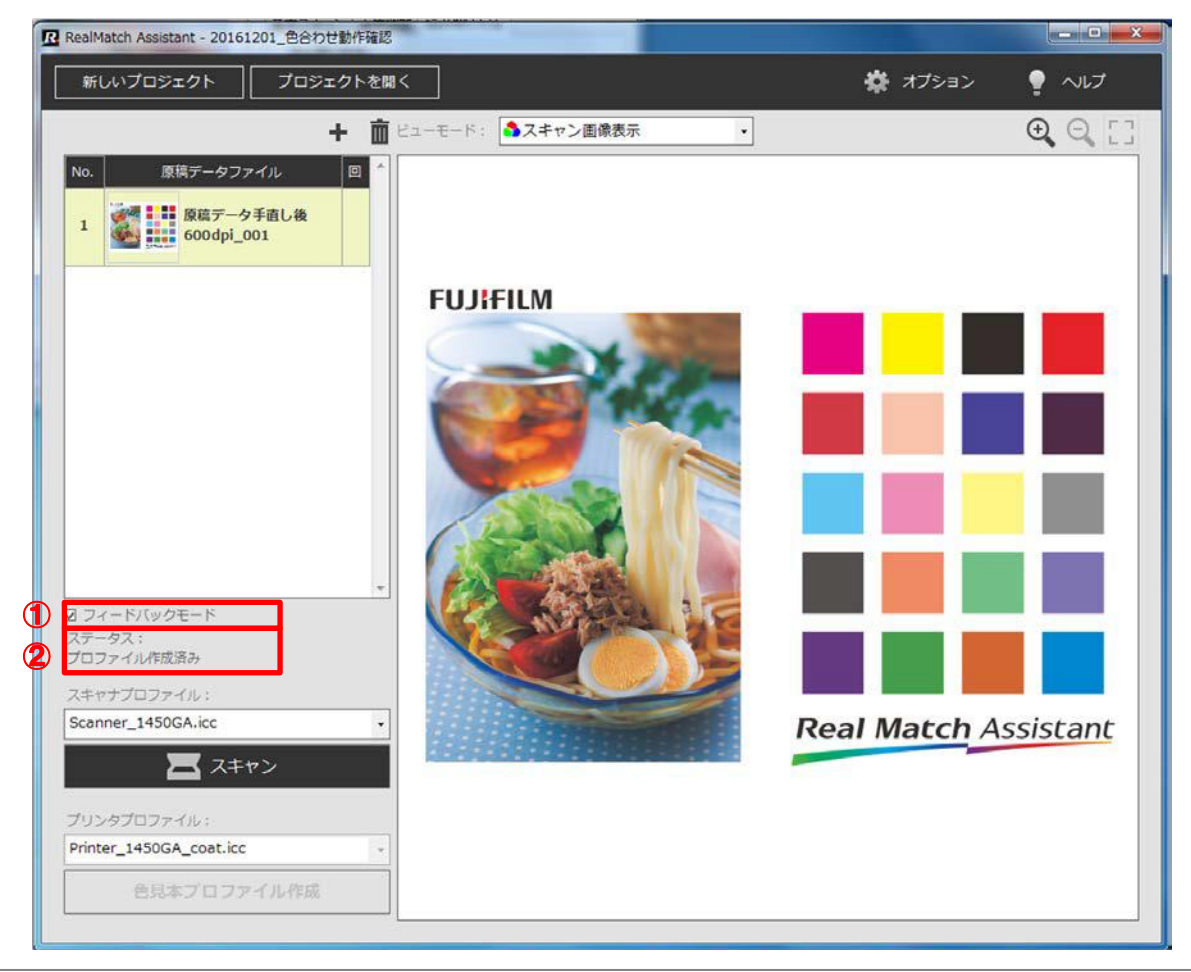

# 3-7-2. 色合わせ済み印刷物のスキャン

1. 前回の色見本プロファイルを使って印刷した印刷物(色合わせ済み印刷物)をスキャナにセットします。 フィードバックモードでは、この色合わせ済み印刷物をスキャンしてフィードバックを行います。 ス キャンの方法は、「3-4.スキャン」を参照ください。なお、スキャナプロファイル名を 「20161201\_AAA\_FB1」とし、"FB1"でフィードバックの回数を指定することをお薦めします。

# 3-7-3. 色見本プロファイルの作成

1. 色合わせ済み印刷物のスキャンが完了したら、色見本プロファイルを作成します。「3-5.色見本プロファイルの作 成」を参照ください。「プリンタープロファイル」を 1 回目と同じ設定にし、「色見本プロファイル作成」 ボタンをクリックします。なお、色見本プロファイル名を「20161201\_AAA\_FB1」とし、"FB1"で フィードバックの回数を指定することをお薦めします。 一度フィードバックを実行した後は、前回色合わせ時のスキャン結果に戻ることができなくなります。 ご注意ください。

# 3-7-4. デバイスリンクプロファイルの作成/印刷

1. フィードバックによる色見本プロファイルを使用して再度色合わせ印刷物を作成してください。「3-6. デバイスリンクプロファイル」、「3-7. 印刷」を参照ください。なお、ファイル名を「 20161201\_AAA\_FB1」とし、"FB1"でフィードバックの回数を指定することをお薦めします。

# 4. 注意事項

1.プロファイル運用方法について

PODプリンターは経時変動が比較的大きいプリンターです。高精度にプロファイルを作成しても数週間後に はずれてしまう場合があります。本システムは、色見本毎にプロファイルを作成するため、この問題点を最 小限に抑えています。本メリットを活かすため、色見本プロファイル作成後、速やかに印刷物を作成するこ とをお薦めします。日を跨って色見本プロファイルを使用することはお避けください。なお、プリンタープ ロファイルはご使用になるPODプリンターのプリンタープロファイルを作成することをお奨めします。RMA ソフトウエアインストール後、用紙の銘柄、ロットなどが変わった時に更新してください。

2. 色合わせ精度について

RMAソフトウエアを使用した際の色合わせ精度は、色見本の紙種、色材など条件により異なります。ご使用 になっている PODプリンターからの印刷物を色見本とした場合(色見本と印刷物の色材が同じトナー)は比 較的高い色合わせ精度となります。

また、下記条件の場合は色合わせ精度が低下する場合があります。

- ・色見本の色材がトナー以外(インクジェット、オフセット印刷など)の場合
- ・色見本の紙種が印刷物の紙種と異なる場合
- ・色見本と印刷物の紙白の色が異なる場合
- ・色見本の絵柄が淡い色あるいは高彩度色で占められている場合

3. RMAソフトウエアが動作しない色見本の絵柄について

RMA ソフトウエアは、内部で原稿データとスキャン RGB データの間で絵柄の位置合わせを行うことで、画 素単位のCMYK情報とRGB情報(測色値情報)のセット情報を求めています。しかし両データの位置合わせ をする場合、以下のような絵柄は絵柄の位置合わせができず、色見本およびプリンタープロファイルを作成 することができません。

・画像全面ベタ、画像全面グラデーションのような文字、エッジ等の構造のない絵柄の場合

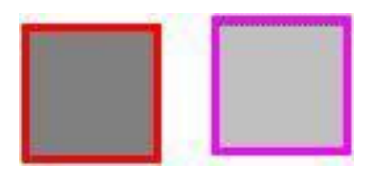

・画像全面に同一パターンが複数ある絵柄(例えば名刺等の複数面付け、チェックの絵柄、名刺の場合は複数 面付けをせず、名刺1枚を色見本原稿としてください)の場合

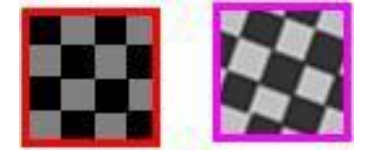

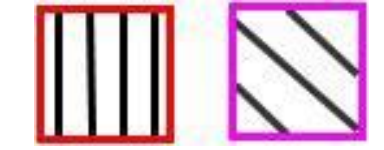

・画像全面に線対称なあるいは回転対称な絵柄の場合

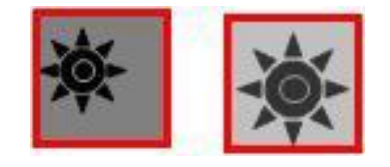

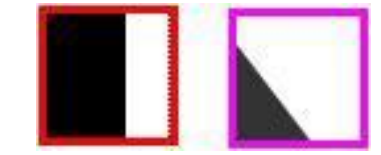

# 5. Q&A

本章では、RMAソフトウエア使用において、想定される問題への解決方法を説明します。

#### 1.原稿データの入力

1) 画像が入力できない・入力した画像の表示がおかしい。

画像形式が RMA ソフトウエアの仕様に沿っていない可能性があります。 CMYK PDF または TIFF (8 ビット) 形式の原稿データをご用意ください。特色、RGB は対応していません。 なお、PDF はフォントが埋め込まれていることが必要です。

2)色見本がオーバープリントを反映していないのに対し、原稿データがオーバープリント指定の PDFである。どう対応したらよいでしょうか。

オーバープリント指定の原稿データPDFをPhotoShopなどでオーバープリントOFFにしたTiffへ変換して、 RMAソフトウエアに入力してください。

なお、色見本がオーバープリントを反映している場合は、オーバープリント指定の原稿データPDFをそのま ま RMA へ入力してください。

# 2. スキャン

1)「 スキャン」ボタンをクリックし、「OK」ボタンをクリックすると、以下のメッセージが出ました 。 (2017.3.8修正)

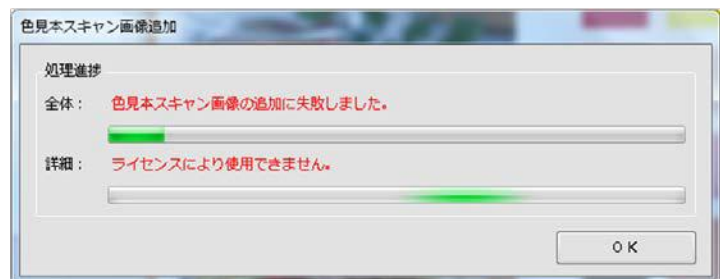

OKボタンをクリックしてください。本編P.20、34参照。エラーが発生した原因として、以下が考えられま す。

- ・原稿データ(600dpi)とスキャンデータ(600dpi)サイズが異なる。 ⇒原稿データと同サイズの色見本をご用意ください。色見本の出力倍率にご注意ください。
- ・原稿データとスキャンデータの位置合わせができない絵柄があります。 ⇒本編4.注意事項参照。
- ・原稿データとスキャンデータの絵柄が異なっている。 ⇒色見本と原稿データの絵柄は一致している必要があります。(事前準備編P.3、下記2)参照)

2)色見本と原稿データの絵柄の一部が異なっている場合、色合わせできますか。 (2017.4.10修 正)

原稿データとスキャンデータの絵柄の一部(デザイン、色)だけが異なっている場合、上記1)のエラーが 出ない場合があります。このような場合、正常なプロファイルを作成することができず、色の合っていない、 ジャンプの発生した印刷物が作成される場合があります。絵柄の一部だけが異なっている場合、色見本をス キャンさせる時、原稿データと絵柄の一致している部分だけをスキャンしてください。

3) ScanUtility の「プレスキャン」ボタンをクリックしてもスキャンが開始されない。

以下の原因が考えらます。

- ・POD プリンタ<sup>ー</sup> Print Server と LAN ポート間のネットワークケーブルが繋がっていない。
- ・ScanUtility に設定されている IP アドレスが間違っている。

4) 色見本のサイズがスキャナドライバソフト「ScanUtility」の読み取りサイズと一致していません。 どのようにスキャンすればよいですか。(2017.8.2追加)

色見本全体をカバーする読み取りサイズを選択し、プレスキャン終了後、周囲に色見本以外のデータが入ら ないように、プレスキャンデータをトリミングしてください。(本編P.31参照)

# 3.プロファイル作成

1) プリンタープロファイルは更新する必要がありますか。 (2017.6.19修正)

デフォルトのプリンタープロファイルが搭載されていますが、本来プリンタープロファイルはご使用になる プリンタの特性を記述したプロファイルにすべきです。プリンタープロファイルは本ソフトウエア導入時、 用紙の銘柄、ロットが変わった場合などに応じて更新することをお薦めします。

#### 2)複数画像(ページ物)で一つの色見本プロファイルを作成することができますか。

可能です。複数の原稿データを読み込み、色合わせしたい画像(ページ)をスキャンさせてください。(本編 P.27、35参照)

# 4.その他

#### 1)フィードバック機能を使っても色が合わない場合、どうすればよいですか。

お客様が通常使われている色調整を行ってください。本RMAソフトウエアには色調整機能は搭載されてい ません。色調整したい場合、POD Print Server に搭載されているカーブ調整機能を使用するか、PhotoShop などで原稿データを修正してください。

#### 2)色が合いやすいケースとそうでないケースを教えてください。

ご使用になっている PODプリンターからの印刷物を色見本とした場合(色見本と印刷物の色材が同じトナー )は比較的高い色合わせ精度となりますが、①色見本の色材がトナー以外(インクジェット、オフセット印 刷など)である場合、②色見本の紙種が印刷物の紙種と異なる場合、③色見本と印刷物の紙白の色が異なる 場合、④色見本の絵柄が淡い色あるいは高彩度色で占められている場合は、色合わせ精度が低下する場合が あります。(本編4.注意事項参照)

#### 3)同じ機種の POD プリンターのスキャナを切り替えて使えますか。

スキャナドライバソフト「ScanUtility」の IP アドレスを変更することで可能です。(事前準備編 P.15 参照)

4)機種の異なる POD プリンターのスキャナを切り替えて使えますか。

対象 POD プリンターのスキャナドライバソフト「ScanUtility」をそれぞれインストールし、RMA ソフトウ エアをインストール後、対象PODプリンターのライセンス認証を行うことで可能となります。 事前準備編 P.14 参照)

#### 5)他のスキャナからのスキャンデータを取り込むことはできますか。

ソフトウエア使用許諾規約上、禁止されています。メイン画面ヘルププルダウンメニューよりソフトウエア 使用許諾規約書を参照ください。

6)他のプリンタへ出力することは可能ですか。オフセット印刷で出力させることは可能ですか。

ソフトウエア使用許諾規約上、禁止されています。メイン画面ヘルププルダウンメニューよりソフトウエア 使用許諾規約書を参照ください。

7)インストール後、C:¥ユーザー¥(ユーザー名)の下に自動生成される RMA\_WORK フォルダを別 ドライブに移動してもよいですか。

よいです。一つのプロジェクトを作成する度にHDD容量を 1GB 以上使用します(本編 P.3、24参照)。HDD 容量に余裕の ある別ドライブに移動することをお薦めします。

8) 常時インターネットに接続する必要がありますか。

RMA ソフトウエアインストール後のライセンス認証時、あるいはアンインストール時のライセンス解除時だ けインターネットに接続する必要があります。通常操作時はインターネットに接続する必要はありません。

9) POD Print Server 内に RMA ソフトウエアをインストールすることはできますか。

POD プリンター用 Print Server 内に RMA ソフトウエアをインストールすることは禁止しています。Print Serverの動作に悪影響を与える可能性があります。(事前準備編P.3 参照)

10)色見本プロファイルおよびプリンタープロファイルは、他システム で使用可能ですか。 (2017.7.4修正)

色見本プロファイルとプリンタープロファイルはICCに準拠しているため他システムで使用可能ですが、ス キャナによる測色値を使用しているため品質の保証はできません。

11) RMA 実行アイコンをダブルクリックして立ち上げようとしたが、以下のメッセージが出た。

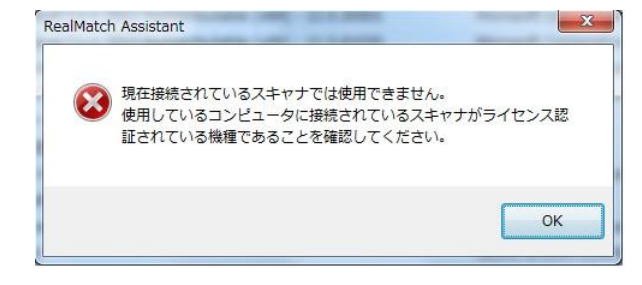

以下の原因が考えらます。

- ・PODプリンターがライセンス認証されている機種と異なる。
- ・ScanUtility がインストールされていない。

12) RMA 実行アイコンをダブルクリックして立ち上げようとしたが、以下のメッセージが出た。

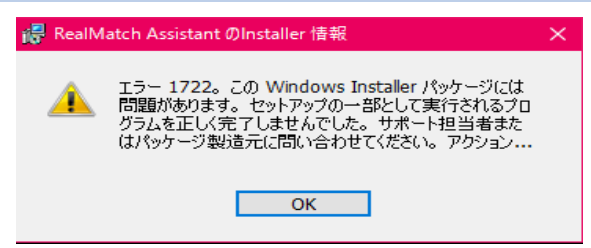

以下の原因が考えらます。

・以下の 3 つのプログラムが全てインストールされていない。

・Microsoft Visual C++ 2012 Redistributaable(x64)

・ Microsoft Visual C++ 2012Redistributaable(x86)

・ Microsoft Visual C++ 2013Redistributaable(x64)

# 13)RMA実行アイコンをダブルクリックして立ち上げようとしたが、以下のメッセージが出た。 (2017.2.21修正)

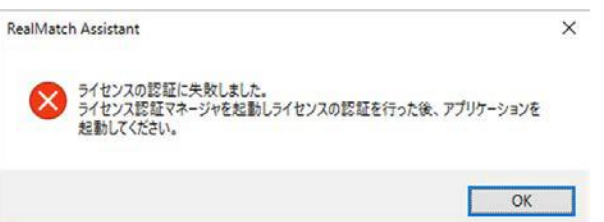

以下の原因が考えられます。

・ライセンス認証が未実施です。ライセンス認証を実施してください。

・ライセンス認証が正しく完了していません。ライセンス認証が正しく完了していない原因の一つとして、 コンピュータ名、ワークグループ名、ドメイン名が変更されている可能性があります。元の名称に戻した上、 立ち上げ直し、ライセンス認証マネージャによりライセンス認証を解除してください。その上で、コン ピュータ名、ワークグループ名、ドメイン名を新しい名称に変更し再立ち上げ後、ライセンス認証マネー ジャによりライセンス認証を行ってください。